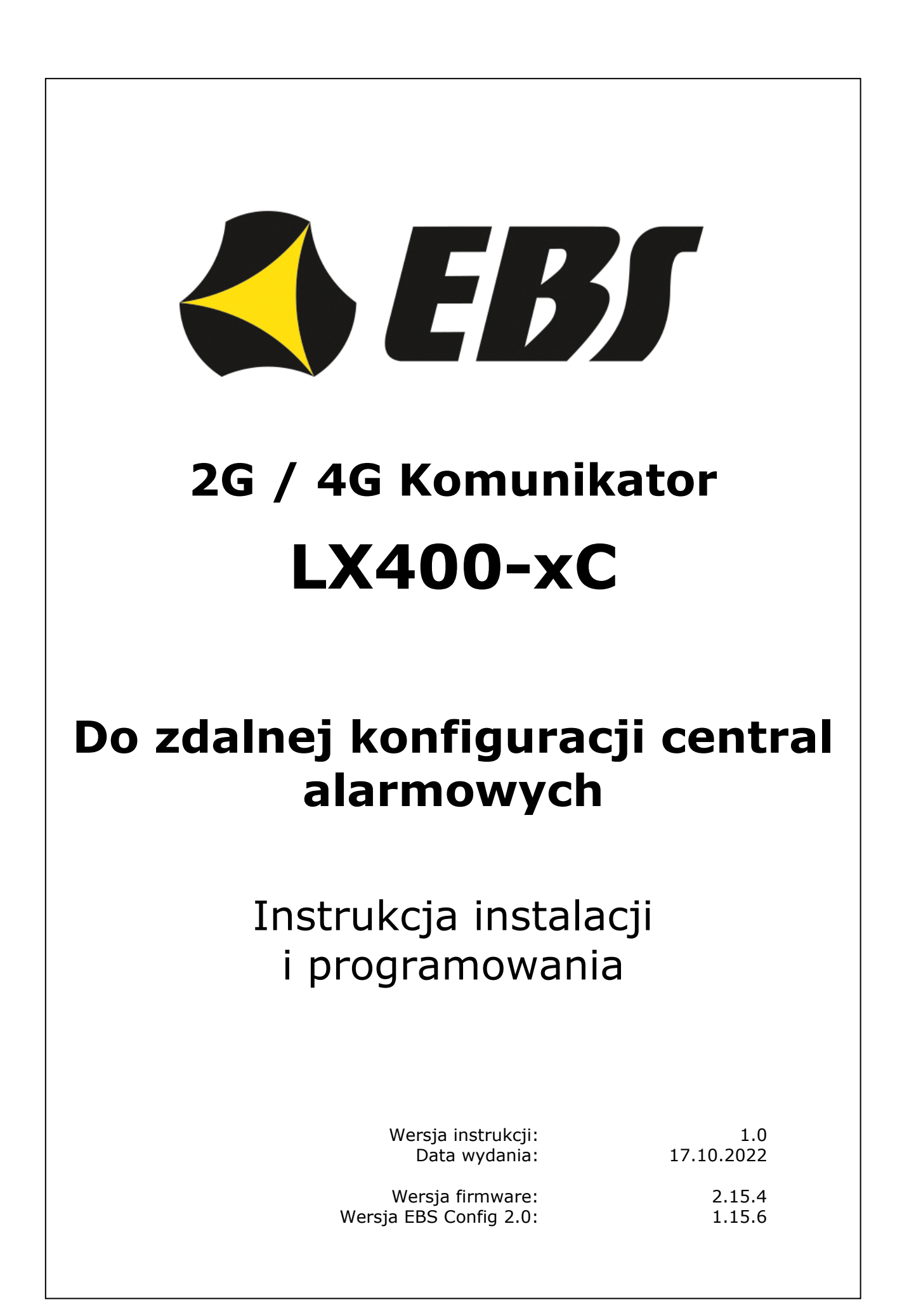

#### **DEKLARACJA ZGODNOŚCI**

 $\epsilon$ 

My, EBS Sp. z o.o., z pełną odpowiedzialnością oświadczamy, że niniejszy produkt spełnia wszystkie wymagania ujęte w Dyrektywie nr 2014/53/UE z dnia 16 kwietnia 2014 r. Kopie "Deklaracji zgodności" można znaleźć pod adresem [www.ebssmart.com.](http://www.ebssmart.com/)

#### **WAŻNE INFORMACJE**

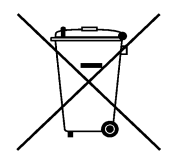

Przekreślony symbol pojemnika na śmieci oznacza, że na terenie Unii Europejskiej po zakończeniu użytkowania produktu należy się go pozbyć w osobnym, specjalnie do tego przeznaczonym punkcie. Dotyczy to zarówno samego urządzenia, jak i akcesoriów oznaczonych tym symbolem. Nie należy wyrzucać tych produktów razem z niesortowalnymi odpadami komunalnymi.

Zawartość tego dokumentu przedstawiona jest "tak jak jest — as is". Nie udziela się jakichkolwiek gwarancji, zarówno wyrażanych jak i dorozumianych, właczając w to, lecz nie ograniczając tego do, jakichkolwiek dorozumianych gwarancji użyteczności handlowej lub przydatności do określonego celu, chyba że takowe wymagane są przez przepisy prawa. Producent zastrzega sobie prawo do dokonywania zmian w tym dokumencie lub wycofania go w dowolnym czasie bez uprzedniego powiadomienia.

Producent urządzenia promuje politykę nieustannego rozwoju. Zastrzega sobie prawo do wprowadzania zmian i usprawnień we wszelkich funkcjach produktu opisanych w tym dokumencie bez uprzedniego powiadomienia.

Dostępność poszczególnych funkcji zależeć będzie od wersji oprogramowania urządzenia. Szczegóły można uzyskać u najbliższego dystrybutora urządzeń.

W żadnych okolicznościach Producent nie ponosi odpowiedzialności za jakąkolwiek utratę danych lub zysków czy też za wszelkie szczególne, przypadkowe, wynikowe lub pośrednie szkody spowodowane w dowolny sposób.

#### **PRODUCENT**

EBS Sp. z o.o. ul. Bronisława Czecha 59 04-555 Warszawa, POLSKA E-mail : [dws@ebssmart.com](mailto:dws@ebssmart.com) Wsparcie techniczne : [support@ebssmart.com](mailto:support@ebssmart.com) Strona internetowa : [www.ebssmart.com](http://www.ebssmart.com/)

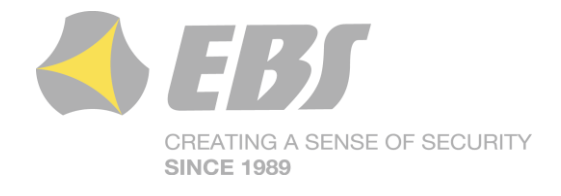

# **SPIS TREŚCI**

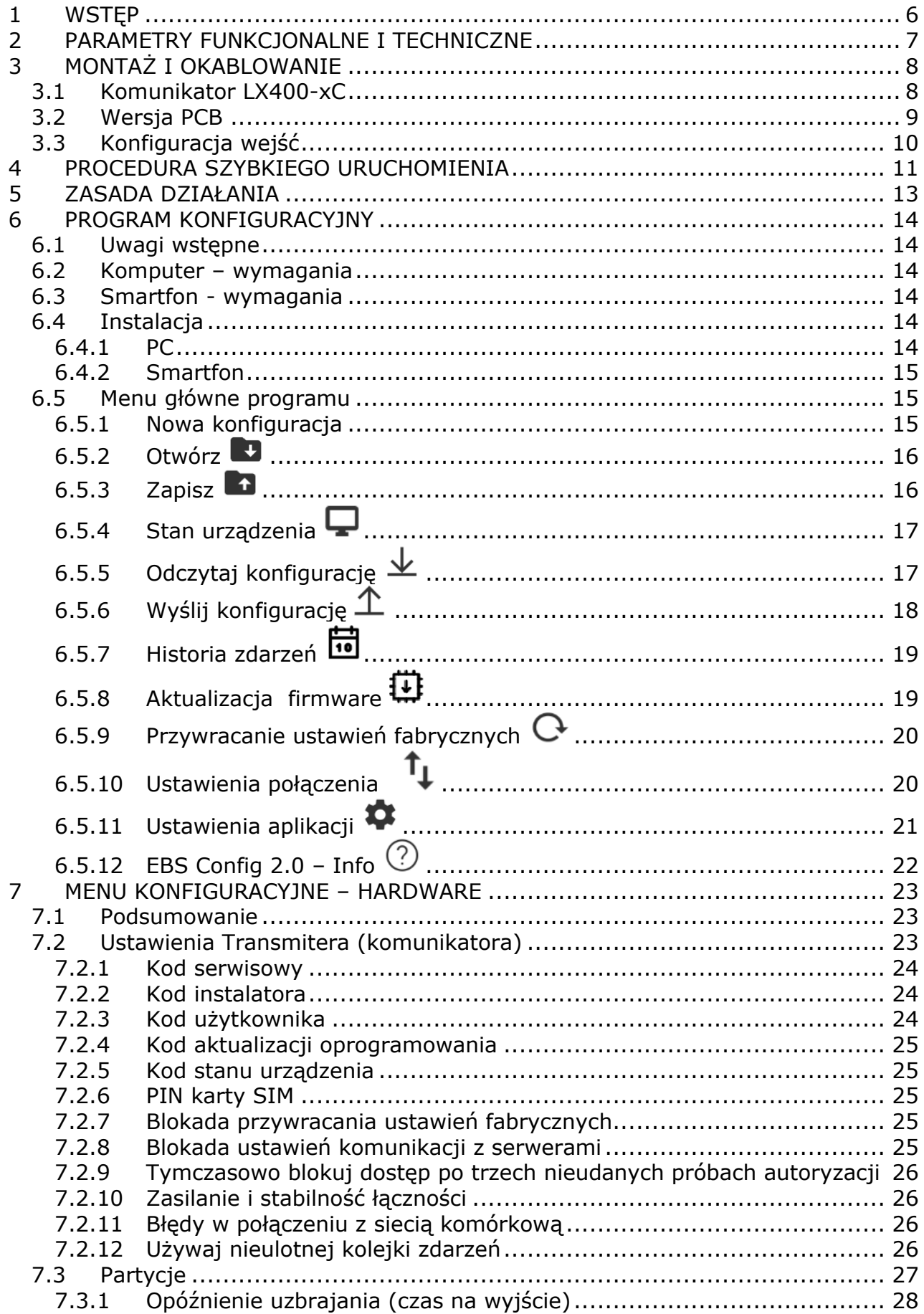

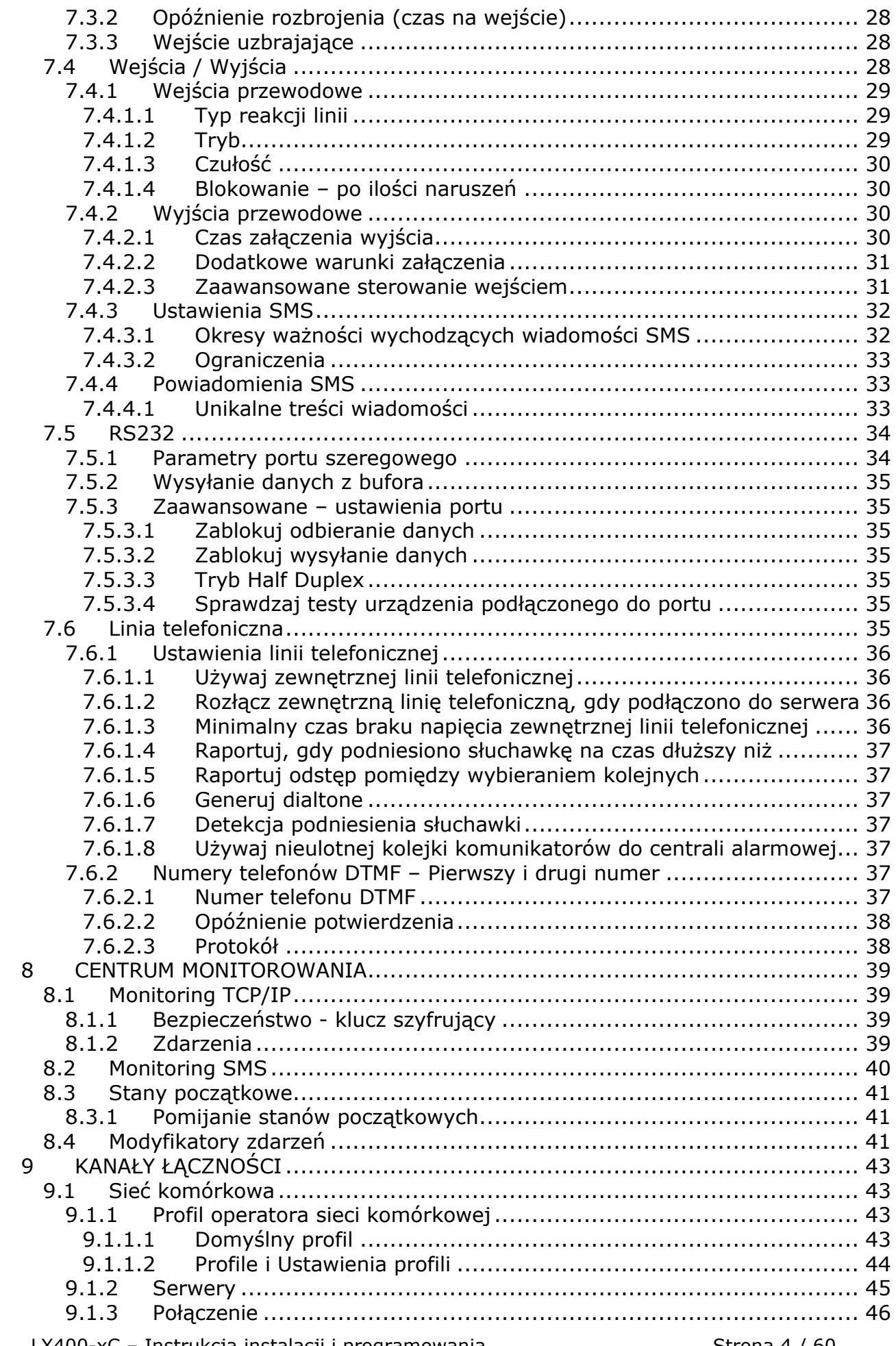

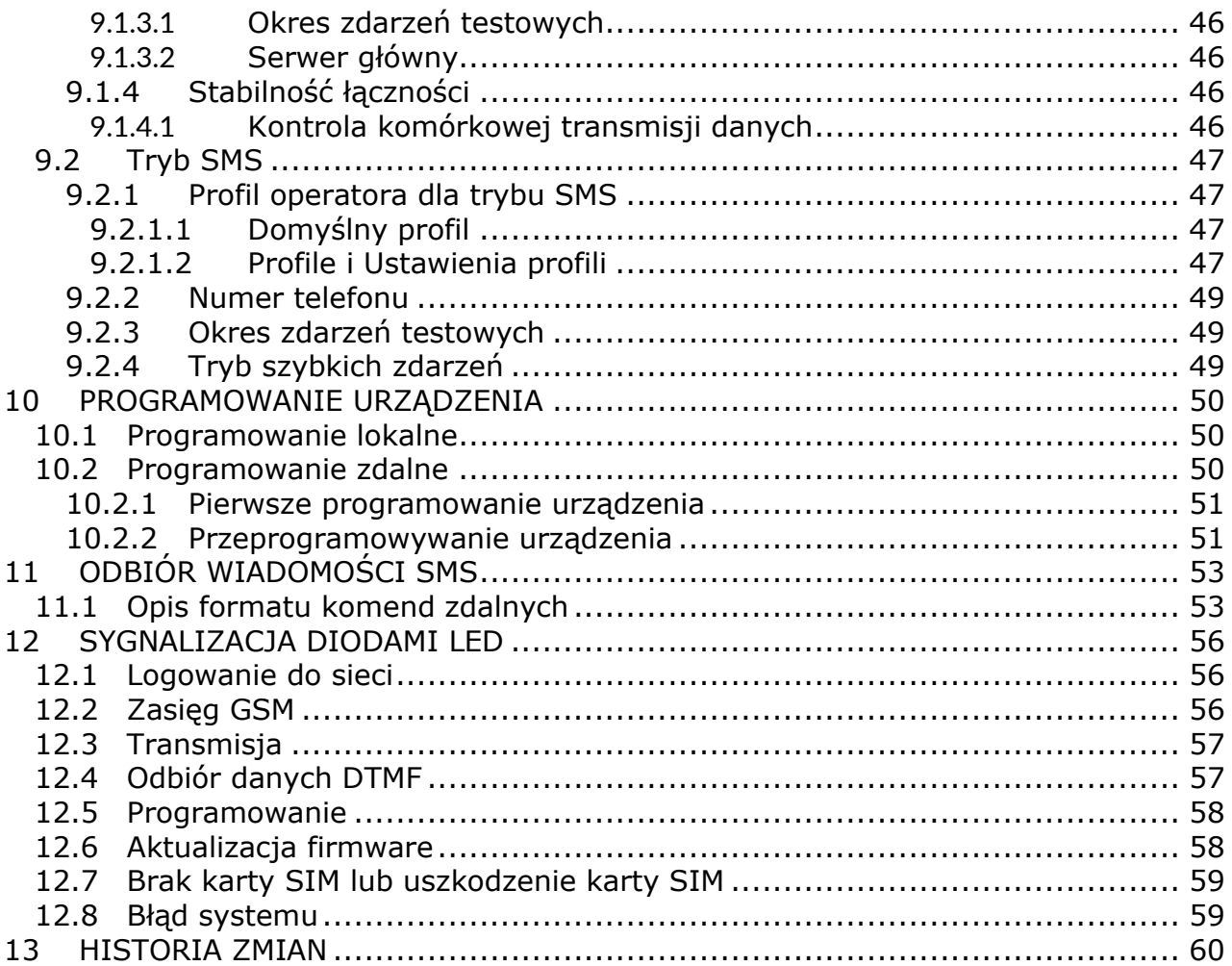

# <span id="page-5-0"></span>**1 Wstęp**

Komunikator LX400-xC jest kompletną platformą komunikacyjną służącą do zdalnego przesyłania danych z central alarmowych do Stacji Monitorowania. Komunikator może być podłączony do dowolnej centrali alarmowej, która posiada linię PSTN. Dzięki linii PSTN wszystkie dane z centrali alarmowej mogą być przesyłane do komunikatora, a komunikator LX400-xC przesyła odebrane dane w czasie rzeczywistym do Stacji Monitorowania poprzez sieć komórkową GPRS/LTE.

Bezpieczeństwo transmisji danych zapewniono przy użyciu nowoczesnych metod szyfrowania. Posłużono się 256 bitowym kluczem szyfrującym i wykorzystano metodę szyfrowania zgodną ze standardem AES (ang. *Advanced Encryption Standard*). Z tego powodu odbiór tak przygotowanej transmisji jest możliwy przy zastosowaniu odbiornika systemu monitoringu OSM.Server.

Programowanie komunikatorów można przeprowadzić:

#### o **lokalnie**

▪

▪ za pomocą komputera i dedykowanego programu EBS Config 2.0

#### o **zdalnie**

- poprzez łacze GPRS/LTE
- komendami SMS

Dzięki transmiterowi LX400-xC, możliwe jest przeprowadzenie konfiguracji centrali alarmowej nawet gdy telefoniczna linia miejska nie jest podłączona w chronionym obiekcie.

Zdalna konfiguracja centrali alarmowej przez GPRS/LTE za pomocą LX400-xC dalej wykonywana jest za pomocą dostarczonego przez producenta centrali oprogramowania. Zamiast jednak modemu PSTN używana jest aplikacja ModemEmu dostarczana przez EBS, która stanowi interfejs między oprogramowaniem do konfiguracji central (emulując zachowanie modemu PSTN) a transmiterem. Możliwe jest zaprogramowanie dowolnej centrali alarmowej wyposażonej w dialer z modemem Bell103/V.21 300bps (aby mieć pewność napisz do Działu Wsparcia Technicznego w celu uzyskania informacji, z jakimi centralami przeprowadzono testy).

W komunikatorze LX400-A30C zastosowano modem Cinterion ELS62, który zapewnia prawidłową pracę sieci LTE w wielu regionach świata, a dodatkowo awaryjna obsługa sieci 2G zwiększa bezpieczeństwo. LTE Cat.1 to technologia przyszłości, idealna dla rozwiązań security.

# <span id="page-6-0"></span>**2 Parametry funkcjonalne i techniczne**

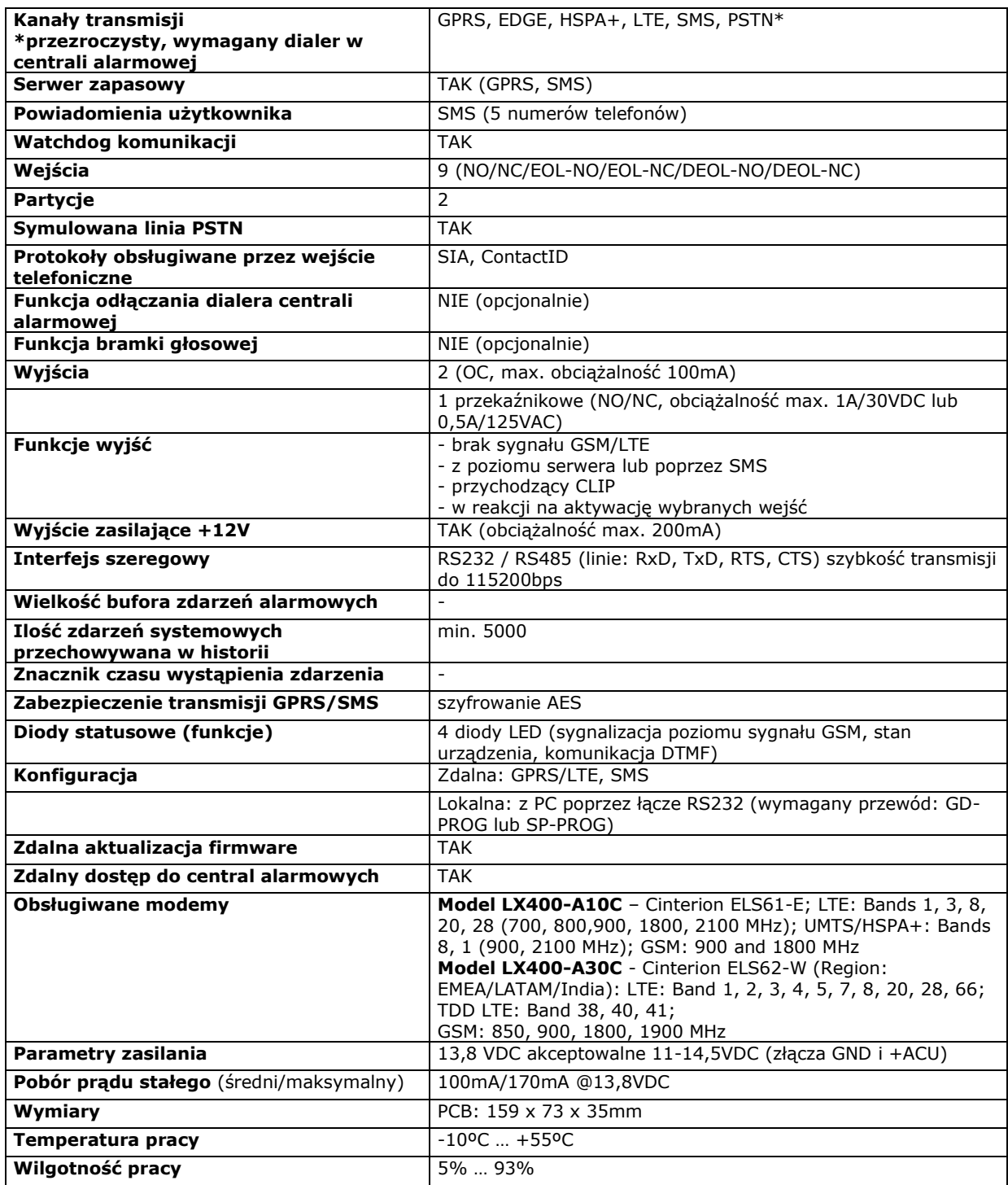

# <span id="page-7-0"></span>**3 Montaż i okablowanie**

Wszystkie podłączenia należy wykonywać przy odłączonym zasilaniu.

#### **Uwaga:**

Zaleca się aby przewody połączeniowe między transmiterem a centralą alarmową nie były dłuższe niż 3 metry.

#### <span id="page-7-1"></span>**3.1 KOMUNIKATOR LX400-XC**

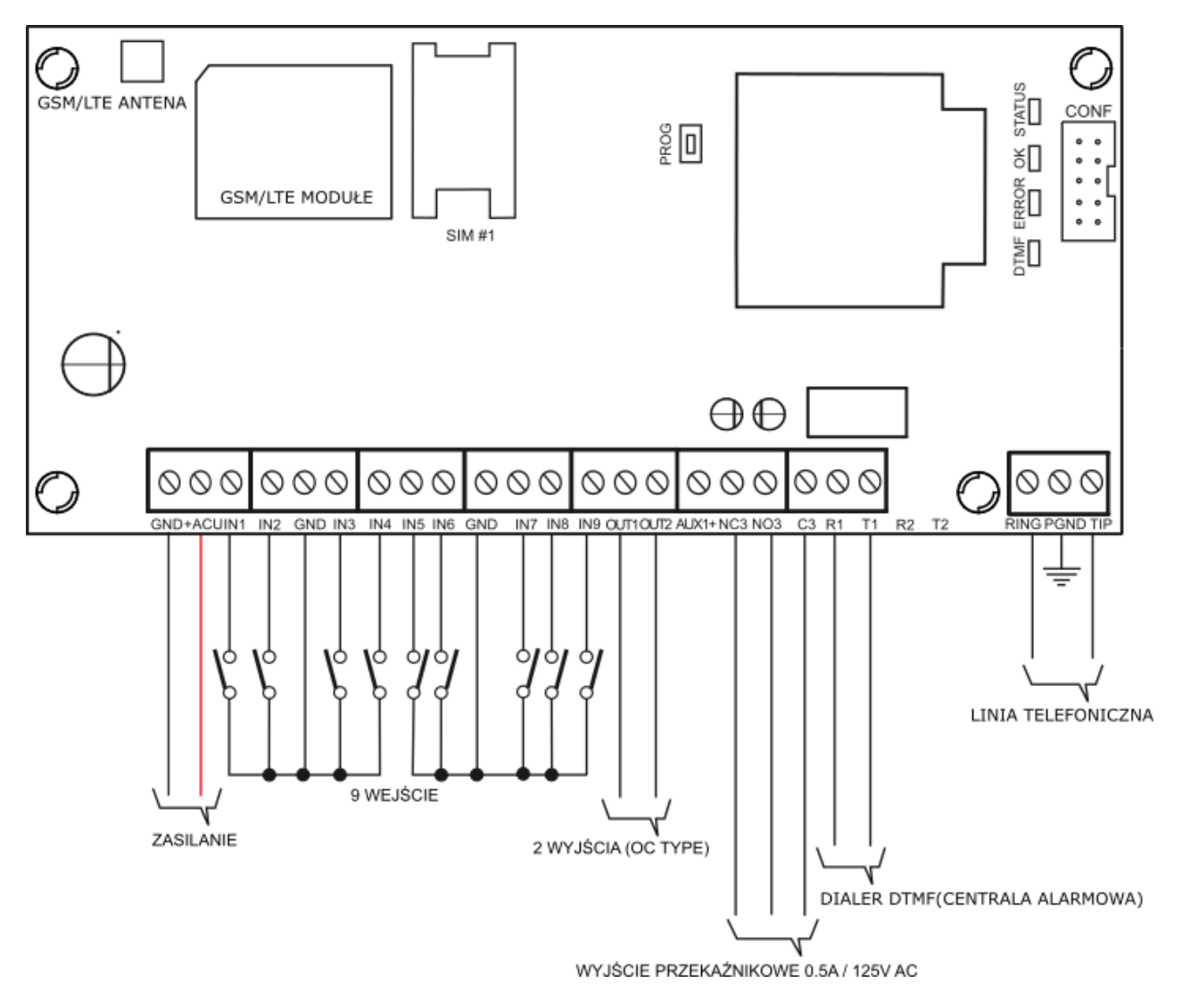

*Rys.1. Komunikator LX400 z transformatorem*

Podłączenia przewodów powinny być wykonane starannie, aby uniknąć zwarć lub przerw w obwodach. Miejsca połączeń należy zabezpieczyć przed działaniem warunków atmosferycznych.

Posługując się rysunkiem 1 należy do zacisków komunikatora wykonać następujące podłączenia:

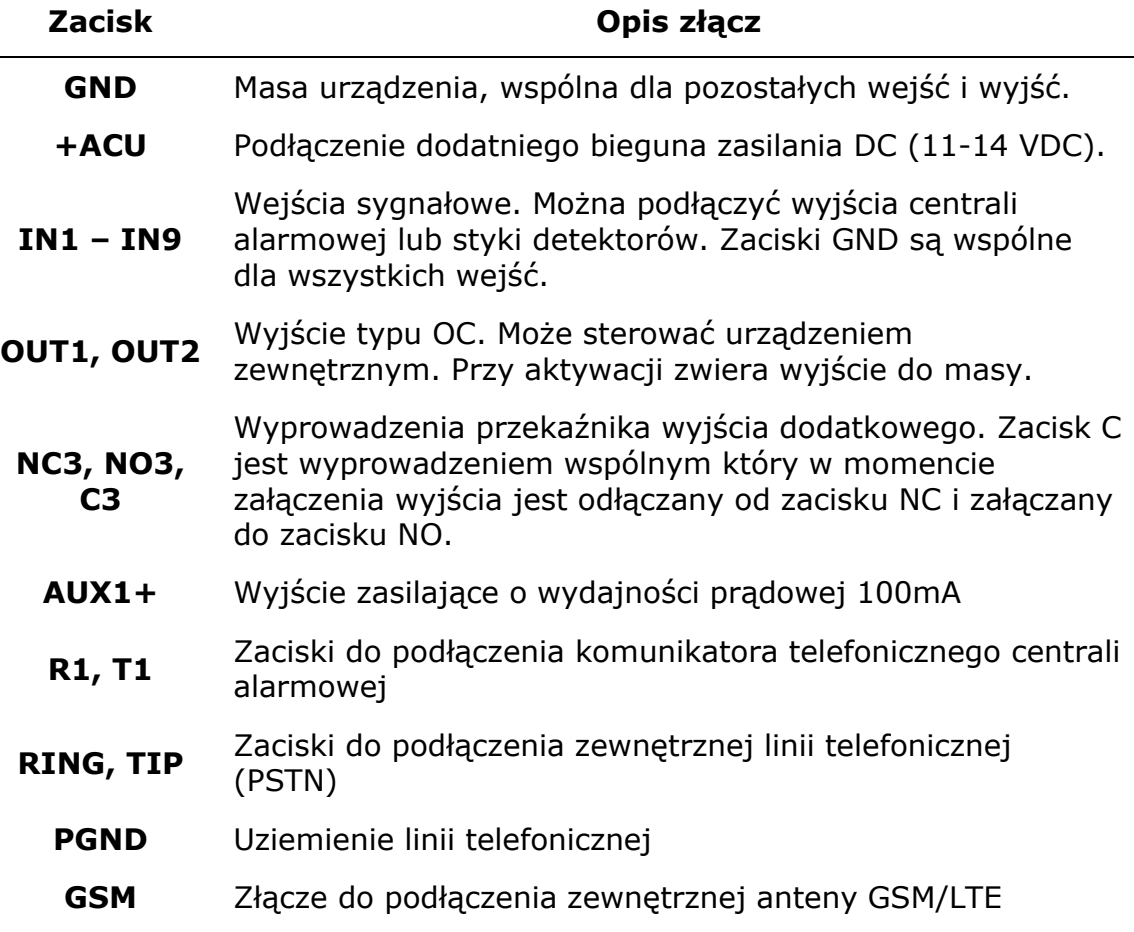

#### **UWAGI:**

#### **Wyjścia OUT1, OUT2 mają wydajność prądową 100mA. Nie należy zwierać ich do napięcia zasilania gdyż spowoduje to ich trwałe uszkodzenie!!!**

#### **Nie podłączać zasilania sieciowego przed podłączeniem anteny GSM/LTE, gdyż może to spowodować uszkodzenie modemu GSM/LTE.**

Po dokładnym sprawdzeniu poprawności połączeń można podłączyć akumulator (do zacisków +ACU i GND), a następnie zasilanie z sieci elektrycznej do transformatora oraz rozpocząć procedurę programowania komunikatora (patrz rozdział [6.](#page-13-0)).

#### <span id="page-8-0"></span>**3.2 WERSJA PCB**

W przypadku, gdy użytkownik wybierze opcję zakupu tylko płytki komunikatora będzie musiał zapewnić zasilanie urządzenia we własnym zakresie. Do tego celu służą przyłącza AC.

#### *UWAGA !*

#### *PRODUCENT URZĄDZEŃ ZASTRZEGA SOBIE PRAWO DO ZMIANY WYGLĄDU PŁYTKI DRUKOWANEJ BEZ ZMIANY FUNKCJONALNOŚCI URZĄDZENIA.*

# <span id="page-9-0"></span>**3.3 KONFIGURACJA WEJŚĆ**

Wszystkie przewodowe linie wejściowe są w pełni konfigurowalne i mogą pracować jako normalnie zwarte (NC) lub normalnie rozwarte (NO) oraz jako parametryzowane (EOL-NO lub EOL-NC) przy użyciu rezystorów o wartości 2,2kΩ lub podwójnie sparametryzowane (DEOL-NO lub DEOL-NC) przy użyciu rezystorów 1,1kΩ. Oba typy rezystorów znajdują się w zestawie wraz z LX400-xC. Różne konfiguracje linii wejściowych są przedstawione na rysunku 2.

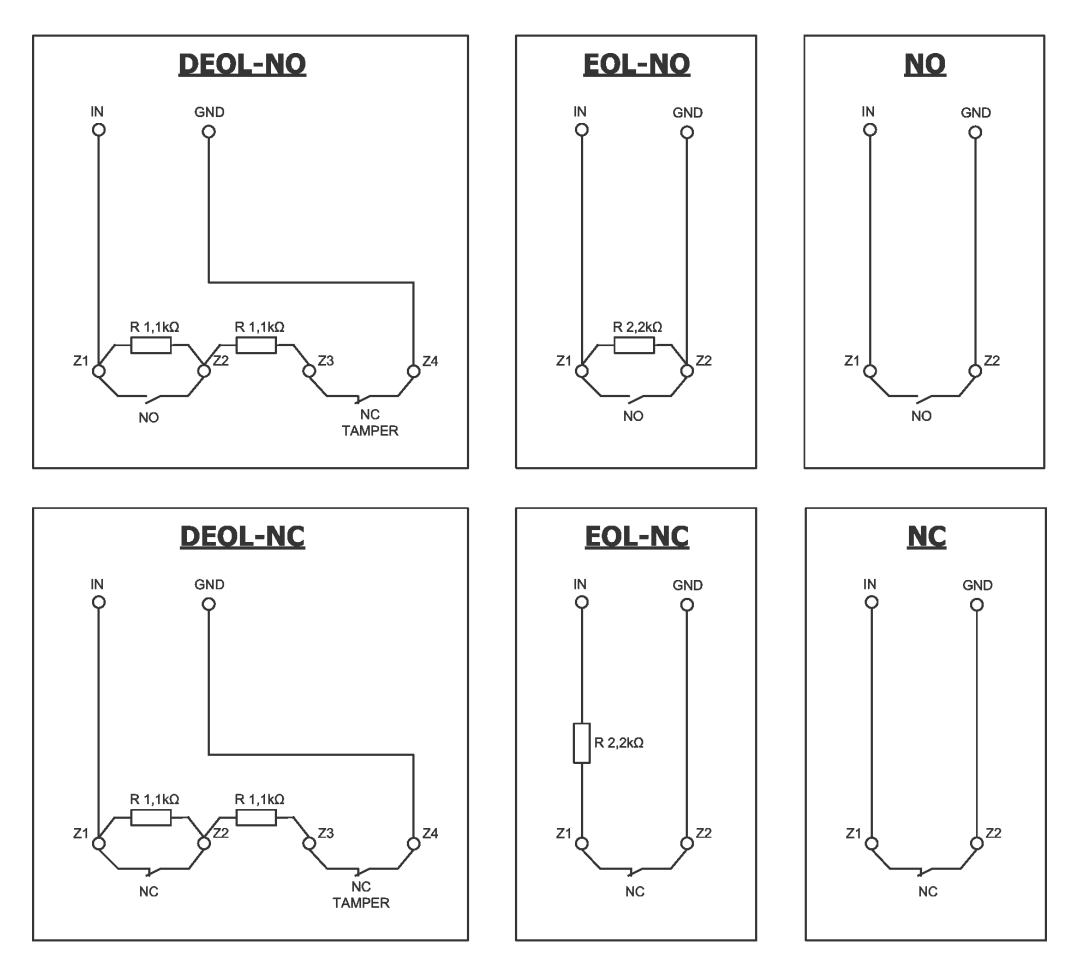

*Rys.2. Konfiguracja linii wejściowych*

# <span id="page-10-0"></span>**4 Procedura szybkiego uruchomienia**

#### *UWAGA:*

*Nie wkładaj karty SIM przed pierwszym programowaniem komunikatora, gdyż grozi to jej zablokowaniem, w przypadku, gdy karta wymaga podania kodu PIN.*

*Niniejszy rozdział przeznaczony jest dla tych użytkowników, którzy mają doświadczenie w systemach transmisji danych GPRS oraz pracują z serwerem OSM.Server. Pozostali powinni pominąć ten fragment i przejść do rozdziału [5.](#page-12-0) niniejszej instrukcji.*

Z uwagi na fakt, iż znaczna część użytkowników posiada obiekty chronione na rozległych obszarach nie zawsze możliwe jest lokalne (przy pomocy komputera i przewodu programującego) oprogramowanie komunikatora. W takich przypadkach można wykorzystać zdalne programowanie.

W tej opcji programowanie podzielone jest na dwa etapy:

- a) przesłanie do komunikatora (w postaci SMS) podstawowych parametrów, które umożliwią mu podłączenie poprzez sieć GPRS do serwera komunikacyjnego (systemu OSM.Server)
- b) pełna konfiguracja urządzenia za pomocą opcji zdalnego programowania (EBS Config i OSM.Server).

Przeprowadzenie procedury szybkiego uruchomienia wymaga:

- a) włożenia do urządzenia karty SIM z kodem PIN zmienionym na 1111 lub wyłączonym żądaniem kodu PIN,
- b) podłączenia zasilania modułu,
- c) przesłania na numer karty SIM, w postaci SMS, parametrów związanych z podłączeniem urządzenia do serwera komunikacyjnego (OSM.Server),
- d) odczekania do momentu, gdy urządzenie zasygnalizuje fakt podłączenia do serwera,

*Uwaga: aby urządzenie mogło podłączyć się do serwera musi zostać najpierw w nim zarejestrowane. Procedura rejestracji jest opisana w Instrukcji Obsługi OSM.Server.*

e) pełnego, zdalnego programowania przy użyciu EBS Config.

Wymagana postać SMS, zawierającego niezbędne składniki, to:

*<kod serwisowy komunikatora>*█SERVER=*<adres serwera>*█PORT=*<port serwera>*

APN=*<nazwa punktu dostępowego>*█UN=*<numer ID użytkownika>*█ PW=*<hasło użytkownika>*

#### gdzie:

 $\blacksquare$ : znak spacji

*<kod serwisowy komunikatora>*: fabrycznie ustawiony na 1111

*<adres serwera>*: adres serwera komunikacyjnego, przeznaczonego do transmisji z komunikatora np. 89.123.115.8. W przypadku, gdy adres ten podajemy w postaci domenowej np. black.autostrada.com, do przesyłanego SMS należy dołączyć parametr DNS1= (adres podstawowego serwera DNS)

*<port serwera>*: numer portu na serwerze, na którym nasłuchuje on komunikatów z urządzenia

LX400-xC – Instrukcja instalacji i programowania Strona 11 / 60

*<nazwa punktu dostępowego>*: określa nazwę punktu dostępowego do sieci GSM

Jeżeli korzystamy z dostępu w prywatnej sieci to do przesyłanego SMS należy dołączyć parametry: UN=*<numer ID użytkownika>* oraz PW=*<hasło użytkownika>*.

Przykładowy SMS do ustawienia parametrów połączenia GPRS wygląda następująco (przy założeniu, że korzystamy z publicznej sieci oraz adres serwera podajemy w postaci IP):

#### **1111**█**SERVER=89.123.115.8**█**PORT=6780**█**APN=internet**█**UN=**█**PW=**

Gdzie:  $\blacksquare$ : znak spacji

# <span id="page-12-0"></span>**5 Zasada działania**

Urządzenie może komunikować się za pomocą transmisji pakietowej GPRS/ LTE oraz za pomocą wiadomości SMS.

Priorytet wyboru drogi komunikacji wynika z konfiguracji. Z tego powodu komunikator może być wykorzystany na terenie pokrytym zasięgiem sieci operatora telefonii komórkowej.

W stanie, gdy status wejść jest zgodny z ustalonym w procesie programowania (NO/NC, EOL-NO/NC, DEOL-NO/NC) urządzenie pozostaje w spoczynku. Zmiana stanu na dowolnym wejściu spowoduje reakcję urządzenia w postaci transmisji wiadomości o takim zdarzeniu.

#### *Uwaga:*

*Każde wejście urządzenia (IN1 do IN9) może być zdefiniowane indywidualnie jako normalnie otwarte (NO) lub normalnie zamknięte (NC) w trybie zwykłym, parametryzowanym (EOL) lub podwójnie parametryzowanym (DEOL). Oznacza to, że w stanie NO ustalonym dla wejścia, stanem aktywnym będzie zwarcie wejścia, a w stanie NC ustalonym dla wejścia stanem aktywnym będzie rozwarcie.*

Aby zapobiec nadmiernym kosztom użytkowania, związanych zwłaszcza z fałszywymi alarmami urządzenie posiada programową analizę wejść.

Wszystkie wejścia reagują tylko na zmiany stanu, co oznacza, że transmisja wystąpi tylko wtedy, gdy na wejściu pojawi się aktywny stan i będzie się on utrzymywał na nim przez zaprogramowany minimalny czas. Utrzymywanie się stanu aktywnego przez czas dłuższy niż minimalny, wywołuje tylko pojedynczą sygnalizację. Ponowna aktywacja wejścia (kolejna transmisja) możliwa jest dopiero po uprzednim powrocie wejścia do stanu ustalonego.

W trybie SMS, ilość wysyłanych wiadomości w określonej jednostce czasu jest ograniczona (limit dotyczy także wiadomości testowych lub odpowiedzi na wysłane przez użytkownika rozkazy). Funkcja ta pozwala na zredukowanie kosztów, poprzez ograniczenie liczby niepotrzebnie wysłanych wiadomości, np. w przypadku uszkodzenia czujnika podłączonego do jednego z wejść. Po upłynięciu ustawionego czasu nowe wiadomości SMS zostaną wysłane, ale tylko w ilości, którą ogranicza użytkownik.

Treść wiadomości SMS z informacją o zdarzeniach, wysyłana na prywatne numery telefonów, jest w pełni edytowalna.

Wszystkie programowalne parametry są zapisywane w nieulotnej pamięci, dlatego przy zaniku zasilania nie są tracone. Ponowne pojawienie się zasilania powoduje automatyczne uruchomienie komunikatora z zapamiętanymi nastawami.

# <span id="page-13-0"></span>**6 Program konfiguracyjny**

# <span id="page-13-1"></span>**6.1 UWAGI WSTĘPNE**

Oprogramowanie **EBS Config 2.0** może być pobrane ze strony [www.ebssmart.com](http://www.ebssmart.com/) po zarejestrowaniu się. Należy uruchomić opcję instalatora, który przeprowadza przez proces instalacji programu. Domyślnie zainstaluje się on w katalogu C:*\Program Files\EBS\.* Instalator tworzy także skróty do programu na pulpicie oraz w menu systemu Windows.

W przypadku programowania zdalnego istnieje konieczność umieszczenia karty SIM przed przystąpieniem do przesyłania ustawień konfiguracyjnych. W tej sytuacji należy albo używać kart SIM z wyłączonym kodem PIN albo przed jej włożeniem do urządzenia zmienić kod PIN przy pomocy telefonu komórkowego na 1111.

#### <span id="page-13-2"></span>**6.2 KOMPUTER – WYMAGANIA**

Minimalne wymagania dla systemu komputerowego, na którym będzie instalowane oprogramowanie konfiguracyjne przedstawiono poniżej:

#### Sprzęt:

- $\circ$  Procesor 1 GHz lub szybszy, 32-bitowy (x86) lub 64-bitowy (x64),
- o 1 GB pamięci RAM (dla wersji 32-bitowej) lub 2 GB pamięci RAM (dla wersji 64-bitowej)
- o 4,5 GB pamięci na dysku twardym,

Oprogramowanie:

- o System operacyjny: Windows 7 lub nowszy,
- o Program .NET Framework 4.6.1 lub nowszy.

#### <span id="page-13-3"></span>**6.3 SMARTFON - WYMAGANIA**

Do poprawnej instalacji i działania aplikacji mobilnej EBS Config 2.0 wymagany jest system Android w wersji co najmniej 5.1 lub nowszej.

# <span id="page-13-4"></span>**6.4 INSTALACJA**

Jeżeli karta SIM z pre-programowanym kodem PIN posiada inny kod PIN niż 1111, należy skonfigurować urządzenie używając EBS Config 2.0 wpisując preprogramowany kod PIN karty SIM, umieszczenie karty SIM może być wykonane w takim przypadku jedynie po wpisaniu właściwego kodu PIN. W odwrotnym przypadku karta może zostać zablokowana (problem z kompatybilnością kodów PIN).

Jeżeli karta SIM posiada wyłączony kod PIN lub kod PIN to 1111, w takim przypadku można umieścić kartę SIM bez wcześniejszej konfiguracji.

#### <span id="page-13-5"></span>**6.4.1 PC**

Pobrać EBS Config 2.0 na PC z [www.ebssmart.com](http://www.ebssmart.com/) . Otworzyć pobrany plik aby uruchomić proces instalacji. Podczas instalacji wybrać język, wprowadzić dane, zdefiniować położenie komponentów programu (ścieżka docelowa: C:\Program Files\EBS\), utworzyć skrót do programu na pulpicie lub na pasku szybkiego dostępu.

#### <span id="page-14-0"></span>**6.4.2 Smartfon**

**EBS Config 2.0** na telefon można pobrać ze sklepu 'Google Play'. Po skończonym procesie instalacji, należy otworzyć aplikację i rozpocząć konfigurację urządzenia. Interfejs aplikacji mobilnej EBS Config 2.0 jest taki sam jak interfejs na PC.

#### <span id="page-14-1"></span>**6.5 MENU GŁÓWNE PROGRAMU**

Po zainstalowaniu i uruchomieniu programu **EBS Config 2.0 n**a ekranie pojawi się widok nowej konfiguracji komunikatora, a po prawej stronie okna widoczne będzie **Menu główne**.

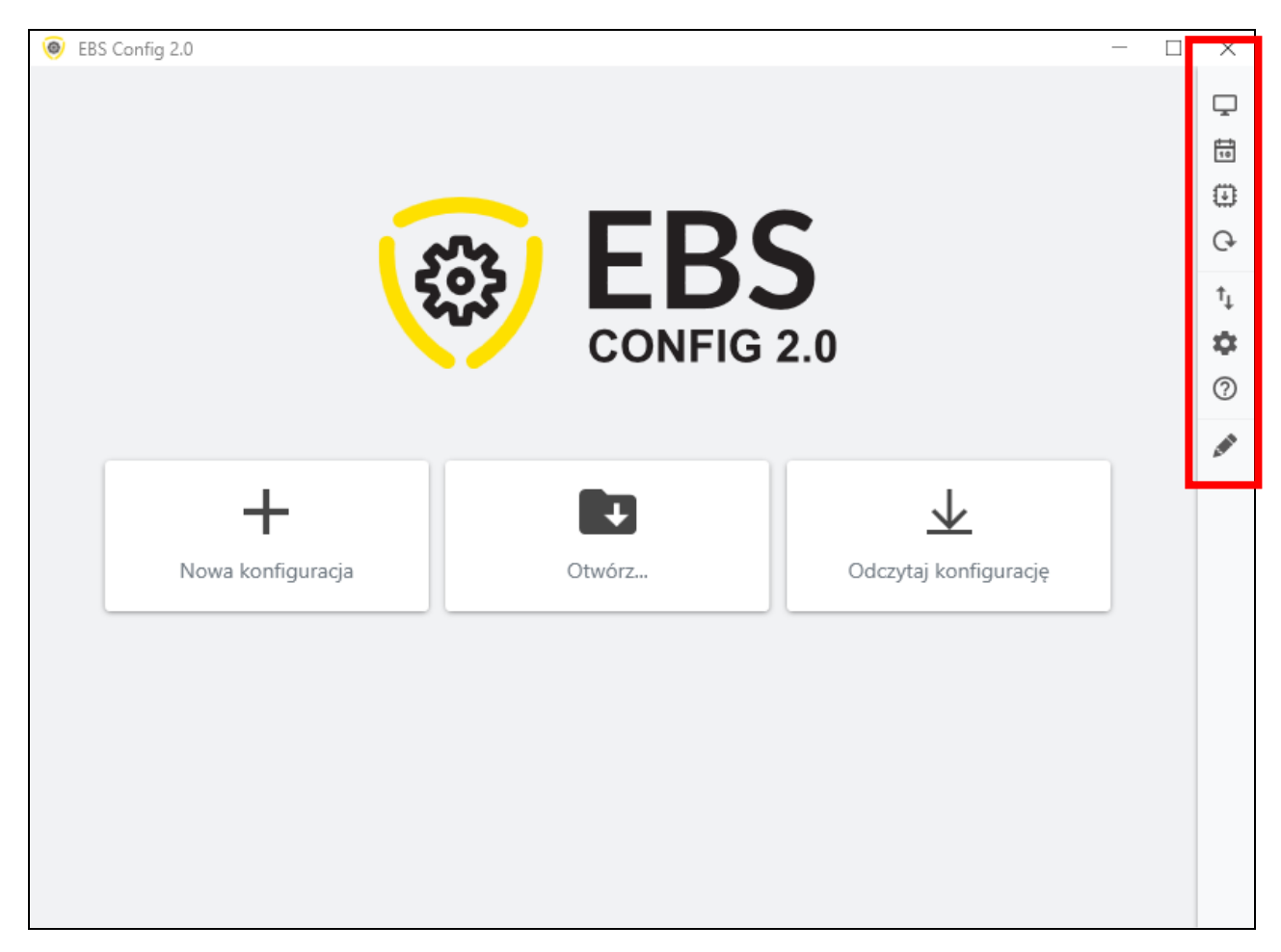

#### <span id="page-14-2"></span>**6.5.1 Nowa konfiguracja**

Nowa konfiguracja **przenosi do okna z możliwością wyboru urządzenia**, dla którego wczytywane są domyślne parametry konfiguracyjne. Na liście należy odszukać LX400-xC i wybrać poprzez kliknięcie.

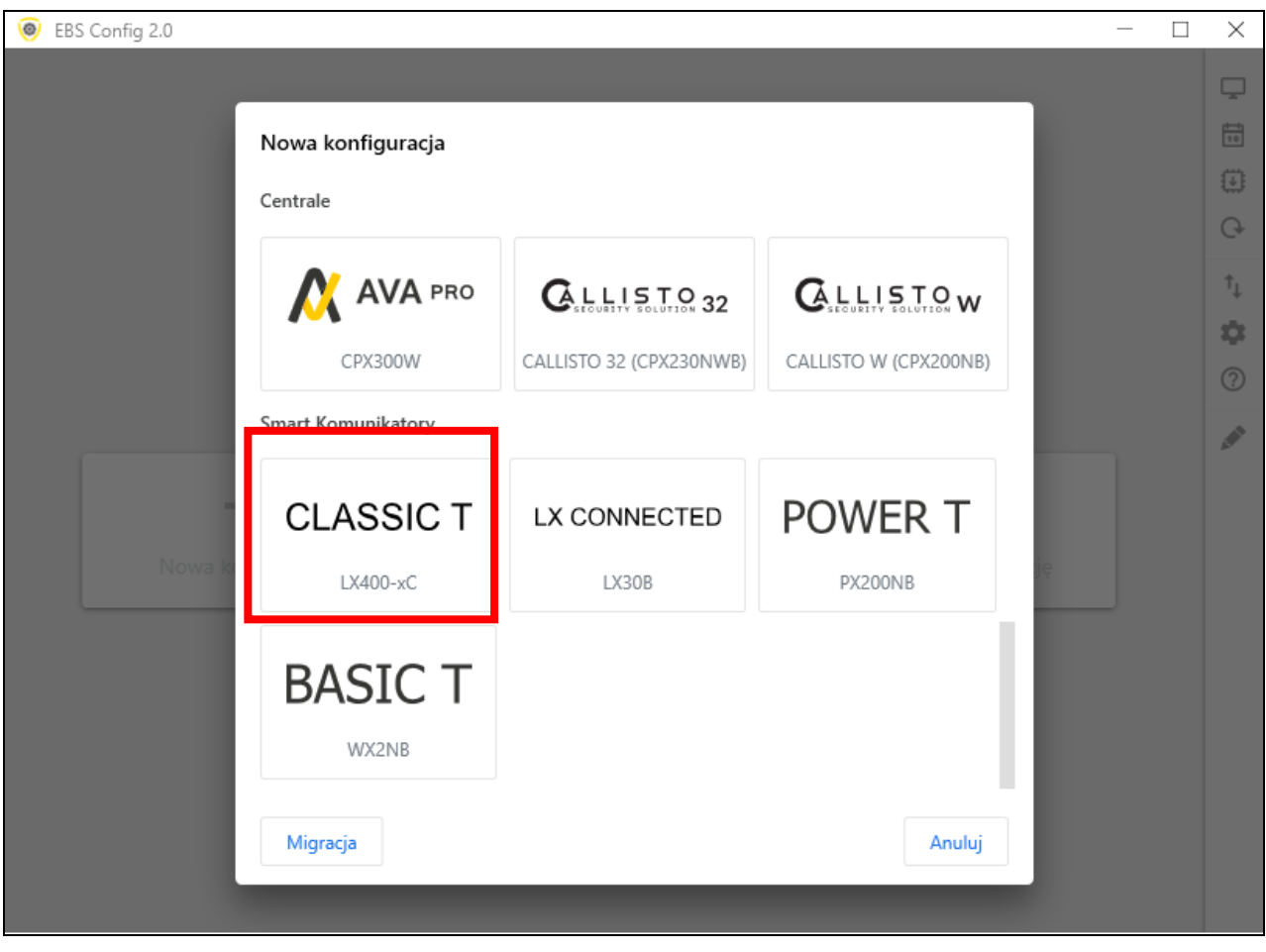

# **6.5.2 Otwórz**

<span id="page-15-0"></span>

Jeżeli mamy plik z zapisanymi ustawieniami to dane te możemy wykorzystać do zaprogramowania kolejnego urządzenia. Należy najpierw wskazać katalog, w którym zapisano plik a następnie podać nazwę pliku. Uzyskany zbiór danych może zostać zmodyfikowany przez użytkownika. Aby naniesione zmiany przyniosły efekt muszą zostać wysłane do urządzenia. Wykorzystaj programator ustawiając go w tryb programowania.

# **6.5.3 Zapisz**

<span id="page-15-1"></span>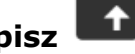

Jeżeli programujemy wiele urządzeń w różnych konfiguracjach, nie musimy pamiętać każdej z nich. Można zapisać na dysku twardym lub dyskietce wszystkie nastawy urządzenia pod określoną nazwą i odczytywać je w późniejszym czasie. Funkcja ta zapisuje na dysk wszystkie informacje z okien konfiguratora. Po wywołaniu funkcji ukazuje się okno dialogowe z prośbą o podanie nazwy pliku. Domyślnie dane zapisywane są z rozszerzeniem **.cmi** (Configuration Memory Image).

<span id="page-16-0"></span>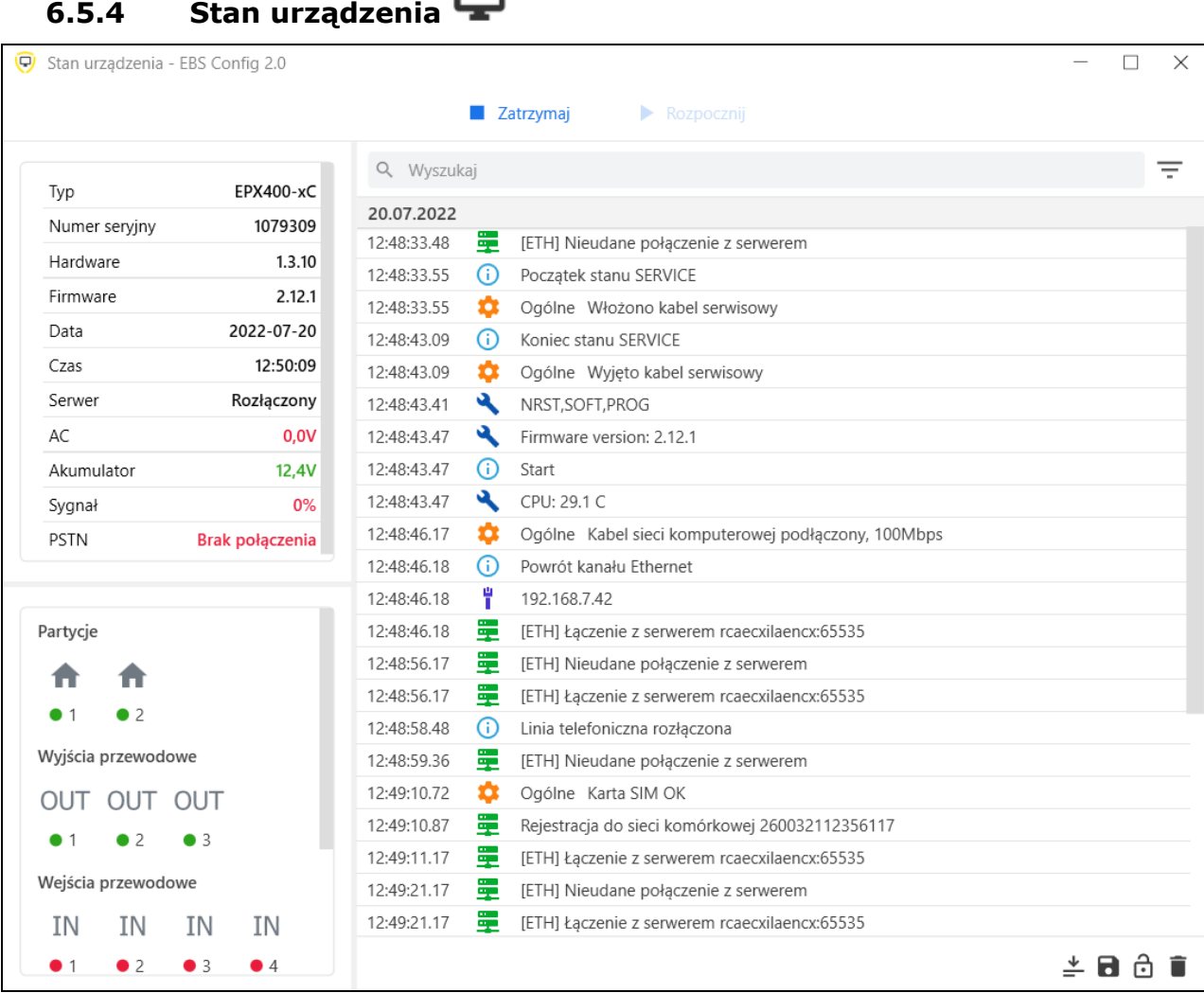

Okno "Stanu urządzenia" zawiera informacje o urządzenia: numer seryjny, wersja hardware, firmware ustawienia daty i czasu. Dodatkowo poniższe parametry mogą być monitorowane w czasie rzeczywistym:

- **EXEC** Status połączenie z serwerem;
- Status zasilania;
- Poziom sygnału GSM/LTE
- Status wejść przewodowych
- Status wyjść przewodowych
- <span id="page-16-1"></span>▪ Tryb uzbrajania

# **6.5.5 Odczytaj konfigurację**

Funkcja odczytuje informacje przechowywane w pamięci urządzenia. Zależnie od zdefiniowanego typu połączenia (patrz rozdział dot. Ustawień połączenia), jest możliwe zdalne odczytanie historii zdarzeń poprzez GPRS/LTE lub lokalnie przy pomocy Bluetooth (SP-PROG-BT, MINI-PROG-BT) oraz złącza RS232 (SP-PROG,GD-PROG) po uprzednim wprowadzeniu komunikatora w tryb programowania "Programming mode". Klikając przycisk "Odczytaj konfigurację" rozpocznie się pobieranie ustawień zapisanych w pamięci komunikatora, a pasek z informacją o pomyślnym/nieudanym odczycie pojawi się na dole w aplikacji. Pobrane z urządzenia dane można zapisać, po czym wykorzystać dla innych urządzeń.

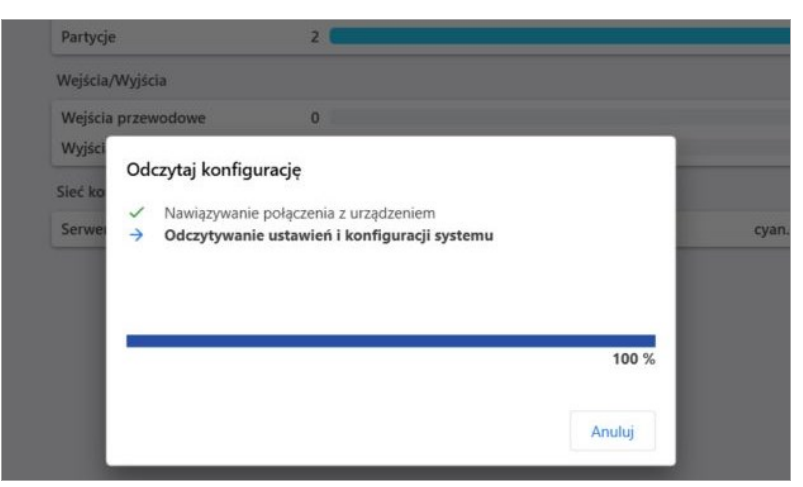

**Stan odczytu konfiguracji.**

# **6.5.6 Wyślij konfigurację**

<span id="page-17-0"></span>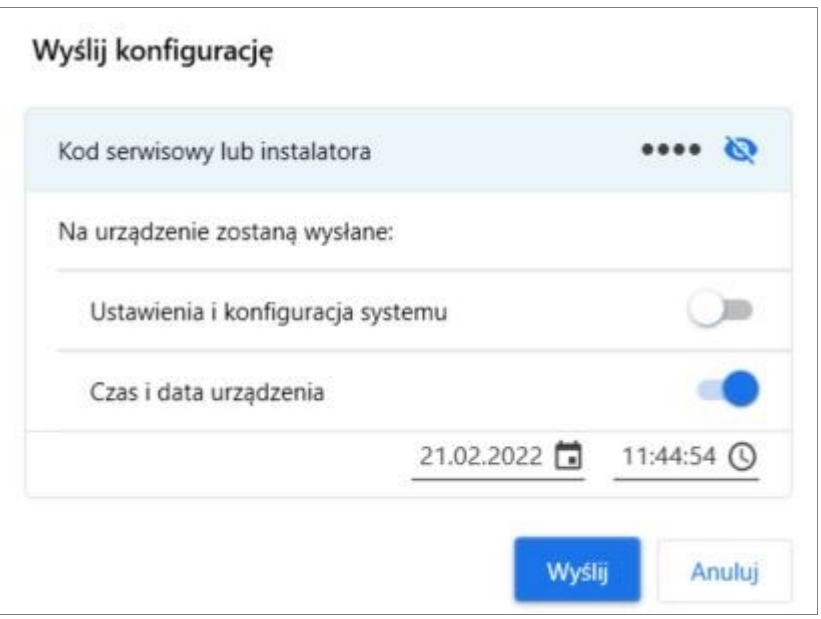

Funkcja ta jest analogiczna do powyższej, przy czym pozwala na wysłanie wybranych danych do pamięci urządzenia. W zależności od dokonanych zmian, można wybrać odpowiedni zestaw informacji do wysłania. Możliwe jest również ustawienie daty oraz wewnętrznego zegara urządzenia (pole "Czas i data urządzenia"). Klikając przycisk "Wyślij" rozpocznie się wysyłanie zdefiniowanych danych, a pasek z komunikatem o pomyślnym/nieudanych wysłaniu pojawi się na dole w aplikacji.

<span id="page-18-0"></span>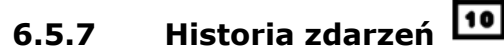

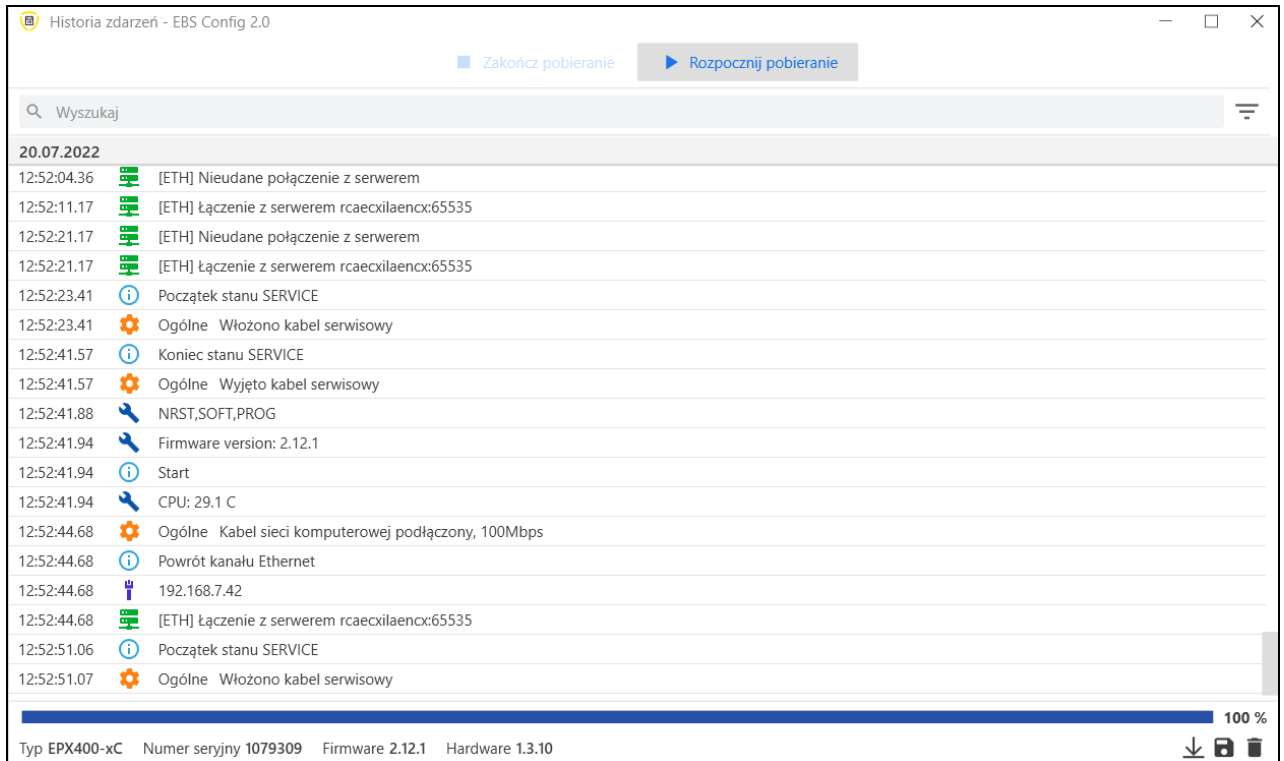

Funkcja umożliwia odczytanie około 5 000 ostatnich zdarzeń technicznych zapisanych w pamięci urządzenia. W zależności od zdefiniowanego rodzaju połączenia (patrz rozdział **Błąd! Nie można odnaleźć źródła odwołania. Błąd! Nie można odnaleźć źródła odwołania.**) możliwy jest odczyt historii zarówno zdalnie przy pomocy GPRS, jak i lokalnie przy pomocy Bluetooth (SP-PROG-BT, MINI-PROG-BT) oraz złącza RS232 (SP-PROG, SP-PROG-BT, GD-PROG). Po poprawnym odczycie historii można wyszukać odpowiednie zdarzenia, wpisując nazwy w pole z lupką. Dostępna jest również funkcja filtrowania danych po typie zdarzenia oraz po dacie, co pozwala na szybką nawigację poszczególnych zdarzeń.

# <span id="page-18-1"></span>**6.5.8 Aktualizacja firmware**

Urządzenie posiada wbudowany bootloader, dzięki któremu, możemy zmieniać oprogramowanie modułu na nowsze. W pojawionym oknie należy wskazać miejsce, gdzie znajduje się właściwy plik i wcisnąć "Aktualizuj".

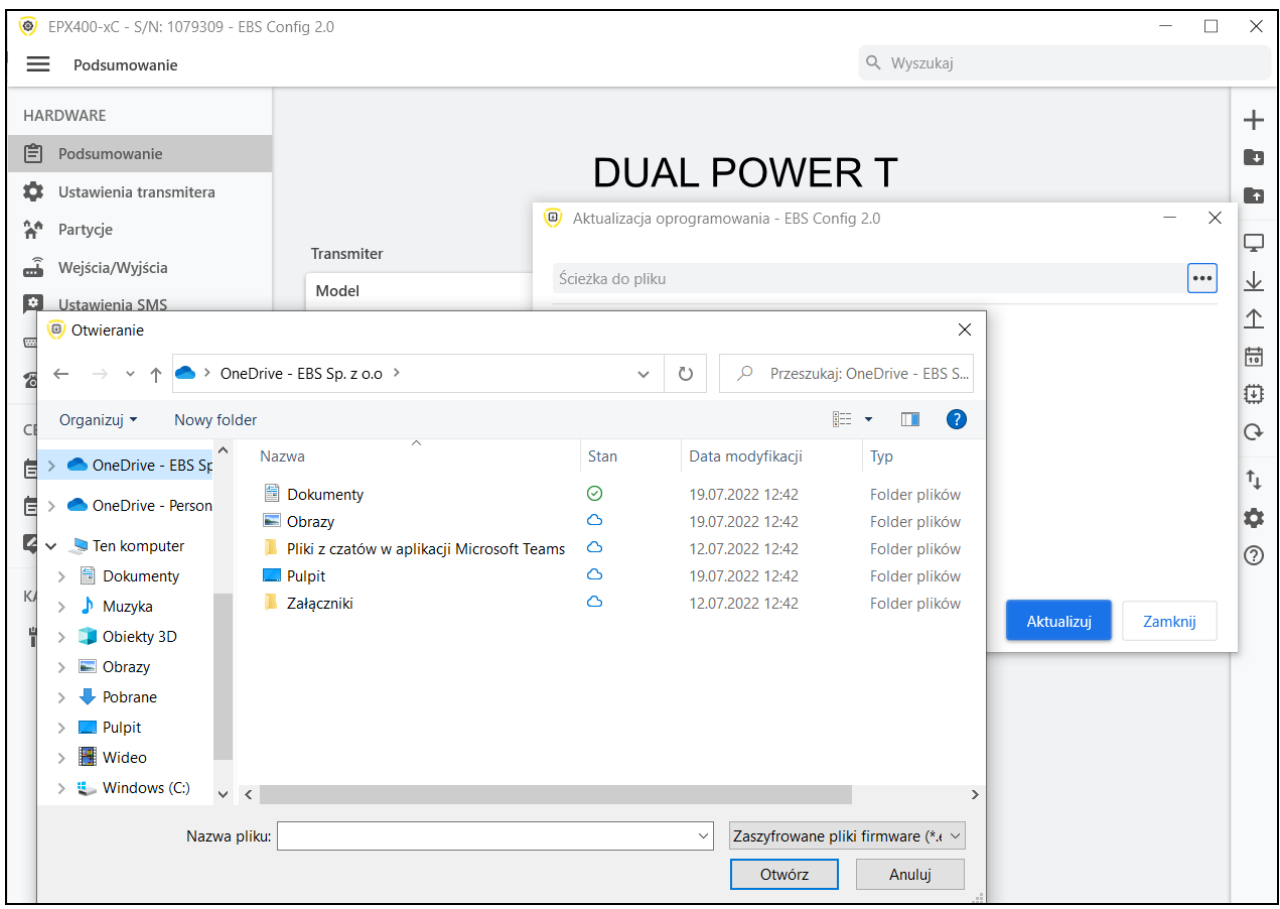

# <span id="page-19-0"></span>**6.5.9 Przywracanie ustawień fabrycznych**

Użyj tej opcji, aby odzyskać fabryczną wersję konfiguracji systemu. Wszystkie wprowadzone wcześniej dane użytkownika zostaną usunięte i zastąpione ustawieniami fabrycznymi. Użytkownicy i urządzenia przypisane do komunikatorów **nie zostaną skasowane** jedynie usunięte zostaną konfiguracje.

#### <span id="page-19-1"></span> $\mathbf{f}_{\mathbf{I}}$ **6.5.10 Ustawienia połączenia**

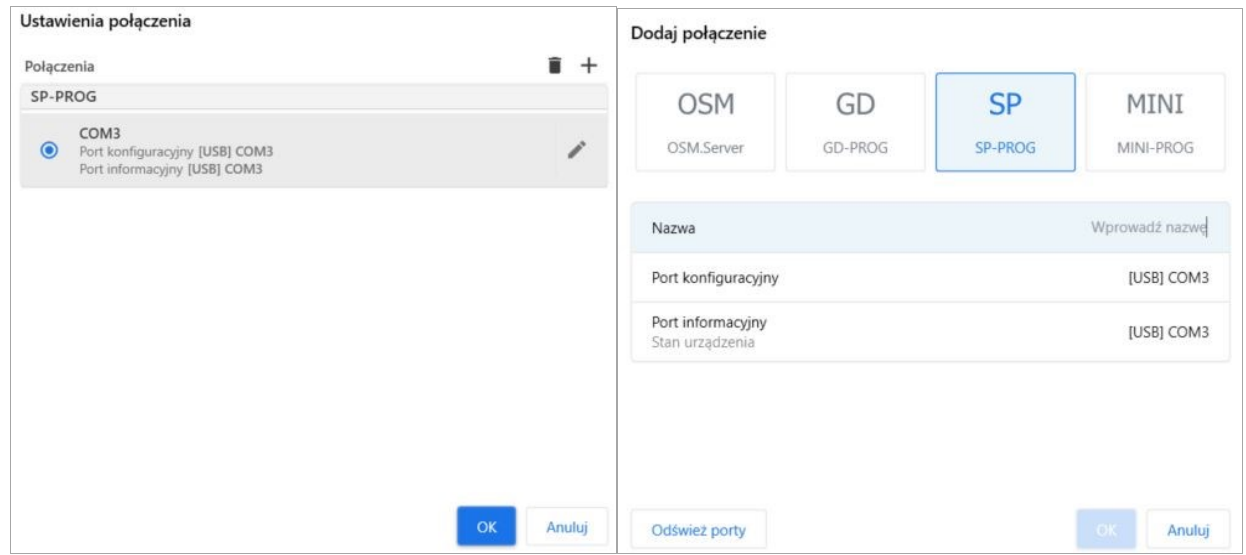

Po kliknięciu na znak "+" zostanie wyświetlone okno z dostępnymi metodami połączenia:

• **OSM.Server** - połączenie zdalne z OSM.Server poprzez LTE, możliwe jest zdefiniowanie parametrów ustawień odbiorcy OSM.Server:

- Adres IP analizatora (np. [www.ebssmart.com\)](http://www.ebssmart.com/);

- Port, na którym analizator nasłuchuje poleceń (np. 9000)
- Nazwę analizatora (np. primary)

Połączenie zostanie zapisane po kliknięciu przycisku "OK". Od teraz, program pozwoli zdalnie łączyć urządzenie oraz zaczytywać i przechowywać parametry w pamięci urządzenia.

• **GD-PROG** – typ połączenia lokalnego współpracujący z programatorem o tej samej nazwie z przypisanym pojedynczym portem.

• **SP-PROG –** pod tym rodzajem połączenia kryją się dwa programatory:

• SP-PROG, posiadający złącze micro USB oraz RS232, któremu przypisane są dwa porty COM. Jeden konfiguracyjny wykorzystywany podczas programowania, drugi informacyjny wykorzystywany przy monitorowaniu stanu urządzenia,

• SP-PROG-BT, posiadający złącze micro USB, RS232 oraz wbudowany moduł Bluetooth. Przy połączeniu kablem sytuacja jest taka sama jak dla SP-PROG. Przy wykorzystaniu technologii Bluetooth, zarówno w pozycji *Port konfiguracyjny*, jak i *Port informacyjny* należy ustawić ten sam port, przeznaczony do komunikacji.

• **MINI-PROG-BT –** rodzaj połączenia lokalnego współpracującego z programatorem o tej samej nazwie, któremu przypisany jest jeden port COM.

Jeśli nowe porty nie pojawiły się automatycznie po podłączeniu programatora, należy wcisnąć "Odśwież porty".

Przy wykorzystaniu połączenia Bluetooth, pierwszym krokiem powinno być sparowanie programatora (SP-PROG-BT, MINI-PROG-BT) z komputerem/telefonem . Z listy wyszukanych urządzeń gotowych do połączenia należy wybrać odpowiednio to, które jest wpięte do komunikatora.

Dopiero po sparowaniu programatora z komputerem w EBS Config pojawi się otwarty port przypisany dla komunikacji programator-komputer.

# <span id="page-20-0"></span>**6.5.11 Ustawienia aplikacji**

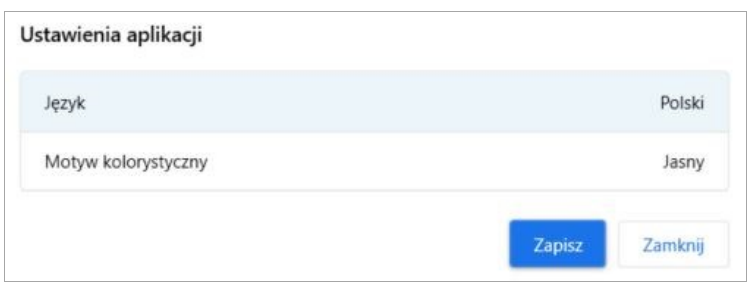

W tym oknie jest możliwy wybór jednego z dostępnych języków tłumaczenia aplikacji oraz wybór motywu kolorystycznego interfejsu aplikacji.

# <span id="page-21-0"></span>**6.5.12 EBS Config 2.0 – Info**

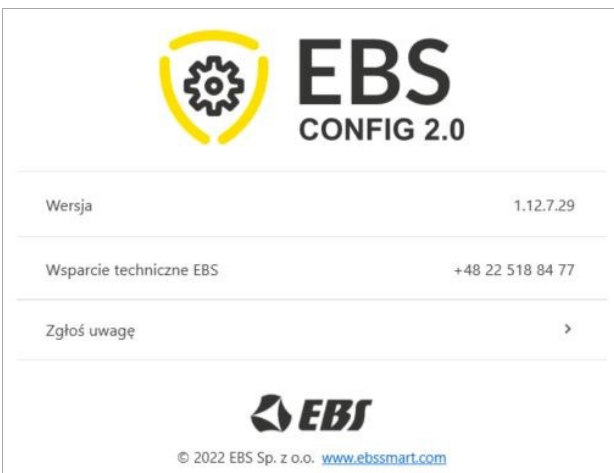

Wybierz tę ikonę, aby wyświetlić okno z informacjami dodatkowymi:

- Wersja aplikacji (zaleca się używanie najnowszej oficjalnie wydanej);
	- Numer telefoniczny do Działu Wsparcia Technicznego EBS;
	- Link do przesyłania komentarzy, wyrażania opinii i zgłaszania uwag oraz informacji zwrotnych.

# <span id="page-22-0"></span>**7 MENU KONFIGURACYJNE – HARDWARE**

W rozdziale tym znajdują się szczegółowe i wyczerpujące opisy wszystkich programowalnych parametrów, decydujących o pracy urządzenia.

#### <span id="page-22-1"></span>**7.1 PODSUMOWANIE**

W zakładce "PODSUMOWANIE" znajduje się tabela zawierająca następujące informacje:

- Model urządzenia, numer seryjny;
- Liczba partycji, liczba podpiętych portów przewodowych;
- Liczba wejść i wyjść przewodowych

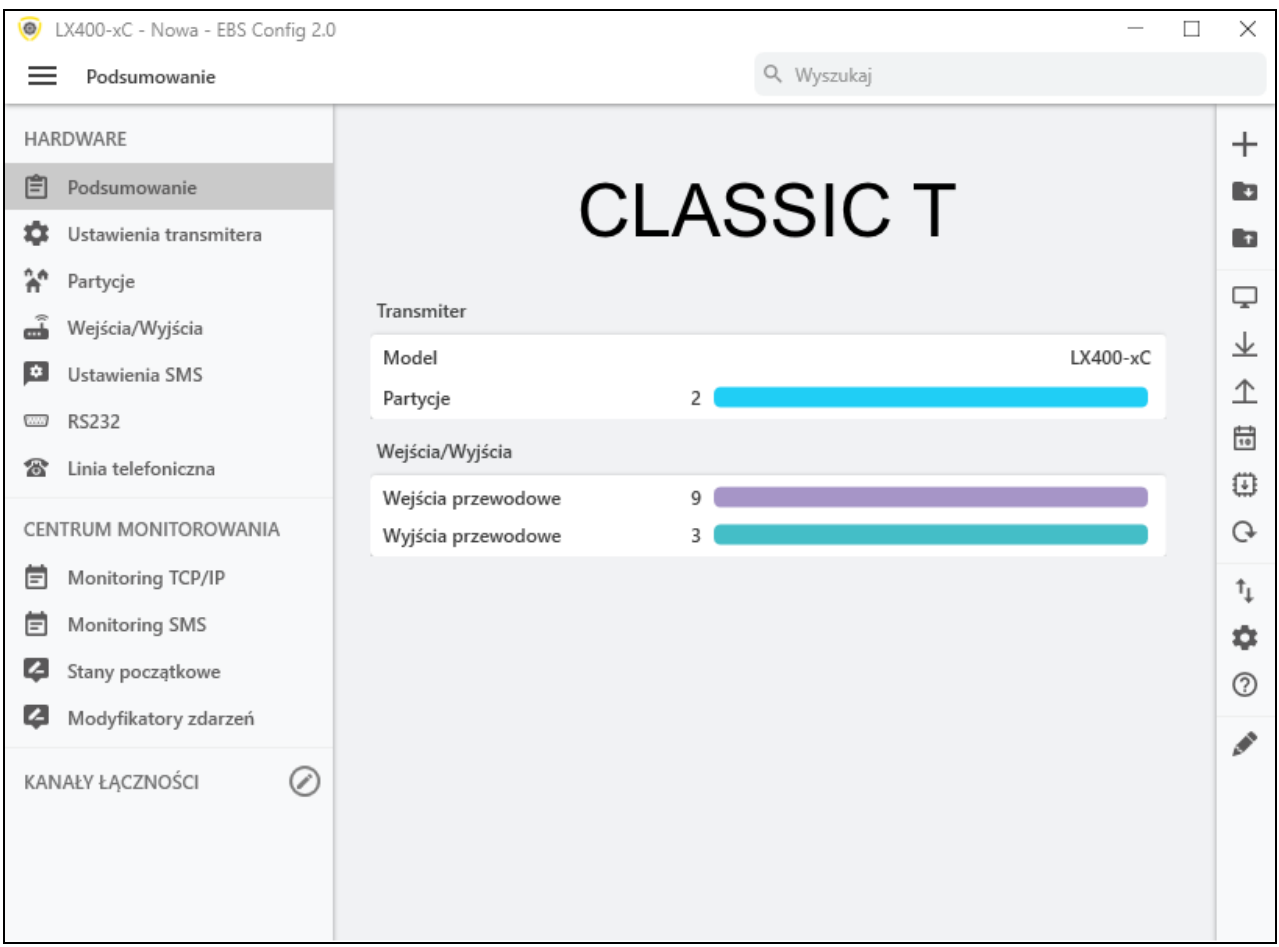

#### <span id="page-22-2"></span>**7.2 USTAWIENIA TRANSMITERA (KOMUNIKATORA)**

Po otwarciu zakładki, główne parametry urządzenia zostaną wyświetlone jako pierwsze. Klikając w pozycję "Zaawansowane", zostaną wyświetlone pozostałe, bardziej zaawansowane parametry.

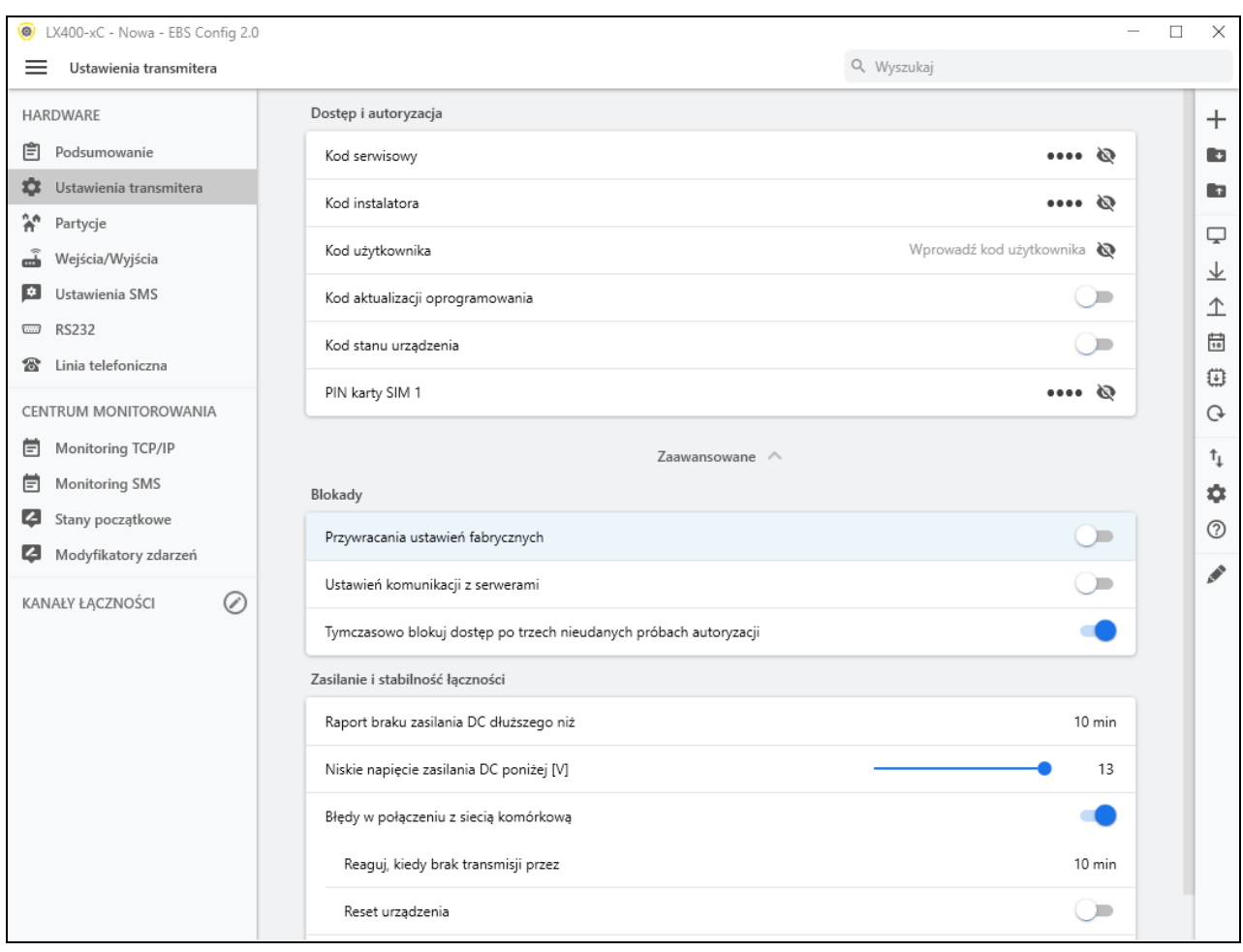

# <span id="page-23-0"></span>**7.2.1 Kod serwisowy**

Pełni rolę zabezpieczenia urządzenia przed nieautoryzowanym dostępem. Jest wykorzystywany zarówno w procesie programowania urządzenia, jak również przy jego zdalnym sterowaniu (w trybie TCP/IP lub SMS). Fabrycznie jest ustawiony na 1111. Należy go zmienić przy pierwszym uruchomieniu (programowaniu) urządzenia. Może zawierać do siedmiu znaków alfanumerycznych.

#### <span id="page-23-1"></span>**7.2.2 Kod instalatora**

Pozwala na ograniczony dostęp do parametrów programowalnych urządzenia. Z tego poziomu dostępu nie jest możliwe dokonanie zmian parametrów w następujących zakładkach: Dostęp, Transmisja, Ograniczenia, Powiadomienia SMS, Kontrola Łącza, RS-232, Linia telefoniczna. Próba wejścia do okna z tymi parametrami zakończy się komunikatem o braku uprawnień.

Fabrycznie kod ten ma postać: **2222.**

#### <span id="page-23-2"></span>**7.2.3 Kod użytkownika**

Kod ten wykorzystywany jest do autoryzacji użytkownika, który rejestruje komunikator w aplikacji mobilnej EBS Security. Należy go podać podczas rejestracji.

**UWAGA!** W momencie gdy kod ten nie został zdefiniowany podczas programowania komunikatora, to przy pierwszej rejestracji urządzenia w aplikacji EBS Security wpisanie kodu sprawi, że zostanie on zapisany w urządzeniu. Późniejszej zmiany kodu będzie można dokonać wyłącznie poprzez EBS Config 2.0.

#### <span id="page-24-0"></span>**7.2.4 Kod aktualizacji oprogramowania**

Opcja ta zabezpiecza urządzenie przed nieautoryzowaną, zdalną aktualizacją oprogramowania (np. przez stację monitorującą OSM lub LTE/HSPA+). Po włączeniu tej opcji pojawi się pole do wpisania kodu (o długości od 4 do 7 cyfr). Kod ten należy wprowadzić podczas zdalnej aktualizacji oprogramowania.

**UWAGA!** Ten kod musi być inny niż kod serwisowy i kod instalatora.

#### <span id="page-24-1"></span>**7.2.5 Kod stanu urządzenia**

Ten kod pozwala zaszyfrować monitorowanie stanu komunikatora. Ustawienie kodu monitora powinno iść w parze z zaznaczeniem opcji "Dane monitorowania są szyfrowane" w zakładce Monitor urządzenia. Jeśli ten kod został ustawiony w urządzeniu, a Monitor Urządzeń zostanie uruchomiony bez kodu, nie można uruchomić monitorowania stanu

#### <span id="page-24-2"></span>**7.2.6 PIN karty SIM**

Ponieważ urządzenie wykorzystuje do pracy sieć GSM, niezbędna jest karta SIM pozyskana od operatora sieci telefonii komórkowej. PIN karty SIM, przeznaczonej do pracy w konkretnym nadajniku, musi zostać zaprogramowany przed jego pierwszym użyciem. Jest on niezbędny do automatycznego uruchomienia systemu. W przypadku posiadania karty bez PIN w pole to można wpisać dowolną wartość, np. **0000**.

Jeżeli numer PIN będzie wprowadzony błędnie to po włożeniu karty i włączeniu zasilania nadajnika system nie uruchomi się, a korzystanie z karty będzie możliwe dopiero po wprowadzeniu numeru PUK (korzystając z dowolnego telefonu GSM). Fabrycznie w komunikatorze zapisano numer PIN w postaci: **1111**.

#### <span id="page-24-3"></span>**7.2.7 Blokada przywracania ustawień fabrycznych**

Funkcja "Blokada przywracania ustawień fabrycznych" pozwala użytkownikowi na wyłączenie możliwości przywrócenia fabrycznego kodu instalatora. Natomiast przy przywracaniu ustawień domyślnych za pomocą Konfiguracji, po wybraniu opcji "Przywróć ustawienia domyślne urządzenia", pojawi się okno z prośbą o wprowadzenie kodu instalatora lub kodu serwisowego (ATS). Po włączeniu tej funkcji Producent zaleca zmianę kodu instalatora oraz kodu serwisowego (ATS).

#### <span id="page-24-4"></span>**7.2.8 Blokada ustawień komunikacji z serwerami**

Po zaznaczeniu tej opcji przywrócenie ustawień domyślnych i zmiana:

- kod serwisowy (ATS),
- numer telefonu serwera,
- adres głównego serwera
- adres serwera zapasowego
- APN, ID użytkownika, hasło użytkownika
- główny port serwera
- port serwera pomocniczego
- Klucz szyfrowania SMS
- Klucz szyfrowania TCP/IP
- Adresy serwerów DNS
- włączanie/wyłączanie "Kod zmiany oprogramowania"
- włączanie/wyłączanie opcji "Blokada ustawień komunikacji"

będzie wymagać znajomości kodów serwisowych (ATS)! Dodatkowo zablokowane zostaną zdalne polecenia do ustawiania powyższych parametrów. Dzięki temu nie będzie możliwe zarejestrowanie komunikatora w innej stacji monitoringu bez autoryzacji.

Z drugiej strony instalator bedzie mógł:

• zmienić parametry dotyczące: stref, wejść, wyjść, powiadomień SMS oraz niektórych opcji systemu,

- wyślij go do komunikatorów,
- aktualizacja oprogramowania
- odczytać ustawienia zapisane na urządzeniu,

• zapisać ustawienia komunikatorów do pliku .emi.

Domyślny kod serwisowy (ATS) to 0000 – zaleca się zmianę na unikalny, najlepiej 7 cyfrowy kod.

**UWAGA!** W przypadku zgubienia tego kodu konieczne będzie wysłanie urządzenia do biura EBS.

#### <span id="page-25-0"></span>**7.2.9 Tymczasowo blokuj dostęp po trzech nieudanych próbach autoryzacji**

Po trzykrotnym wpisaniu niepoprawnego kodu w ciągu 60 sekund, funkcja blokuje dostęp do urządzenia na 90 sekund. Po ich upływie, można podjąć kolejną próbę wpisania kodu.

#### <span id="page-25-1"></span>**7.2.10 Zasilanie i stabilność łączności**

#### <span id="page-25-2"></span>**7.2.11 Błędy w połączeniu z siecią komórkową**

Opcja ta umożliwia automatyczną reakcję komunikatora w przypadku, gdy ten utracił łączność z siecią komórkową GSM lub transmisja GPRS/LTE jest niemożliwa. Po włączeniu funkcji pojawią się dwa dodatkowe pola.

#### Reaguj kiedy brak transmisji przez

W miejscu tym należy zdefiniować, po jakim czasie od wychwycenia utraty łączności z siecią (brak transmisji) urządzenie rozpocznie reset modemu.

#### Reset urządzenia

W miejscu tym należy zdefiniować, po jakim czasie od wychwycenia utraty łączności z siecią (brak transmisji) urządzenie rozpocznie reset urządzenia (a nie tylko modemu).

#### <span id="page-25-3"></span>**7.2.12 Używaj nieulotnej kolejki zdarzeń**

Wybór tego ustawienia zabezpiecza pamięć z niewysłanymi zdarzeniami własnymi przed skasowaniem np. w przypadku restartu lub utraty zasilania.

Zaznaczenie opcji "Używaj nieulotnej kolejki zdarzeń" powoduje że:

- o Żadne zdarzenie wygenerowane przez urządzenie nie powinno zostać zgubione.
- o Każde wystąpienie zdarzenia jest raportowane do serwera OSM razem z czasem jego wystąpienia z rozdzielczością 10msek.
- o Zdarzenia wysyłane są do serwera chronologicznie.
- o Komenda FLUSH=0 kasuje tylko zdarzenia zapisane w kolejce nieulotnej i generuje zdarzenie EVENT\_FIFO\_FLUSHED.
- o Nie działa funkcja pomiń stany początkowe.

o Funkcja limitowania liczby wysyłanych SMSów może nie dać dużych korzyści. Przykład: Zepsute wejście narusza się co 30sek. Transmiter pracujący w trybie SMS wysyła ich dużą ilość np. 60 co powoduję wstrzymanie wysyłki np. na 30 minut. Po wznowieniu wysyłki zostanie wysłanych kilka SMSów w które upakowanych zostanie 60 zdarzeń ze znacznikiem wystąpienia. Zakładając że jeden SMS może zmieścić ok. 7 zdarzeń, da to 9 SMSów. Gdy kolejka jest wyłączona wysłany zostanie jeden SMS ze zdarzeniem: wejście X naruszone 60 razy.

Jeśli opcja "Używaj nieulotnej kolejki zdarzeń" nie została zaznaczona:

- o Restart transmitera powoduje zgubienie wszystkich niewysłanych zdarzeń. Jedynymi zdarzeniami które nie giną są:
	- o EVENT\_CONFIGURATION\_CHANGED
	- o EVENT\_SERVICE\_BEGIN
	- o EVENT\_SERVICE\_END
	- o EVENT\_INCOMING\_DATACALL\_BEGIN
	- o EVENT\_INCOMING\_DATACALL\_END
	- o EVENT\_FIRMWARE\_CHANGED.
	- o Do serwera OSM wysyłana jest informacja o wystąpieniu zdarzenia wraz z liczbą wystąpień bez podania czasów (np. naruszenie wejścia 2: 14 razy).
- o Zdarzenia mogą nie zostać wysłane chronologicznie, choć transmiter stara się wysyłać pary zdarzeń w taki sposób, aby zdarzenie które wystąpiło pierwsze było wysłane wcześniej.
- o Komenda FLUSH=0 kasuje tylko zdarzenia zapisane w kolejce ulotnej i generuje zdarzenie EVENT\_FIFO\_FLUSHED.

Niezależnie od wyboru opcji "Używaj nieulotnej kolejki zdarzeń"

o Jeśli w buforze są niewysłane komunikaty od centrali alarmowej i bufor zostanie wyłączony przez zmianę konfiguracji to zaległe zdarzenia mogą zostać wysłane dopiero gdy bufor zostanie znowu włączony.

Z kolejką zdarzeń związane są następujące zdarzenia własne:

- o EVENT\_FIFO\_FAILURE generowane gdy kolejka się uszkodzi.
- o EVENT\_FIFO\_OVERFLOW gdy nastąpi przepełnienie kolejki.
- o EVENT\_FIFO\_FLUSHED gdy kolejka zostanie wyczyszczona komendą zdalną FLUSH=0.

Domyślnie mają one ustawioną flagę zezwolenia na wysyłkę do OSM drogą SMS i GPRS.

#### <span id="page-26-0"></span>**7.3 PARTYCJE**

Używając partycji możliwe jest skonfigurowanie, które wejścia będą monitorowane zależnie od stanu jednego z wejść (uzbrajanie). Jeżeli uzbrajane wejście nie jest aktywne wtedy wszystkie zmiany stanu wejścia przypisane do partycji zostaną zignorowane. Dla aktywnego uzbrajania wejść wszystkie zmiany stanu wejścia przypisane do partycji będą monitorowane i przetwarzane w normalny sposób.

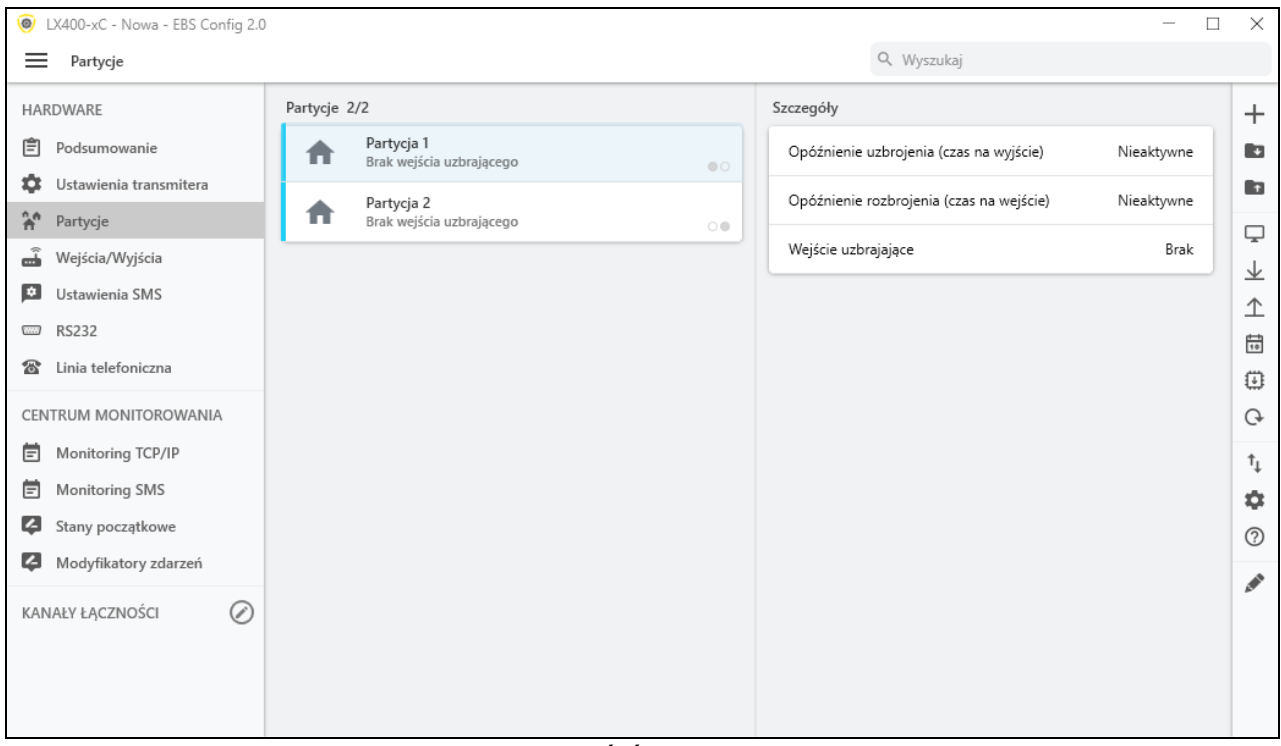

Ustawianie szczegółów dot. Partycji nr. 1.

#### <span id="page-27-0"></span>**7.3.1 Opóźnienie uzbrajania (czas na wyjście)**

Po kliknięciu w tę opcję, zostanie wyświetlona dodatkowa lista, gdzie można ustawić czas wyjścia. Wejścia partycji będą monitorowane po upływie tego skonfigurowanego czasu po tym jak wejście strefy zostało uzbrojone.

#### <span id="page-27-1"></span>**7.3.2 Opóźnienie rozbrojenia (czas na wejście)**

Po kliknięciu w tę opcję, zostanie wyświetlona dodatkowa lista, gdzie można ustawić czas wejścia. czas, po którym zostanie załączony alarm po uruchomieniu opóźnionego wejścia. Czuwanie i strefa, do której należy wejście opóźnione, nie zostaną wyłączone.

#### <span id="page-27-2"></span>**7.3.3 Wejście uzbrajające**

Używając tej opcji, można wybrać wejście uzbrajające/rozbrajające partycję. Do wybranego wejścia można podłączyć urządzenie uzbrajające (np. przełącznik, odbiornik radiolinii lub zamek szyfrowy). Gdy wejście jest naruszone, odpowiednia partycja jest uzbrojona (po czasie na wyjście od naruszenia). Gdy wejście uzbrajające nie jest naruszone, partycia jest rozbrojona.

# <span id="page-27-3"></span>**7.4 WEJŚCIA / WYJŚCIA**

Komunikator posiada 9 wejść przewodowych, dwa wyjścia typu OC oraz jedno wyjście przekaźnikowe. W zakładce "Wejścia/Wyjścia" możliwe jest skonfigurowanie komunikatora zgodnie z wymaganiami użytkownika.

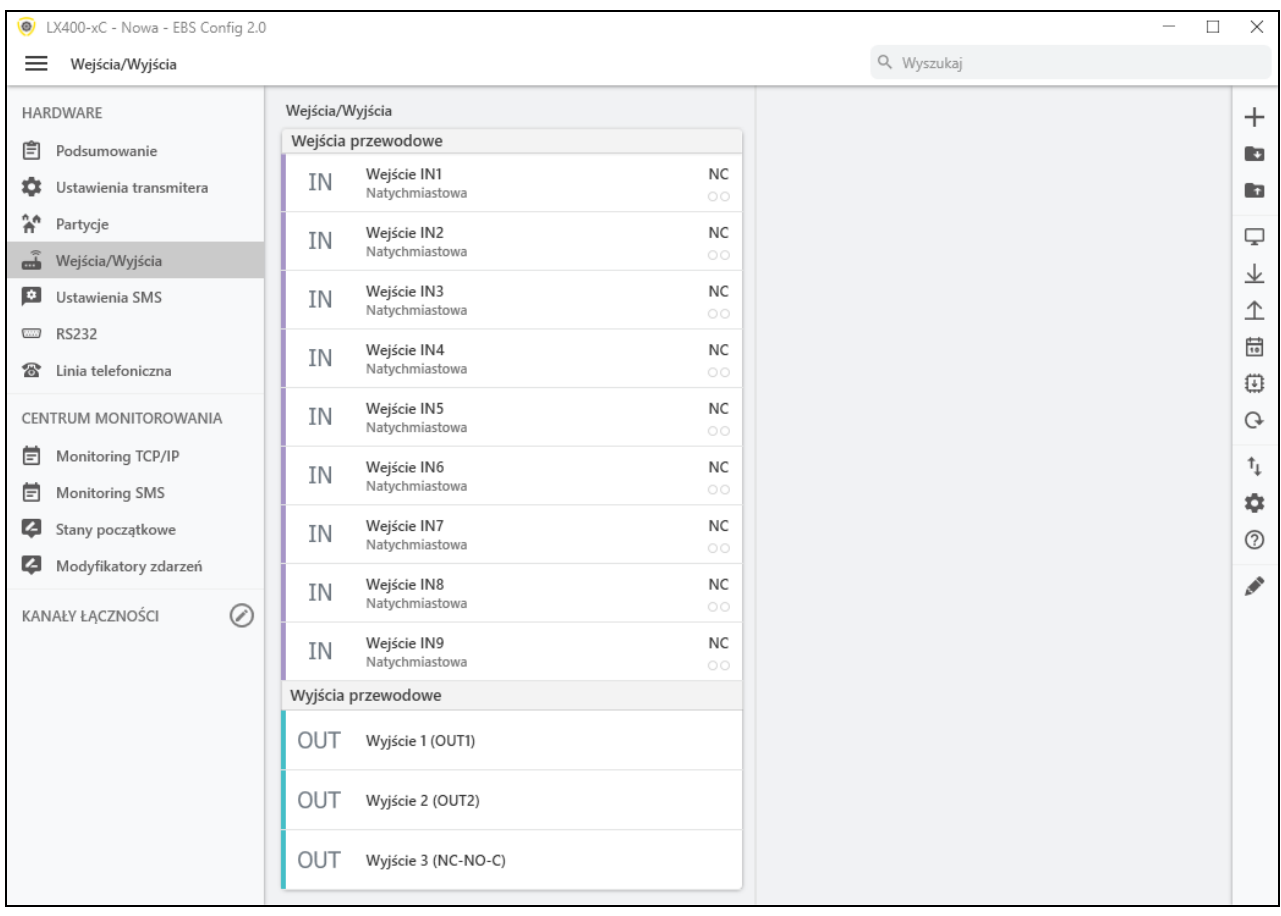

#### <span id="page-28-0"></span>**7.4.1 Wejścia przewodowe**

<span id="page-28-1"></span>W przypadku zdefiniowania danego złącza jako wejście (w polu 'Rola' wybrana pozycja 'Wejście' z rozwijalnej listy), w zakładce tej mamy następujące możliwości konfiguracyjne.

7.4.1.1 Typ reakcji linii

- **Zablokowana –** wejście blokowane permanentnie, które nie wysyła żadnych informacji o zmianie stanu wejścia:
- **Natychmiastowy -** naruszenie wejścia spowoduje w rezultacie nagły alarm w przypadku, gdy system jest uzbrojony;
- **Opóźniony -** opóźnione wejście przełącza na wspólne wyjście, tzn. generuje alarm, po wygaśnięciu czasu wejścia, ale tylko wtedy, gdy partycja, do której należy wejście nie będzie rozbrojona przed okresem czasu wejścia.

#### 7.4.1.2 Tryb

<span id="page-28-2"></span>Parametr opisuje konfigurację i stabilny stan wejścia. Jakakolwiek zmiana stanu spowoduje wysłanie wiadomości alarmowej. Dostępne są następujące typy konfiguracji: **NO / NC / EOL-NO / EOL-NC / DEOL-NO /DEOL-NC.** Wejście typu **NC** musi być zwarte przez cały czas. Przerwa w linii powoduje jej indukcję; Wejście typu **NO** wymaga rozwarcia. Zostaje aktywowane podczas zwarcia. **EOL** i **DEOL**  (ang. "Single End-of-line resistor" oraz "Double End-of-line resistor") oznacza w pierwszym przypadku linię jedno rezystorową oraz w drugim przypadku linię dwurezystorową. Różnica pomiędzy 1 a 2 rezystorami pozwala rozróżnić alarm od

LX400-xC – Instrukcja instalacji i programowania Strona 29 / 60

<span id="page-29-0"></span>sabotażu. Diagramy elektryczne dla wszystkich typów konfiguracji zostały opisane w rozdziale dot. Konfiguracji wejść.

#### 7.4.1.3 Czułość

<span id="page-29-1"></span>Ten parametr oznacza minimalny czas na zmianę utrzymania na wejściu tak aby mogło zostać wykryte przez komunikator, domyślne ustawienie to 400 ms.

#### 7.4.1.4 Blokowanie – po ilości naruszeń

Tą opcją można zablokować jakiekolwiek wejście komunikatora, wskutek tego warunki zmian na wejściu zostaną zignorowane i nie będą raportowane do stacji monitorowania. Wybierając tę opcję pojawią się dodatkowe elementy jak 'Naruszenia' z suwakiem do ustawiania blokady dla wejścia po określonej ilości naruszeń (zmiana stanu wejścia) od 1 do 100, oraz 'Czas trwania' gdzie ustawia się czas trwania blokady wejścia.

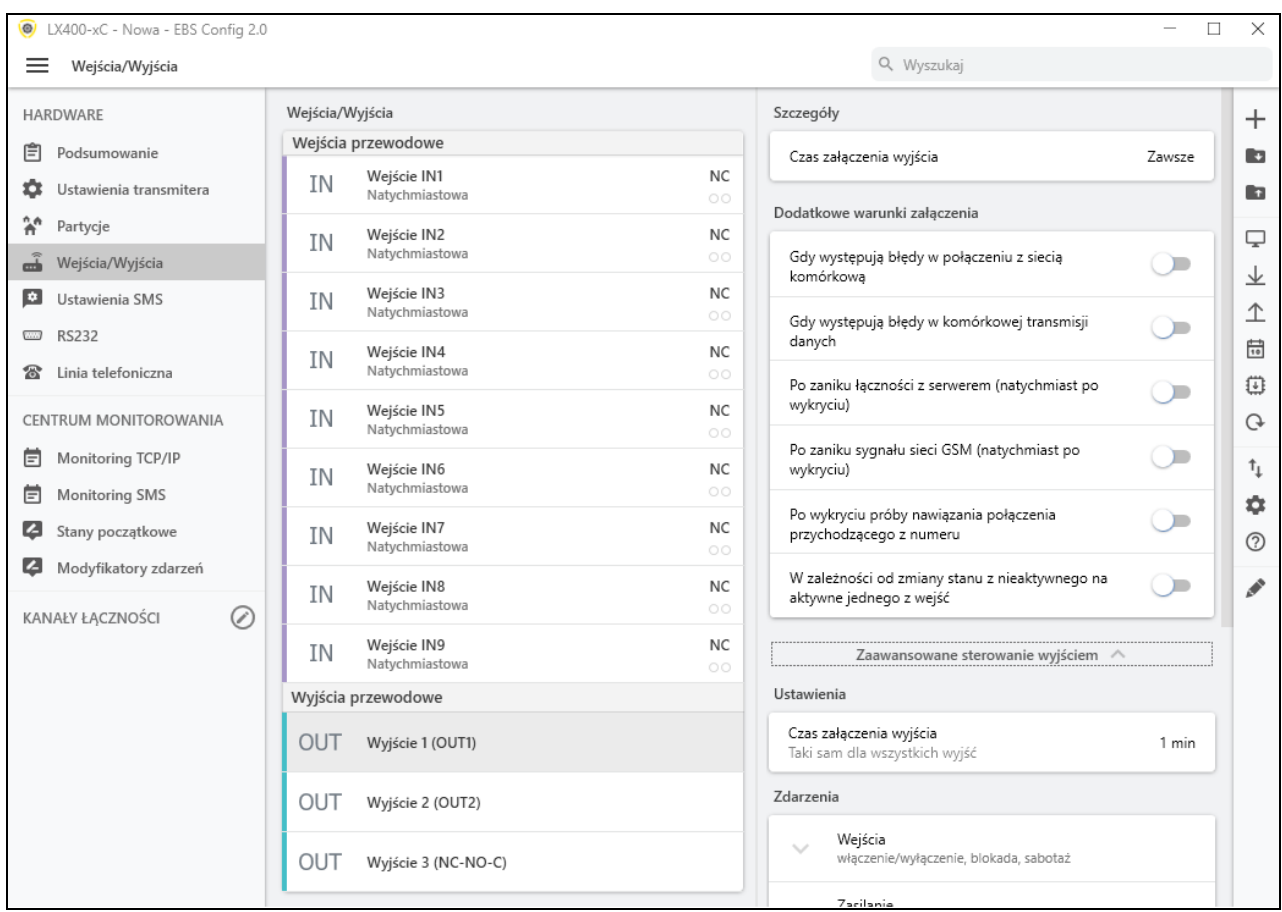

#### <span id="page-29-2"></span>**7.4.2 Wyjścia przewodowe**

#### 7.4.2.1 Czas załączenia wyjścia

<span id="page-29-3"></span>Dzięki tej opcji możesz wybrać tryb pracy wyjścia. Dostępne są dwa tryby pracy: zawsze – połączenie następuje na czas nieokreślony – do momentu odłączenia zasilania modułu lub polecenia zdalnego wyłączającego wyjście, na określony czas – połączenie następuje przez czas określony przez użytkownika.

#### 7.4.2.2 Dodatkowe warunki załączenia

<span id="page-30-0"></span>W tej sekcji możesz zdefiniować warunki aktywacji wyjść.

Użytkownik może ustawić następujące warunki:

- Gdy występują błędy w połączeniu z siecią komórkową aktywacja wyjścia, gdy złącze zarejestruje utratę sieci komórkowej,
- Gdy występują błędy w komórkowej transmisji danych aktywacja wyjścia, gdy złącze zarejestruje utratę transmisji mobilnej,
- Po zaniku łączności z serwerem (natychmiast po wykryciu),
- Po zaniku sygnału sieci GSM (natychmiast po wykryciu)
- Po wykryciu próby nawiązania połączenia przychodzącego z numeru
- W zależności od zmiany stanu z nieaktywnego na aktywne jednego z wejść

Po wybraniu tej opcji poniżej wyświetli się nowe pole do wpisania numeru telefonu. Dodatkowo, po włączeniu tej opcji, można wygenerować zdarzenie CLIP, o ile ustawiona jest odpowiednia pozycja w grupie "Monitorowanie" (patrz rozdział Monitorowanie TCP/IP, ). Możesz podać pełny numer telefonu lub tylko część numeru. Urządzenie wykryje wszystkie numery o określonej kolejności. Np. jeśli wpisana liczba to 1234, wyjście zostanie uruchomione po połączeniu przychodzącym z numeru 123456789 lub 600123456.

**Uwaga**: Numer telefonu należy wpisać bez numeru kierunkowego kraju (np. bez prefiksu 0048 i +48).

<span id="page-30-1"></span>W zależności od zmian stanu jednego z wejść z nieaktywnego na aktywny. Wyjścia mogą być również aktywowane przez wewnętrzny błąd.

#### 7.4.2.3 Zaawansowane sterowanie wejściem

Użytkownik może określić alternatywny sposób postępowania, aby przejść przez podstawową funkcję konfiguracji wyjść.

W zakładce "Zaawansowane sterowanie wyjściami" można osobno zdefiniować zachowanie każdego z wyjść w zależności od zachodzących zdarzeń. "Zaawansowane sterowanie wyjściami" różni się od istniejącej podstawowej "Konfiguracji wyjść":

dzięki czemu można nie tylko włączyć, ale i wyłączyć wyjście

wyjście może być aktywowane tymczasowo na określony czas

istnieje pełna lista zdarzeń, dla których można zdefiniować zachowanie wyjścia.

#### **Uwaga: Nie używaj jednocześnie podstawowej konfiguracji wyjść i "Zaawansowane sterowanie wyjściami"!**

W szczególności nie należy stosować podstawowej konfiguracji istniejących opcji: "Brak sygnału GSM (natychmiast po wykryciu)" oraz "W zależności od zmiany stanu z nieaktywnego na aktywne jednego z wejść" z ich zamiennikami "[Wyłącz] GSM " i "[Włącz] Wejście x". Stosowanie jednocześnie podstawowej konfiguracji wyjść i "Zaawansowanego sterowania wyjściami" może spowodować nieoczekiwane zachowanie komunikatora.

#### <span id="page-31-0"></span>**7.4.3 Ustawienia SMS**

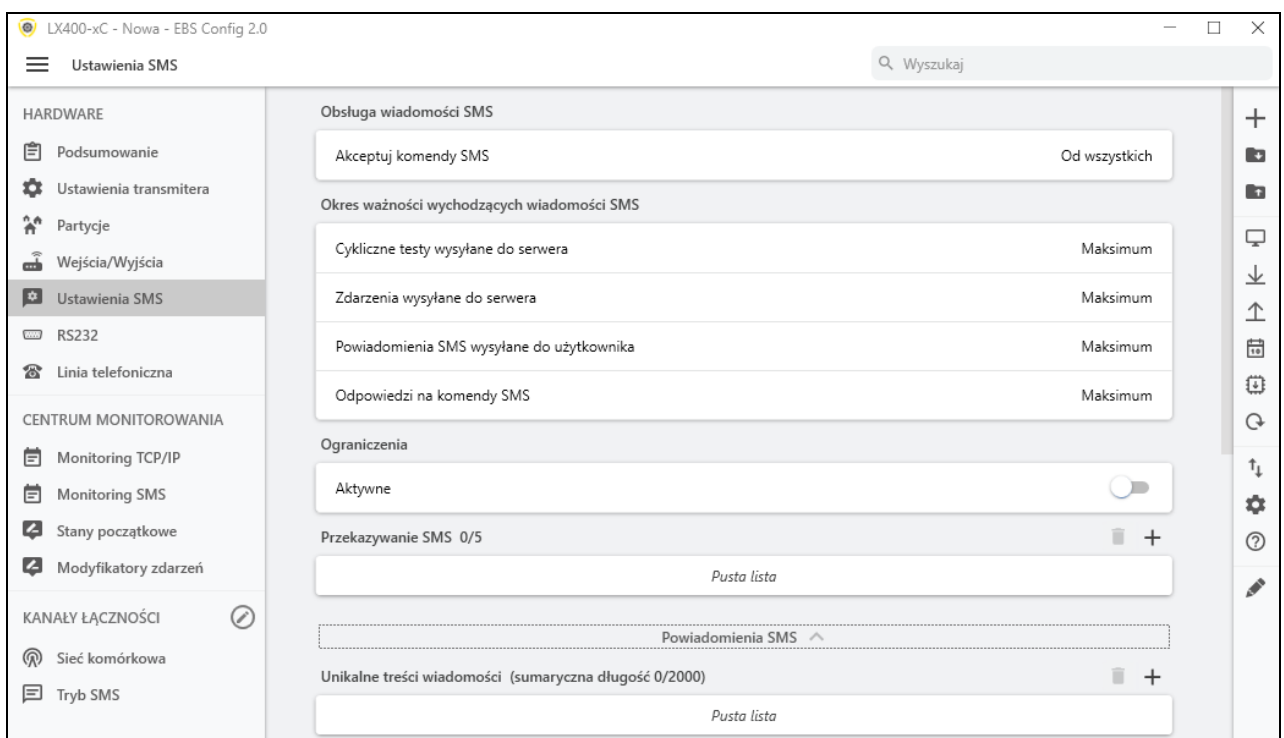

Użytkownik może ograniczyć zdalny dostęp do urządzenia (poprzez SMS) do określonych numerów telefonów. Stworzona lista numerów (do 5) oznacza, że tylko z tych numerów będzie możliwe sterowanie z urządzeniem.

Dostepne opcie to:

- **Od wszystkich:** Oznacza, że komunikacja jest możliwa z dowolnego numeru telefonu.
- **Nie akceptuj:** Oznacza brak możliwości komunikacji.
- **Od wybranych numerów:** Oznacza, że komunikacja jest możliwa tylko z tych numerów telefonów, które znajdują się na liście. Dopuszcza się zdefiniowanie do 5 numerów.

Po wyborze "Pozwól wybranym" uzyskuje się dostęp do pola edycji. Kolejne numery należy wpisać w pole, po czym kliknięcie przycisku "Dodaj" przeniesie numer do tabeli poniżej. Ustawienie kursora na danej linii z numerem i kliknięcie przycisku "Usuń' spowoduje usunięcie numeru z tabeli.

Opcja "Usuń wszystkie" wyczyści całą zawartość tabeli.

**UWAGA!** Autoryzowanie przychodzącego SMS polega na porównaniu numeru, z którego nadszedł z tymi, które umieszczone są w tabeli. Dopuszczalna jest wersja wpisu do tabeli tylko fragmentu numeru np. 1234. Wówczas autoryzowane będą wszystkie numery zawierające podaną sekwencję np. 600123456 czy 601234567.

<span id="page-31-1"></span>**UWAGA!** Jeżeli do wysyłania SMS będziemy używać modemu dołączonego do serwera OSM.Server to jego numer telefonu musi znaleźć się na powyższej liście.

#### 7.4.3.1 Okresy ważności wychodzących wiadomości SMS

Użytkownik może ograniczyć ilość SMS, jakie będzie wysyłał nadajnik. Ponieważ podstawową formą transmisji powinno być LTE, to ograniczenie jest istotne, głównie ze względów ekonomicznych.

Uaktywnienie dostępu do grup informacji, które podlegać będą ograniczeniom:

- Cykliczne testy wysyłane do serwera;
- Zdarzenia wysyłane do serwera;

LX400-xC – Instrukcja instalacji i programowania Strona 32 / 60

- Powiadomienia SMS wysyłane do użytkownika;
- <span id="page-32-0"></span>• Odpowiedzi na komendy SMS.

#### 7.4.3.2 Ograniczenia

Ograniczenia są definiowane poprzez podanie dwóch wartości:

- **Max. ilość SMS:** Określa maksymalną ilość przesyłanych wiadomości SMS na jednostkę czasu (patrz parametr Zerowanie licznika). Opcja ta zabezpiecza użytkownika przed wysłaniem zbyt dużej ilości wiadomości np. w przypadku awarii;
- **Zerowanie licznika:** Parametr ten określa czas (w minutach / godzinach / dniach), co jaki ma być kasowany licznik wysłanych wiadomości SMS.

Do ograniczeń mogą zostać podpięte następujące typy informacji (w zależności czy są zaznaczone):

- Cykliczne testy wysyłane do serwera;
- Zdarzenia wysyłane do serwera;
- Powiadomienia SMS wysyłane do użytkownika;
- Odpowiedzi na komendy SMS.

#### <span id="page-32-1"></span>**7.4.4 Powiadomienia SMS**

Użytkownik ma możliwość zdefiniowania komunikatów, które w przypadku wystąpienia danego zdarzenia (np. zmiany stanu wejścia) zostaną przesłane na prywatne numery telefonów. Jednocześnie należy pamiętać o wprowadzeniu ograniczeń w tym zakresie.

#### 7.4.4.1 Unikalne treści wiadomości

<span id="page-32-2"></span>Poprzez ikonę "+" jest możliwe dodanie treści wiadomości

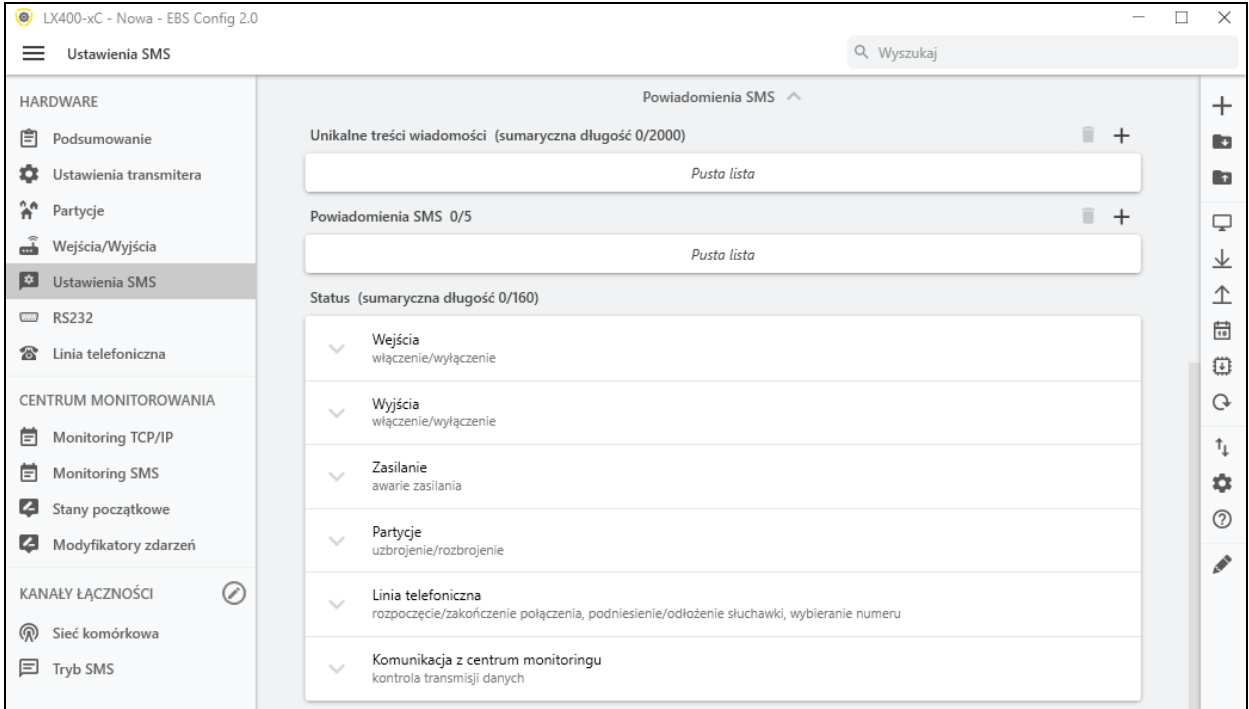

# <span id="page-33-0"></span>**7.5 RS232**

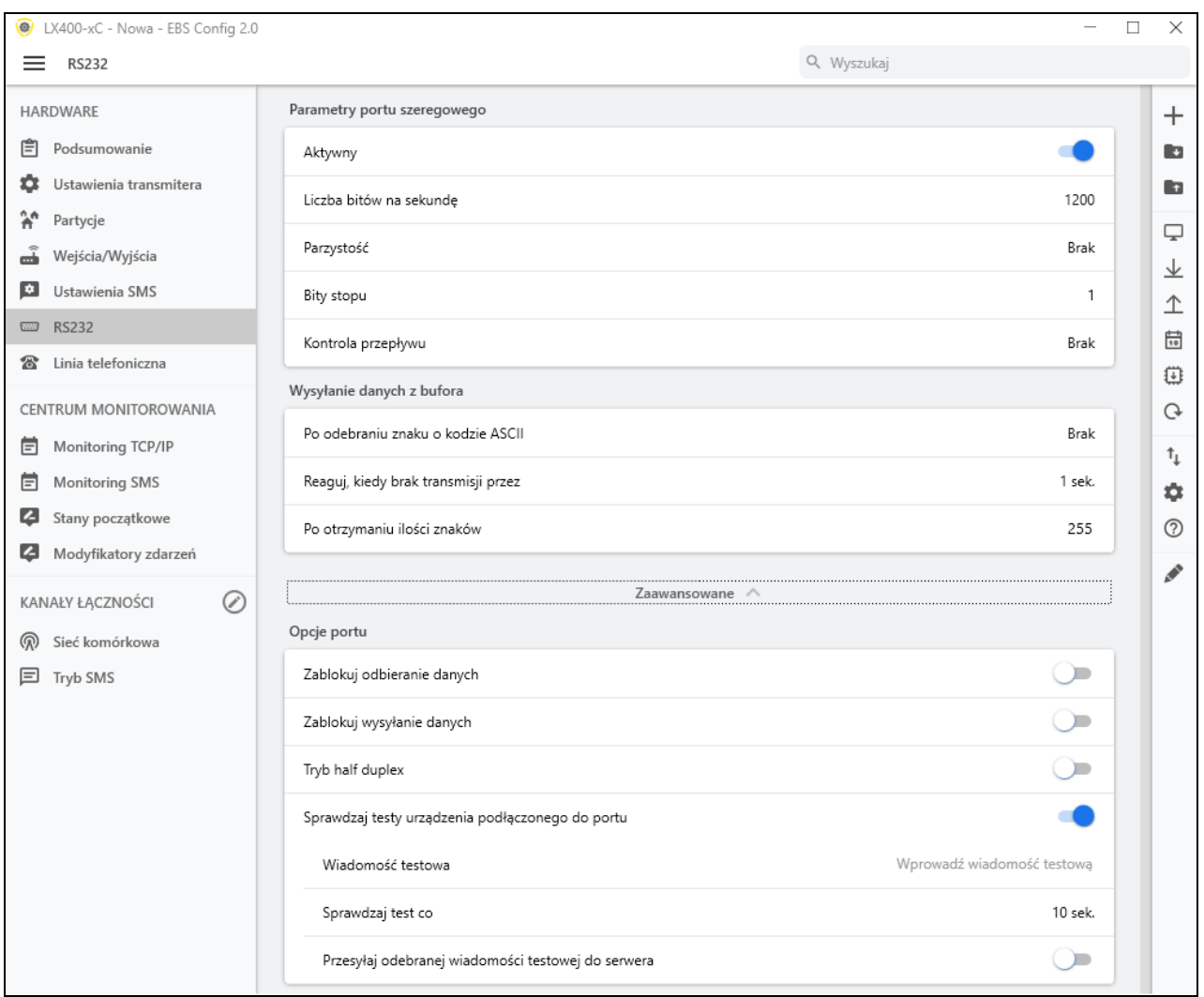

#### <span id="page-33-1"></span>**7.5.1 Parametry portu szeregowego**

W celu zapewnienia dodatkowych możliwości przesłania informacji z urządzeń zewnętrznych, urządzenie zostało wyposażone w port szeregowy RS-232. Wykorzystanie tego połączenia wymaga zaznaczenia opcji RS232 jako Aktywny oraz zdefiniowania parametrów. W tym celu należy wybrać dane wg poniższej tabeli:

- **Liczba bitów na sekundę:** 1200, 2400, 4800, 9600, 19200, 38400, 57600, 115200;
- **Parzystość:** Brak, Parzyste, Nieparzyste
- **Bity stopu:** 1, 2
- **Kontrola przepływu:** Brak, RTS, CTS, RTS/CTS

Wybrane parametry muszą odpowiadać ustawieniom portu RS-232 w urządzeniu, z którym nadajnik będzie współpracował.

Jeśli port szeregowy (opcja wyboru "RS232") nie zostanie włączony, to na port urządzenia wysyłane będą informacje do monitora zdarzeń. W takim przypadku można monitorować pracę urządzenia używając kabla GD-PROG lub programatora SP-PROG oraz aplikacji "EBS Config 2.0".

#### <span id="page-34-0"></span>**7.5.2 Wysyłanie danych z bufora**

Odbierane z dołączonego urządzenia dane są gromadzone w buforze nadajnika. Pojemność bufora wynosi 511 bajtów. Należy zdefiniować kryterium, którego spełnienie oznaczać będzie transmisję danych do odbiornika systemu monitoringu. Dostępne są poniższe możliwości:

- **Po odebraniu znaku o wybranym kodzie ASCII;**
- **Reaguj, kiedy brak transmisji przez;**
- **Po otrzymaniu ilości znaków.**

Dla każdej z nich utworzono listy dostępnych wartości, które rozwijane są po kliknięciu odpowiedniej strzałki.

Nadajnik kontroluje zawartość bufora pod kątem spełnienia ustalonych warunków. Dokonuje tego w kolejności: wybrany znak, czas, liczba znaków. Opróżnienie bufora (transmisja) nastąpi wtedy, gdy spełnione zostanie jeden z warunków.

#### <span id="page-34-2"></span>**7.5.3 Zaawansowane – ustawienia portu**

#### <span id="page-34-1"></span>7.5.3.1 Zablokuj odbieranie danych

<span id="page-34-3"></span>Opcja służąca do zablokowania możliwości odbioru danych z urządzenia podłączonego do portu RS-232 nadajnika. Używana np. w przypadku awarii lub w sytuacji, gdy LX400 używany jest do sterowania innym urządzeniem.

#### 7.5.3.2 Zablokuj wysyłanie danych

<span id="page-34-4"></span>Opcja służąca do zablokowania możliwości przekazywania danych do urządzenia podłączonego do portu RS-232 nadajnika. Uniemożliwia przypadkowe lub nieuprawnione sterowanie urządzeniem.

#### 7.5.3.3 Tryb Half Duplex

<span id="page-34-5"></span>Opcja polegająca na automatycznej blokadzie odbioru danych (poprzez RTS) w przypadku, gdy nadajnik zaczyna nadawanie danych do urządzenia. Użyteczna dla niektórych konwerterów RS-485.

#### 7.5.3.4 Sprawdzaj testy urządzenia podłączonego do portu

Jeżeli urządzenie podłączone do portu nadajnika generuje okresowe testy łączności to LX400 może kontrolować ich występowanie. Aby mógł to robić należy (po uaktywnieniu tej opcji) wpisać treść wiadomości testowej oraz określić częstotliwość jego występowania (w opcji "Sprawdzaj test co [s]").

Dodatkowo możemy zdecydować czy wiadomości testowe będą przesyłane do serwera. Jeżeli wybierzemy brak takich transmisji to należy upewnić się, że w przypadku, gdy urządzenie podłączone do portu nadajnika nie przekaże wiadomości testowej do nadajnika, LX400 wyśle do serwera stosowny komunikat.

# <span id="page-34-6"></span>**7.6 LINIA TELEFONICZNA**

Nadajnik LX400 umożliwia transmisję danych z centrali alarmowej przystosowanej do współpracy z zewnętrzną linią telefoniczną (PSTN), w przypadku braku dostępu do tej linii. Nadajnik odbiera informacje z centrali alarmowej za pośrednictwem jej

komunikatora telefonicznego, a następnie transmituje je jednym z dostępnych łączy: GSM / LTE / SMS. Dla prawidłowej pracy urządzenia należy zdefiniować parametry opisane poniżej.

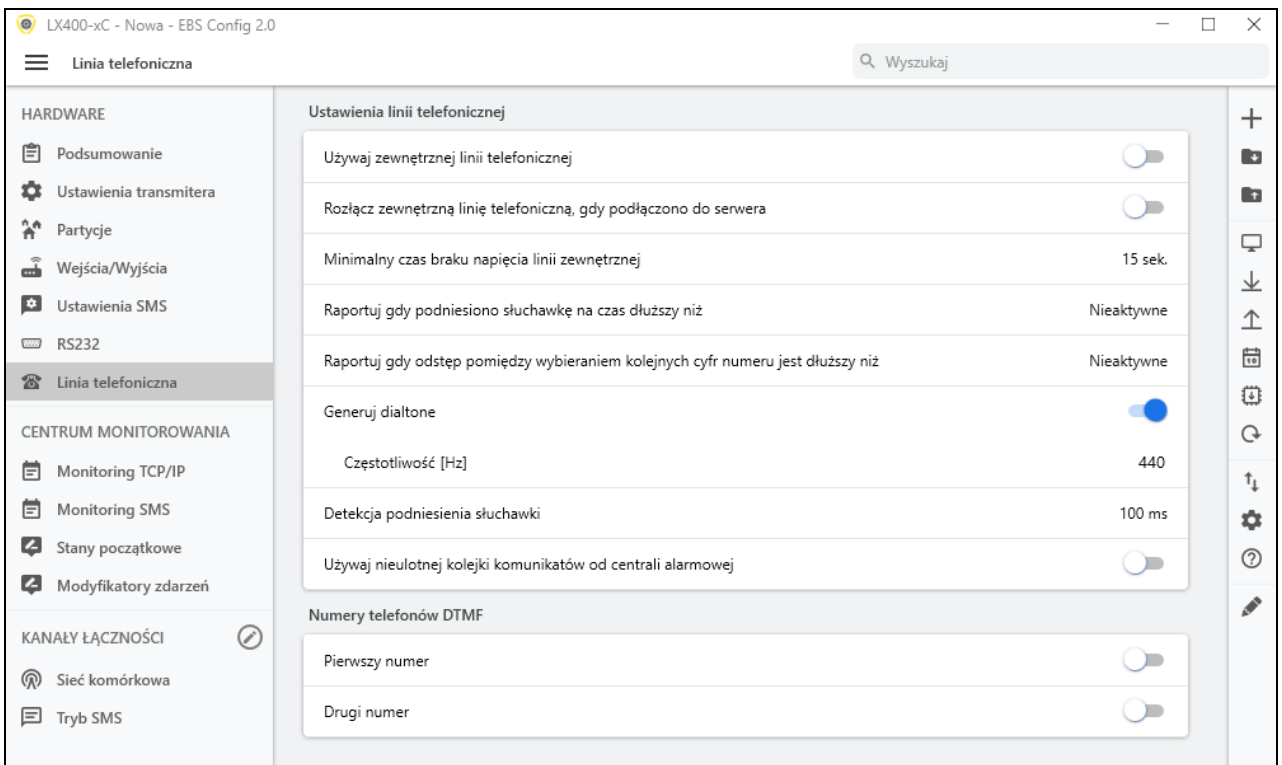

#### <span id="page-35-1"></span><span id="page-35-0"></span>**7.6.1 Ustawienia linii telefonicznej**

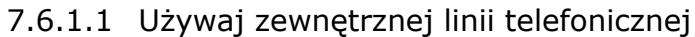

Zaznaczenie (aktywacja) tej funkcji oznacza, że nadajnik będzie współpracował z linią PSTN. W ten sposób uzyskujemy możliwość realizacji transmisji danych z centrali alarmowej dwiema drogami: łączem GPRS oraz standardową linią telefoniczną.

7.6.1.2 Rozłącz zewnętrzną linię telefoniczną, gdy podłączono do serwera

<span id="page-35-2"></span>Ta opcja pozwala na odłączenie linii PSTN od zacisków T1-R1, gdy ustanowiono łączność z serwerem. Można w ten sposób odseparować linię miejską od centrali alarmowej, gdy zdarzenia rejestrowane przez centralę mają być raportowane przez GPRS.

#### 7.6.1.3 Minimalny czas braku napięcia zewnętrznej linii telefonicznej

<span id="page-35-3"></span>Jeżeli transmisja jest dwudrożna, niezbędne jest, aby operator systemu monitoringu otrzymał informację o dostępie do zewnętrznej linii telefonicznej. Wybór tej opcji spowoduje, że w przypadku spadku napięcia na linii telefonicznej (dłuższym niż zdefiniowany minimalny czas braku napięcia) zostanie wysłana adekwatna wiadomość poprzez LTE.

**UWAGA:** Komunikator będzie symulował linię telefoniczną w poniższych przypadkach:

LX400-xC – Instrukcja instalacji i programowania Strona 36 / 60

- Linia PSTN nie jest połączona;
- Linia PSTN jest połączona, ale nie została aktywowana

#### 7.6.1.4 Raportuj, gdy podniesiono słuchawkę na czas dłuższy niż

<span id="page-36-0"></span>Jeżeli równolegle do wyjścia komunikatora centrali alarmowej (podłączonego do zacisków T1-R1 nadajnika) podłączony jest aparat telefoniczny, to podniesienie jego słuchawki uniemożliwi wymianę danych pomiędzy centralą a nadajnikiem. Istnieje możliwość kontrolowania takiej sytuacji. Zaznaczenie tej opcji spowoduje przesłanie do stacji monitorowania stosownego raportu pod warunkiem, gdy czas podniesienia słuchawki przekroczy okres zdefiniowany dla tego parametru.

<span id="page-36-1"></span>7.6.1.5 Raportuj odstęp pomiędzy wybieraniem kolejnych cyfr jest dłuższy niż

Opcja wykorzystywana w przypadku, gdy w układzie "Telefoniczna Linia Miejska – Transmiter LX400 – Centrala alarmowa" nie występują inne urządzenia telekomunikacyjne. W przypadku gdy takie urządzenie zostanie podłączone, a następnie zostanie przez nie wybrany numer telefoniczny, (i np. nawiązana rozmowa) to po upływie zdefiniowanego tutaj czasu (liczonego od zakończenia wybierania ostatniej cyfry numeru), nadajnik wyśle stosowny komunikat. Ma to zapobiegać nieuprawnionej instalacji dodatkowych urządzeń.

#### 7.6.1.6 Generuj dialtone

<span id="page-36-2"></span>Niektóre centrale alarmowe wymagają, w momencie podniesienia słuchawki, obecności na linii telefonicznej tonu wybierania. Aby umożliwić ich współpracę z nadajnikiem można wymusić na nadajniku generowanie takiego tonu o ustalonej częstotliwości przez użytkownika w jednostce Hz.

#### 7.6.1.7 Detekcja podniesienia słuchawki

<span id="page-36-4"></span><span id="page-36-3"></span>Domyślna wartość opóźnienia detekcji podniesienia słuchawki wynosi 100ms. Można zdefiniować własną wartość opóźnienia wybierając opcję "Po czasie" i podając czas w milisekundach.

#### 7.6.1.8 Używaj nieulotnej kolejki komunikatorów do centrali alarmowej

Wybór tych ustawień chroni zdarzenia czekające na wysyłkę (np. w przypadku restartu lub utraty zasilania). Są przechowywane w nie-ulotnej pamięci.

#### <span id="page-36-5"></span>**7.6.2 Numery telefonów DTMF – Pierwszy i drugi numer**

Dla zapewnienia prawidłowej współpracy nadajnika z centralą alarmową w trybie DTMF niezbędne jest zdefiniowanie kilku parametrów. Zawarte poniżej funkcje są analogiczne dla obu numerów telefonów możliwych do zapisania w pamięci urządzenia.

#### 7.6.2.1 Numer telefonu DTMF

<span id="page-36-6"></span>Jest to numer, który został zapisany w pamięci centrali alarmowej. W przypadku, gdy centrala ma do przekazania informację o zdarzeniu, powinna wybrać ten numer <span id="page-37-0"></span>telefonu. Tylko gdy numer ten będzie identyczny z tym który wpisany jest do nadajnika, będzie możliwa transmisja tej informacji poprzez GSM (GPRS).

#### 7.6.2.2 Opóźnienie potwierdzenia

Definiuje czas po jakim nadajnik generuje do centrali potwierdzenie że centrala alarmowa wybrała numer telefonu stacji monitorowania (sygnał Handshake). Domyślnie: 2,0 s. Norma dotycząca systemów alarmowych określa ten czas jako przedział od 0,5 do 12,5 sek.

#### 7.6.2.3 Protokół

<span id="page-37-1"></span>Wybieramy tutaj protokół transmisji danych jakim posługuje się centrala alarmowa oraz jaki jest zrozumiały dla stacji monitorowania. Można wybrać ContactID i SIA.

#### *Uwaga:*

*1) Dla wszystkich protokołów możemy wykorzystać opcje:*

- o *"Zezwól na wysyłkę jako wiadomość SMS", która oznacza, że w przypadku braku łączności GPRS dane zostaną wysłane w formie SMS (o ile taki tryb będzie dostępny).*
- o *"Nie przesyłaj danych, jeśli zewnętrzna linia jest dostępna", która oznacza, że w przypadku, gdy zewnętrzna linia PSTN jest dostępna to zostanie ona wykorzystana podczas transmisji z centrali alarmowej.*

*2) Dla formatu ContactID możemy uaktywnić opcję "Nie sprawdzaj sumy kontrolnej". Ponieważ niektóre centrale alarmowe generują niewłaściwy komunikat dotyczący sumy kontrolnej dla przesyłanych danych, urządzenie nie jest w stanie potwierdzić odebrania danych a co za tym idzie centrala próbuje przekazać je ponownie (aż do wyczerpania licznika powtórzeń prób transmisji). Aby tego uniknąć należy wykorzystać tę opcję.*

# <span id="page-38-0"></span>**8 Centrum monitorowania**

# <span id="page-38-1"></span>**8.1 MONITORING TCP/IP**

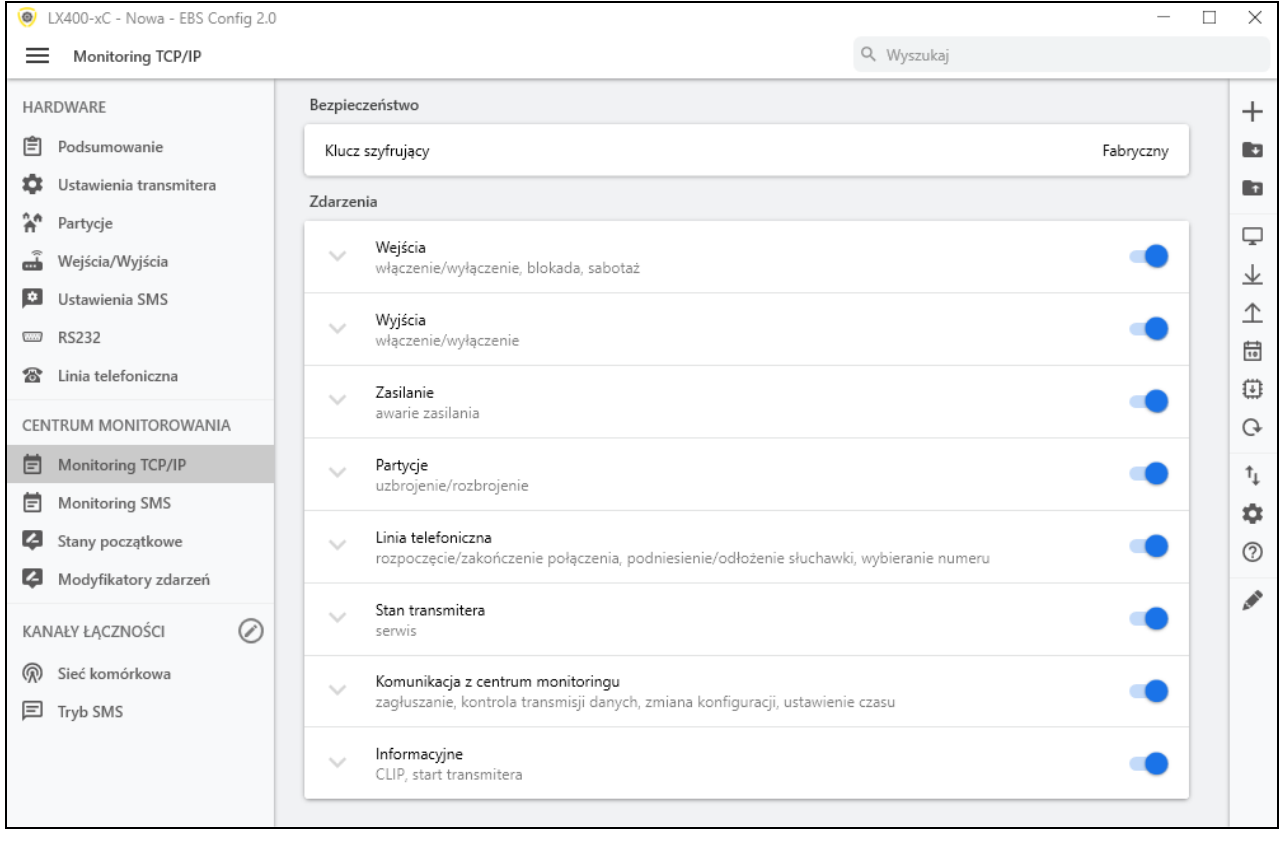

#### <span id="page-38-2"></span>**8.1.1 Bezpieczeństwo - klucz szyfrujący**

Na potrzeby maksymalnego bezpieczeństwa transmisji, dane są zaszyfrowane kluczem AES. Ta opcja może zostać użyta dla transmisji LTE i SMS. Przy wyborze "Niestandardowy" pojawi się okno, gdzie jest możliwe ustawienie własnego kodu (256 bitów - znaki 0-9 i A-F) lub użycie ustawień domyślnych

#### <span id="page-38-3"></span>**8.1.2 Zdarzenia**

W sekcji tej można określić, które z dostępnych sygnałów generowanych przez urządzenie, będzie przekazywane do stacji monitorowania przez każde z dodanych urządzeń. Informacje te to:

- **Wejścia** alarm od czujki informacje o początku i końcu naruszeń i blokad, informacje o sabotażu (rozwarcie tampera) czujek oraz jego zakończeniu (zwarcie tampera);
- **Wyjścia** informacje o załączeniu i wyłączeniu wyjść oraz o awariach;
- **Zasilanie i akumulator** informacje o awariach zasilania i akumulatora i ich końcach;
- **Partycje** informacje o uzbrojeniu/rozbrojeniu;
- **Linia telefoniczna** informacje o rozpoczęciu lub zakończeniu połączenia, podniesieniu/odłożeniu słuchawki, wybieranie numeru;
- **Stan transmitera** komunikatora serwis, informacje o resetach modemu, utracie zegara, początku i końcu braku łączności kart itd;
- **komunikacja z centrum monitoringu** informacje o aktualizacji czasu, zmiany konfiguracji, początku i końcu zagłuszania itd.;
- **Informacyjne** informacje na temat startu centrali, CLIP, o wprowadzeniu błędnego kodu itd.;

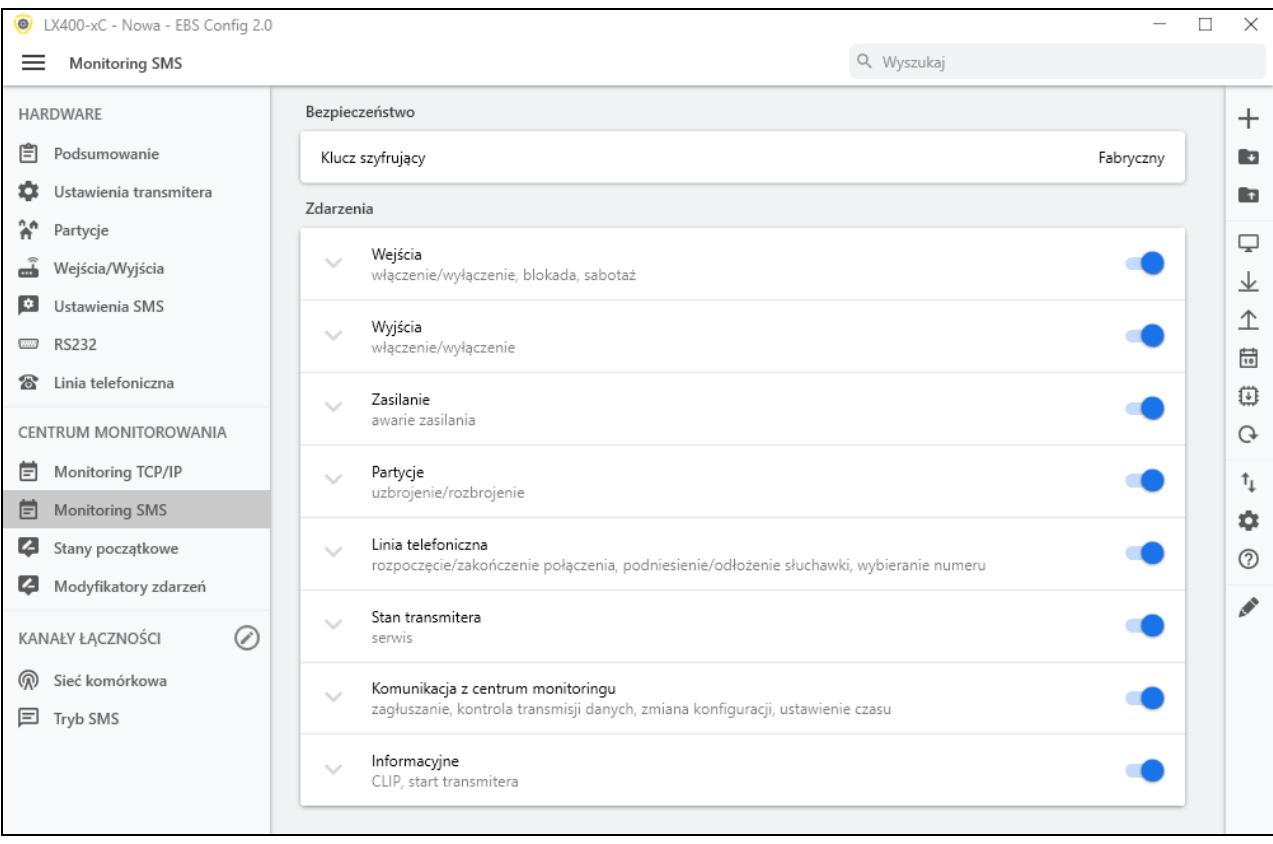

# <span id="page-39-0"></span>**8.2 MONITORING SMS**

Funkcje monitoringu SMS są takie same jak funkcje TCP/IP (patrz poprzedni rozdział).

# <span id="page-40-0"></span>**8.3 STANY POCZĄTKOWE**

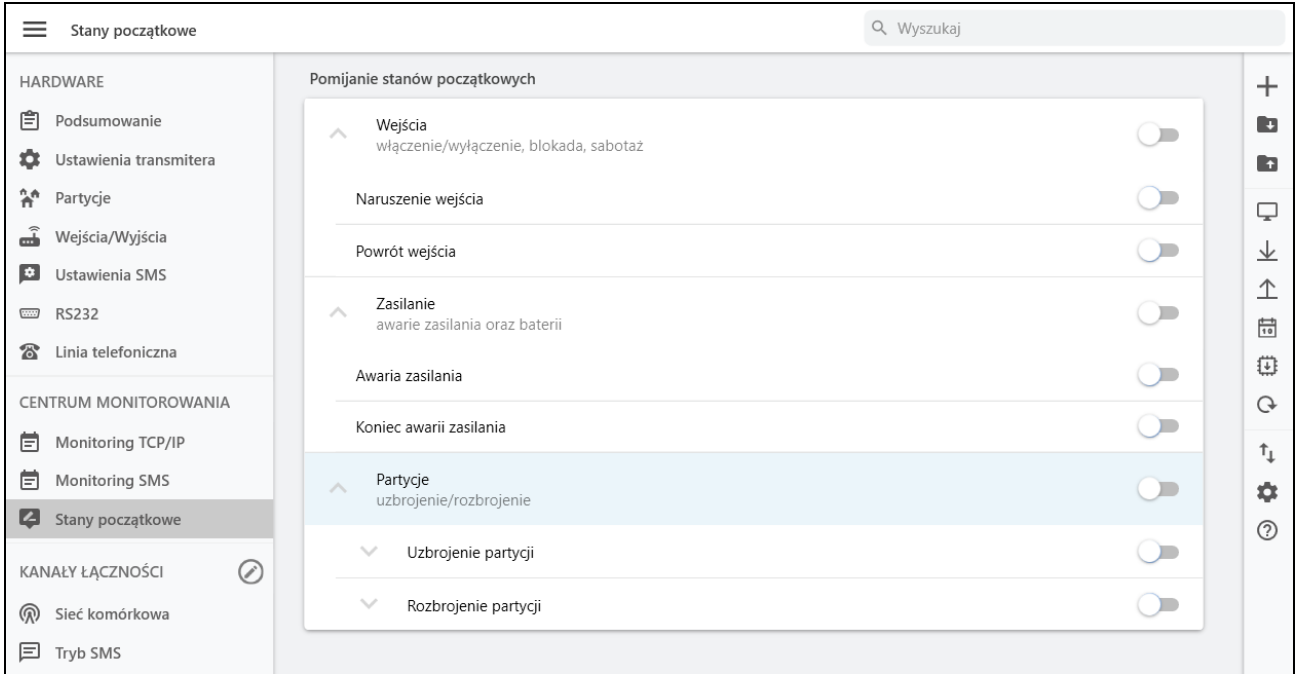

#### <span id="page-40-1"></span>**8.3.1 Pomijanie stanów początkowych**

Opcja umożliwia blokowanie wysyłanych informacji statusu aktywnych wejść na połączeniu zasilania. Informacja na wejściach zostanie wysłana na serwer po pierwszej zmianie ze statusu aktywnego na nieaktywny.

Funkcja dzieli się na trzy elementy urządzenia: Wejścia, Zasilanie i Partycje.

# <span id="page-40-2"></span>**8.4 MODYFIKATORY ZDARZEŃ**

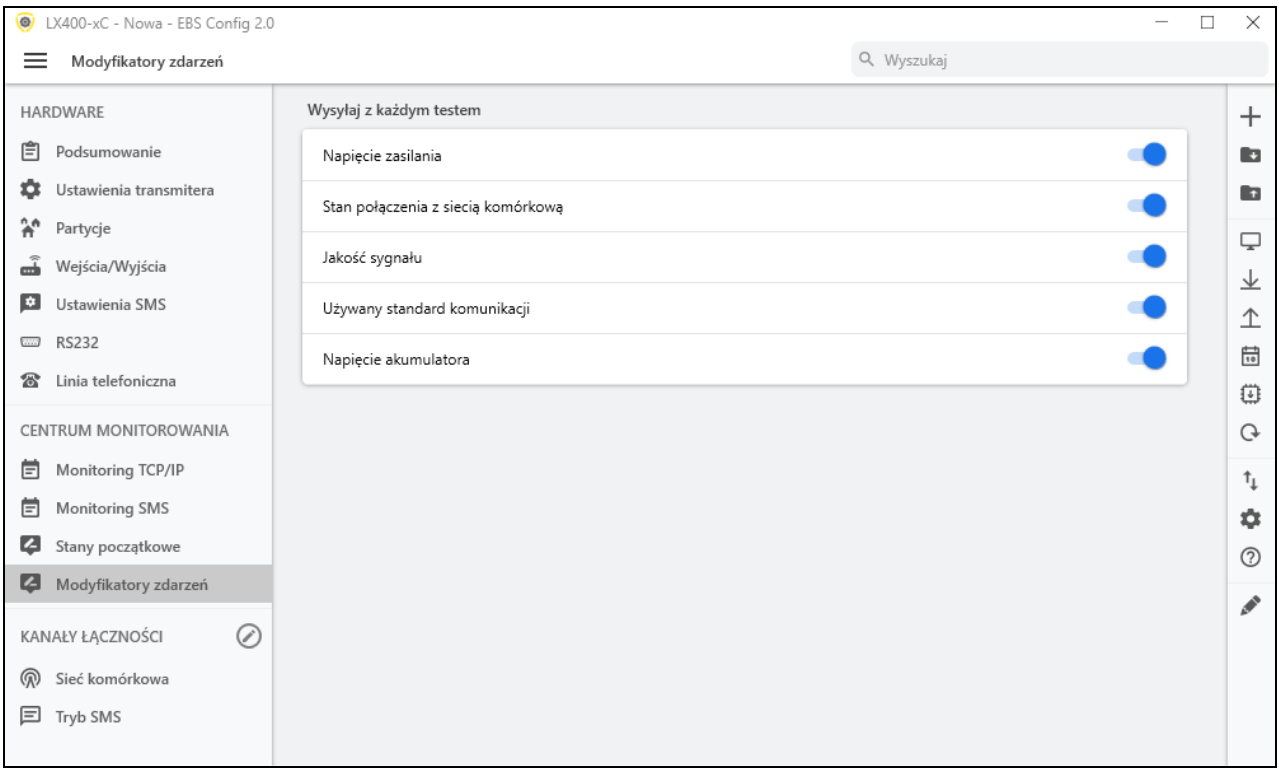

Modyfikatory są to dodatkowe i opcjonalne informacje, dołączane do zdarzeń testowych, wysyłanych z komunikatora do Stacji Monitorowania (serwera OSM) przy użyciu komórkowej transmisji danych.

Informacje te stanowią cenne źródło danych o warunkach pracy urządzenia, takich jak:

- Napięcie zasilania obcej centrali ,
- Stan połączenia z siecią komórkową,
- Jakość sygnału,
- Używany standard komunikacji,
- Napięcie zasilania komunikatora.

Należy jednak pamiętać, że używanie modyfikatorów zwiększa w niewielkim stopniu liczbę wysyłanych danych przez sieć GSM/LTE.

# <span id="page-42-0"></span>**9 Kanały łączności**

Aby wybrać kanały łączności, kliknij ikonę  $\oslash$  a następnie wybierz odpowiednie elementy.

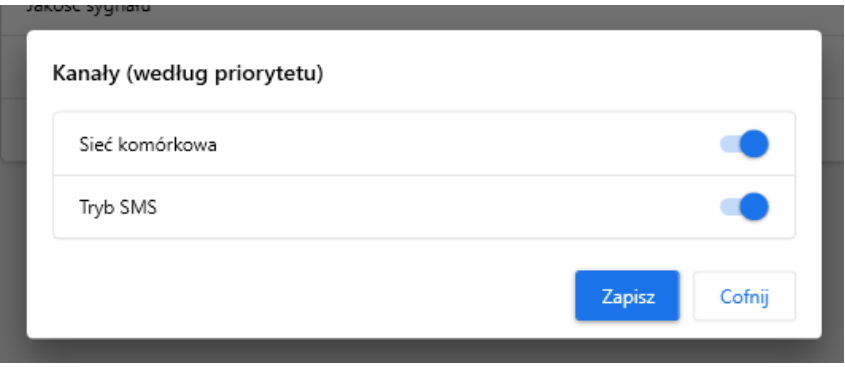

Powyższa tabela wyświetla dostępne kanały łączności dla komunikatora: Sieć komórkowa, Tryb SMS. Aktywuj sieć i kliknij "Zapisz"

# <span id="page-42-1"></span>**9.1 SIEĆ KOMÓRKOWA**

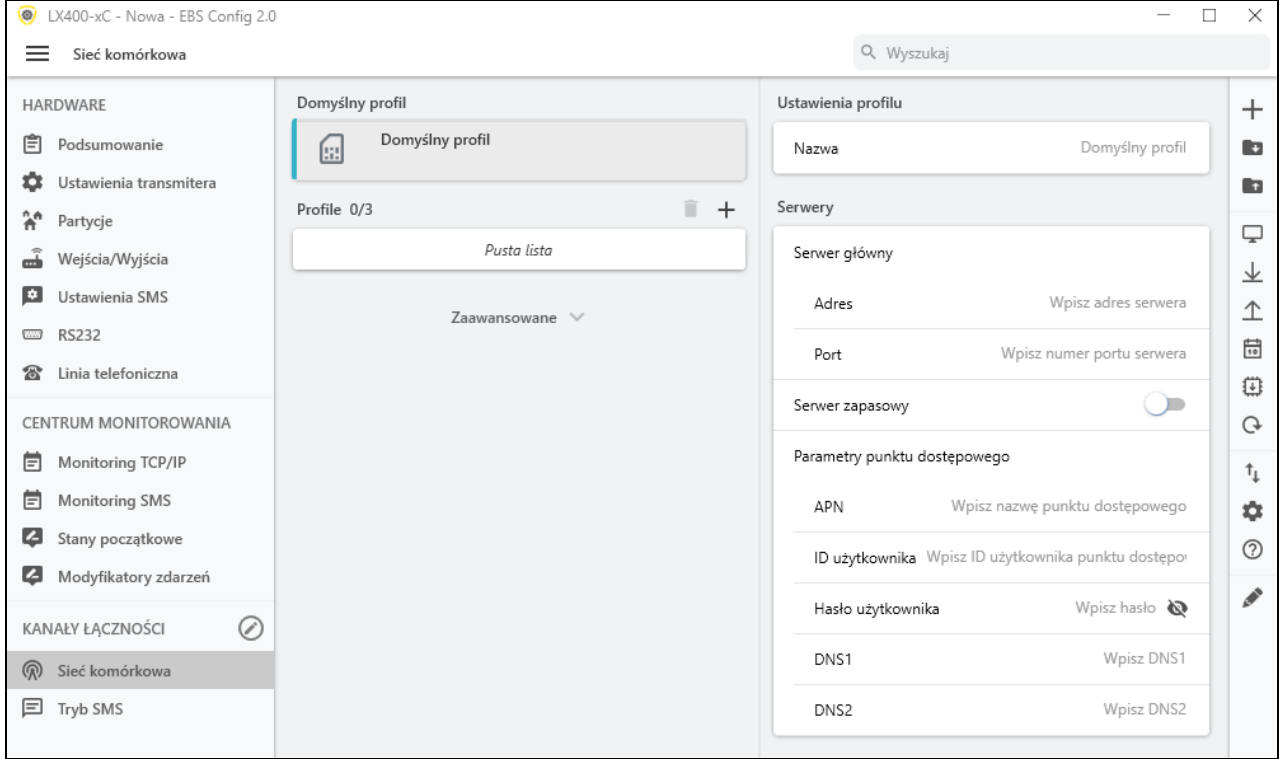

#### <span id="page-42-3"></span><span id="page-42-2"></span>**9.1.1 Profil operatora sieci komórkowej**

#### 9.1.1.1 Domyślny profil

LX400-xC – Instrukcja instalacji i programowania Strona 43 / 60 Po podłączeniu zasilania do urządzenia z zainstalowaną kartą SIM, następuje sprawdzenie zgodności kodu PIN karty z kodem PIN zdefiniowanym w urządzeniu. Jeśli kody PIN są jednakowe, w kolejnym kroku (za pomocą kodu IMSI) weryfikowane jest, od jakiego operatora pochodzi karta. Następie sprawdzane jest, czy dla danego operatora sieci zostały zdefiniowane parametry (patrz rozdział [9.1.1.2](#page-43-0) [Profile i Ustawienia profili\)](#page-43-0), czy też nie. Jeśli tak, to ustawione parametry będą obowiązujące podczas komunikacji. Jeśli nie, ustawiane są parametry z domyślnego profilu, w którym należy uzupełnić dane serwera (adres i port) oraz parametry punktu dostępowego (APN, ID użytkownika oraz Hasło użytkownika) – patrz rozdział [9.1.2](#page-44-0) [Serwery.](#page-44-0)

#### 9.1.1.2 Profile i Ustawienia profili

<span id="page-43-0"></span>Funkcjonalność ta pozwala na zdefiniowanie do 3 profili operatorów sieci komórkowej. Aby to zrobić należy nacisnąć "+" w sekcji:

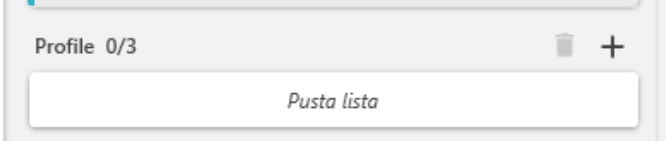

Pojawią się dodatkowe pola:

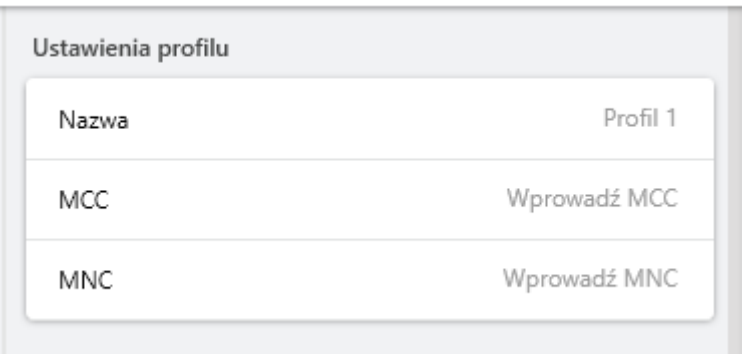

Dla każdego profilu należy zdefiniować kody:

- **MCC** (ang. Mobile Country Code) jest to unikatowy numer identyfikujący kraj, w którym działa dany operator sieci komórkowej (dla Polski jest to 260). Kod ten składa się z max 3 cyfr.
- **MNC** (ang. Mobile Network Code) jest to unikatowy w obrębie danego kraju numer identyfikujący operatora sieci komórkowej. Kod ten składa się z max 3 cyfr.

Poniżej znajduje się propozycja kilku metod na określenie właściwych kodów MCC oraz MNC:

- Sprawdzenie za pomocą wyszukiwarki internetowej;
- Kontakt z operatorem sieci;
- Szczególnie zalecane rozwiązanie to wykorzystanie funkcjonalności programu EBS Config 2.0. Należy uruchomić komunikator z kartą SIM danego operatora z podłączonym programatorem, otworzyć okno 'Stan urządzenia' (szczegóły w

rozdziale [6.5.4](#page-16-0) Stan urzą[dzenia \)](#page-16-0), a następnie odczytać kody w przedstawiony poniżej sposób:

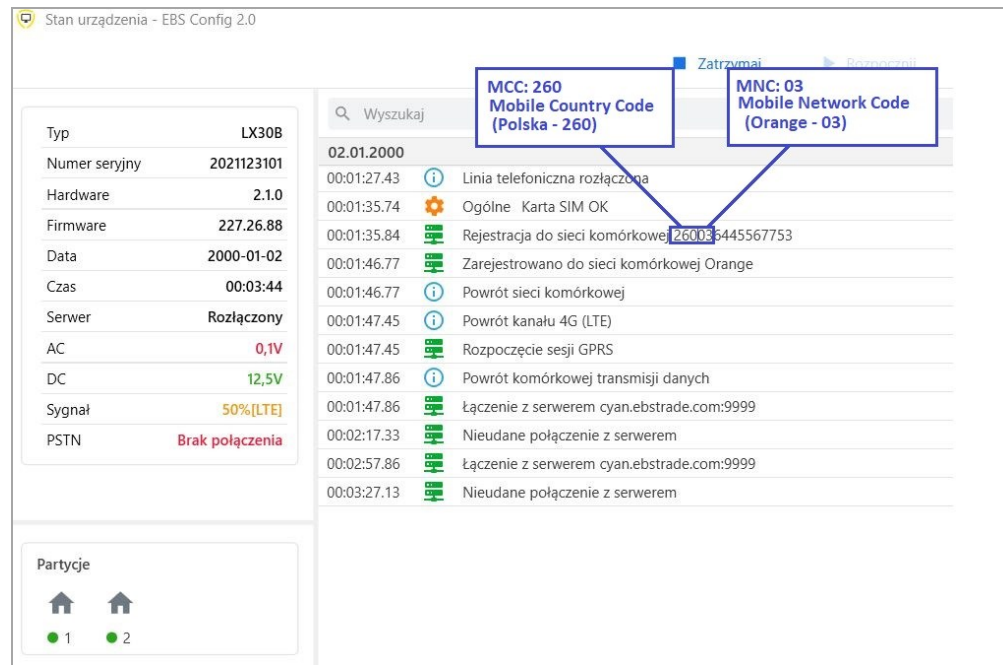

Dodatkowo dla każdego profilu należy zdefiniować Serwery (adres serwera i port) oraz Parametry punktu dostępowego (APN, ID użytkownika, hasło użytkownika) – patrz rozdział [9.1.2](#page-44-0) [Serwery.](#page-44-0) Parametry te mogą być takie same lub różne.

W zależności od włożonej karty SIM danego operatora, urządzenie wybiera albo wartości domyślne (jeśli nie zdefiniowano profilu lub urządzenie nie rozpoznało profilu), albo odpowiednie parametry zdefiniowane dla danego profilu - parametry identyfikujące operatora (MCC, MNC), parametry komunikacji z serwerem (adres serwera i port) oraz parametry punktu dostępowego (APN, ID użytkownika oraz Hasło użytkownika).

#### <span id="page-44-0"></span>**9.1.2 Serwery**

W sekcji tej należy zdefiniować parametry serwera podstawowego oraz zapasowego (jeśli będzie wykorzystywany). Po zaznaczeniu opcji Serwer zapasowy pojawią się dodatkowe parametry i opcje dotyczące ustawień serwera zapasowego i jego zasad współdziałania z serwerem głównym.

#### **Adres serwera**

Jest to adres IP odbiornika systemu monitorowania (OSM.Server) lub komputera, na którym zainstalowany jest program "Serwer Komunikacyjny", np. 89.123.115.8. Adres ten może być podany także w postaci nazwy domenowej serwera, np. modul.gprs.com.

#### **Port serwera**

Określa port serwera, który został w serwerze przeznaczony do odbioru danych z urządzenia.

#### **APN**

Parametr zależny od operatora sieci GSM, z którego usług GPRS będziemy korzystać. Określa on nazwę punktu dostępowego do sieci GPRS. Istnieje możliwość uzyskania prywatnego punktu dostępowego. W takim przypadku jego nazwa zostanie podana przez konkretnego operatora sieci GSM.

#### **UWAGA: Korzystanie z prywatnego APN podnosi bezpieczeństwo systemu. ID użytkownika**

Przy korzystaniu z publicznego APN najczęściej nie jest wymagane. Dla APN prywatnego parametr ten należy uzyskać od operatora (bez niego nie uzyska się dostępu do sieci GPRS).

#### **Hasło użytkownika**

Przy korzystaniu z publicznego APN najczęściej nie jest wymagane. Dla APN prywatnego parametr ten należy uzyskać od operatora (bez niego nie uzyska się dostępu do sieci GPRS).

#### <span id="page-45-1"></span><span id="page-45-0"></span>**9.1.3 Połączenie**

#### 9.1.3.1 Okres zdarzeń testowych

Urządzenie przesyła, z określonym interwałem sygnał "Test", który informuje stację monitoringu, że urządzenie pracuje. Poprzez kliknięcie pola rozwija się lista dostepnych wartości - od 20 sekund do 3 dni. Wybierając pozycję "Niestandardowo" można wpisać dowolną wartość zawierającą się w powyższym przedziale czasu.

#### 9.1.3.2 Serwer główny

#### <span id="page-45-2"></span>**Odstęp między kolejnymi próbami łączenia się**

Jeżeli urządzenie nie może podłączyć się do serwera głównego, to po upłynięciu czasu zdefiniowanego w tym polu podejmie kolejną próbę.

#### **Liczba prób łączenia się z serwerem przed przełączeniem na serwer zapasowy**

W polu tym należy określić, ile razy, z zadanym odstępem czasu (parametr powyżej) urządzenie będzie próbowało połączyć się z serwerem głównym w przypadku niepowodzeń. Po realizacji zdefiniowanej liczby prób (od 1 do 100), urządzenie rozpocznie procedurę podłączania do serwera zapasowego.

Opcja ta jest aktywna tylko w przypadku, gdy serwer zapasowy zostanie zdefiniowany.

#### **Zawsze w pierwszej kolejności próbuj łączyć się z serwerem podstawowym**

Włączenie tej opcji oznacza, że urządzenie będzie próbowało w pierwszej kolejności podłączać się do serwera głównego, bez względu na definicję parametrów dla serwera zapasowego (w szczególności liczby prób łączenia się). Opcja ta ma wyższy priorytet niż parametry dla serwera zapasowego.

#### <span id="page-45-4"></span><span id="page-45-3"></span>**9.1.4 Stabilność łączności**

#### 9.1.4.1 Kontrola komórkowej transmisji danych

Opcja ta umożliwia automatyczną reakcję komunikatora w przypadku, gdy ta zarejestrowała brak transmisji komórkowej. Po właczeniu funkcji pojawia się dwa dodatkowe pola.

- **Reaguj kiedy brak transmisji przez -** w miejscu tym należy zdefiniować, po jakim czasie od wychwycenia utraty łączności z siecią (brak transmisji) urządzenie rozpocznie reset modemu;
- **Reset urządzenia -** w miejscu tym należy zdefiniować, po jakim czasie od wychwycenia utraty łączności z siecią (brak transmisji) urządzenie rozpocznie reset urządzenia (a nie tylko modemu).

#### <span id="page-46-0"></span>**9.2 TRYB SMS**

Tryb SMS może być zarówno samodzielnym kanałem transmisji danych, jak i kanałem zapasowym dla transmisji komórkowej GPRS. Jeśli do modułu GSM włożono kartę SIM, zakładka ta będzie wyglądać następująco:

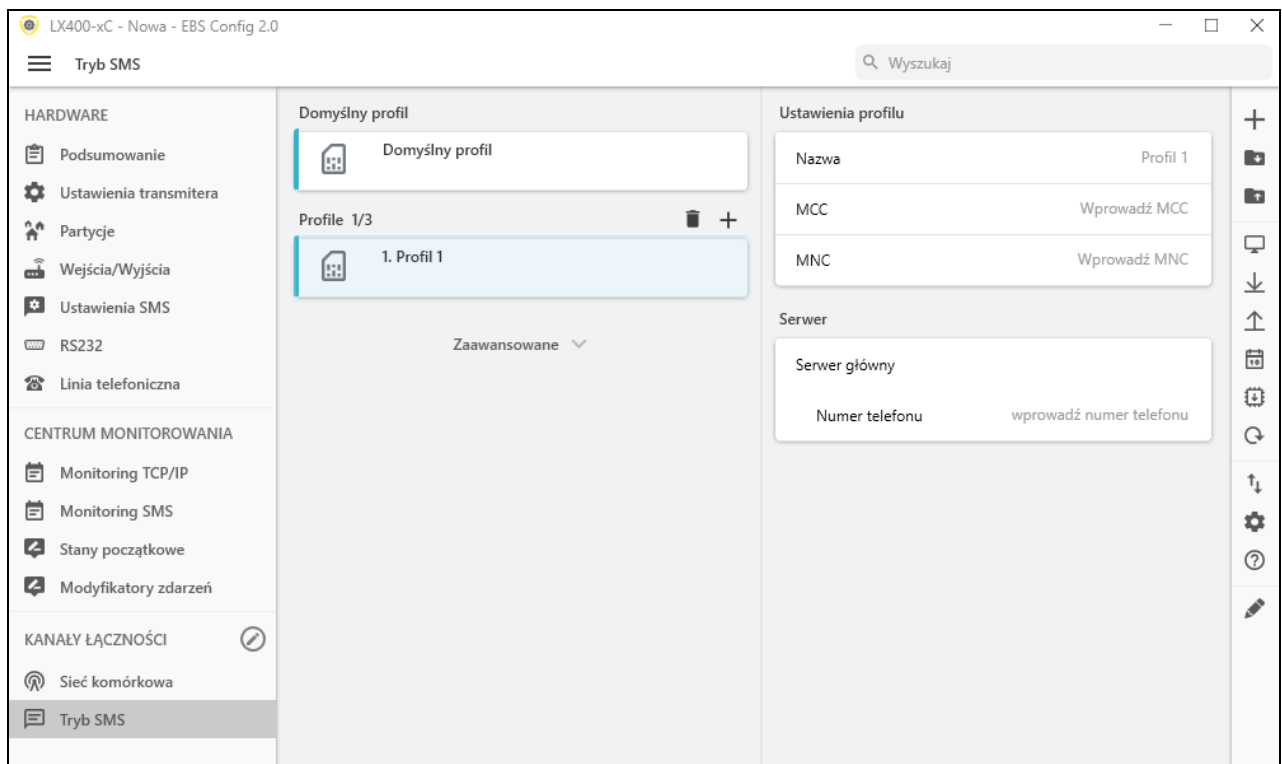

Urządzenie przejdzie w tryb SMS w sytuacji, kiedy wystąpią problemy z innymi zdefiniowanymi kanałami łączności.

#### <span id="page-46-2"></span><span id="page-46-1"></span>**9.2.1 Profil operatora dla trybu SMS**

#### 9.2.1.1 Domyślny profil

Po podłączeniu zasilania do urządzenia z zainstalowaną kartą SIM, następuje sprawdzenie zgodności kodu PIN karty z kodem PIN zdefiniowanym w urządzeniu. Jeśli kody PIN są jednakowe, w kolejnym kroku (za pomocą kodu IMSI) weryfikowane jest, od jakiego operatora pochodzi karta. Następie sprawdzane jest, czy dla danego operatora karty SIM został zdefiniowany numer telefonu serwera (rozdział [9.2.2](#page-48-0) [Numer telefonu\)](#page-48-0). Jeśli tak, to ustawione parametry będą obowiązujące podczas komunikacji. Jeśli nie, ustawiane są parametry z domyślnego profilu.

#### 9.2.1.2 Profile i Ustawienia profili

<span id="page-46-3"></span>Funkcjonalność ta pozwala na zdefiniowanie do 3 profili operatorów karty SIM do trybu SMS. Aby to zrobić należy nacisnać "+" w sekcii:

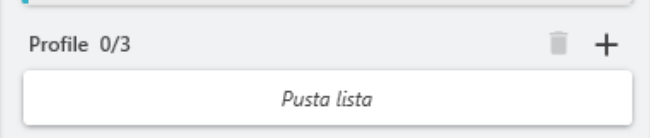

Dla każdego profilu należy zdefiniować kody:

- **MCC** (ang. Mobile Country Code) jest to unikatowy numer identyfikujący kraj, w którym działa dany operator sieci komórkowej (dla Polski jest to 260). Kod ten składa się z max 3 cyfr.
- **MNC** (ang. Mobile Network Code) jest to unikatowy w obrebie danego kraju numer identyfikujący operatora sieci komórkowej. Kod ten składa się z max 3 cyfr.

Poniżej znajduje się propozycja kilku metod na określenie właściwych kodów MCC oraz MNC:

- Sprawdzenie za pomocą wyszukiwarki internetowej;
- Kontakt z operatorem sieci;
- Szczególnie zalecane rozwiązanie to wykorzystanie funkcjonalności programu EBS Config 2.0. Należy uruchomić komunikator z kartą SIM danego operatora z podłączonym programatorem, otworzyć okno 'Stan urządzenia' (szczegóły w

rozdziale [6.5.4](#page-16-0) Stan urządzenia  $\Box$ ), a następnie odczytać kody w przedstawiony poniżej sposób:

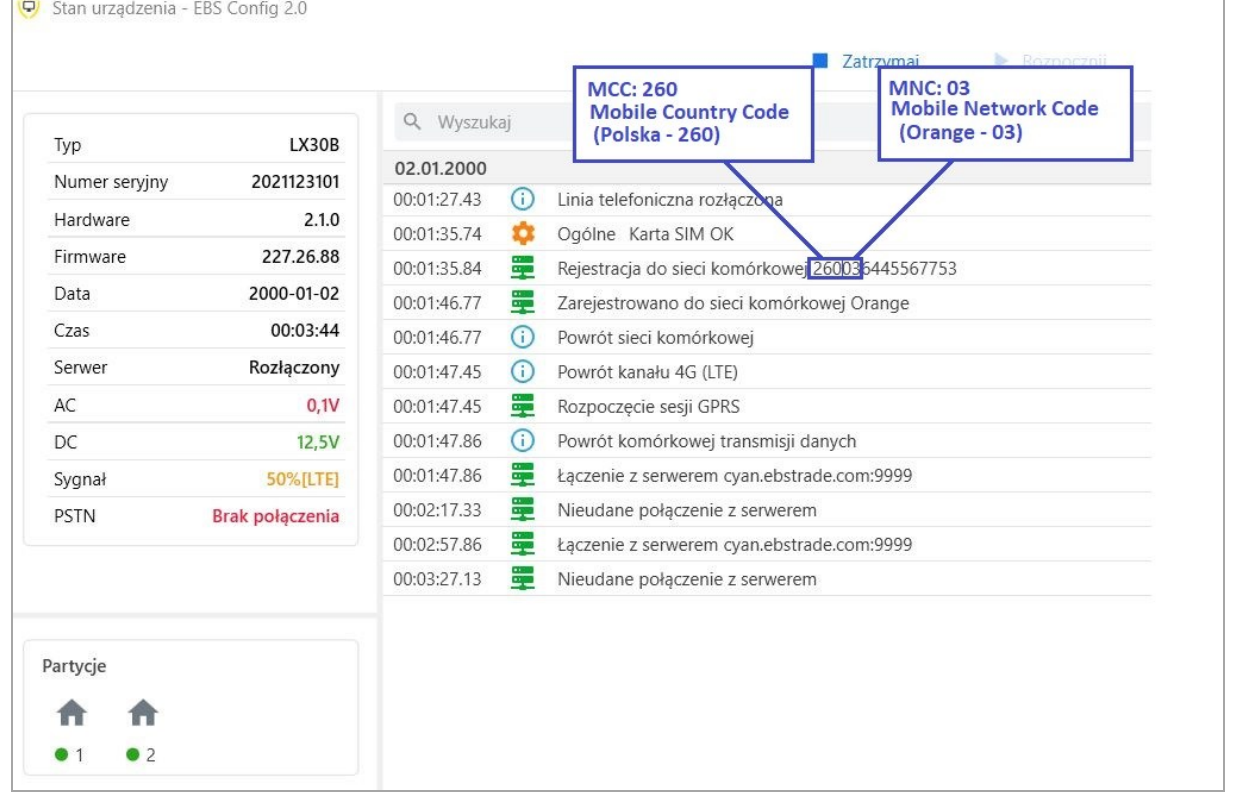

Dodatkowo dla każdego profilu należy zdefiniować numer telefonu serwera. Parametry te mogą być takie same lub różne.

W zależności od włożonej karty SIM danego operatora, urządzenie wybiera albo wartości domyślne (jeśli nie zdefiniowano profilu lub urządzenie nie rozpoznało profilu), albo odpowiednie parametry zdefiniowane dla danego profilu - parametry identyfikujące operatora (MCC, MNC) oraz numer telefonu modemu GSM odpowiedzialnego za tryb SMS

#### <span id="page-48-0"></span>**9.2.2 Numer telefonu**

W tym miejscu wpisujemy numer modemu GSM podłączonego do stacji monitoringu OSM.Server. Na ten numer będą wysyłane wiadomości SMS niezależnie, gdy tylko ta droga transmisji danych zostanie zdefiniowana oraz w momencie, gdy urządzenie ma problem z transmisją GPRS.

W przypadku, gdy pole to pozostanie puste lub wpisana zostanie tylko jedna cyfra (w tym 0), urządzenie nie przejdzie w żadnym przypadku w tryb SMS.

#### <span id="page-48-1"></span>**9.2.3 Okres zdarzeń testowych**

W miejscu tym należy zdefiniować, co jaki czas urządzenie będzie przesyłało sygnał "Test", który informuje stację monitoringu, że urządzenie pracuje. Poprzez kliknięcie pola rozwija się lista dostępnych wartości - od 1 min do 8 godzin. Wybierając pozycję "Niestandardowo" można wpisać dowolną wartość zawierającą się w powyższym przedziale czasu.

#### <span id="page-48-2"></span>**9.2.4 Tryb szybkich zdarzeń**

W przypadku utraty połączenia GPRS informacje o nadchodzących zdarzeniach będą wysyłane wiadomością SMS natychmiast, nawet w przypadku gdy urządzenie nie przeszło jeszcze do trybu SMS.

# <span id="page-49-0"></span>**10Programowanie urządzenia**

Programowanie urządzenia odbywa się przy pomocy programu konfiguracyjnego "Konfigurator nadajników GPRS" opisanego w rozdziale [6.](#page-13-0) PROGRAM [KONFIGURACYJNY.](#page-13-0) W celu zaprogramowania należy nawiązać połączenie z urządzeniem. W zależności od trybu połączenia możliwe są dwa sposoby programowania: lokalne i zdalne.

#### <span id="page-49-1"></span>**10.1 PROGRAMOWANIE LOKALNE**

W celu dokonania lokalnego programowania urządzenia należy:

- podłączyć przewód serwisowy pomiędzy złączem PROG (na płytce drukowanej urządzenia) a portem COM komputera, zdefiniowanym w opcji Połączenia -> RS-232.
- podłączyć zasilanie do zacisków *+12V* oraz *GND*. Po podłączeniu zasilania i wykryciu przewodu programującego, moduł zasygnalizuje ten fakt diodami LED: zielona zaświeci się, a czerwona zacznie szybko migać.
- uruchomić oprogramowanie i zdefiniować opcje urządzenia (opis znajduje się w rozdziale [6.](#page-13-0) instrukcji). Podać prawidłowy kod PIN dla używanej karty SIM.
- Przepisać ustawienia do pamięci urządzenia. Przebieg zapisu jest prezentowany w specjalnym oknie programu.

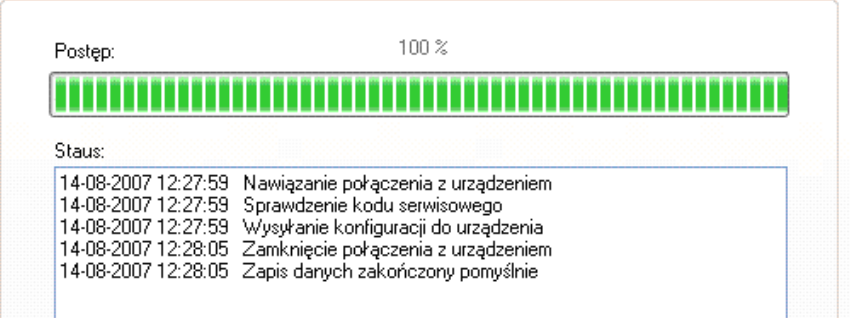

- Po zakończeniu zapisu można odłączyć zasilanie urządzenia, po czym odłączyć przewód serwisowy.
- Włożyć kartę SIM. Wykonać odpowiednie okablowanie modułu, zgodnie z uwagami zawartymi w rozdziale [3](#page-7-0). Załączyć zasilanie.
- Urządzenie jest gotowe do transmisji danych.

#### <span id="page-49-2"></span>**10.2 PROGRAMOWANIE ZDALNE**

Zdalne programowanie urządzenia jest możliwe w dwóch przypadkach:

- użytkownik posługuje się Konfiguratorem nadajników GPRS oraz modemem GSM podłączonym do komputera
- użytkownik pracuje w oparciu o odbiornik systemu monitoringu OSM.Server

W pierwszym przypadku zdalne programowanie odbywa się w kanale CSD, a jego procedura jest analogiczna, jak przy programowaniu lokalnym, z tą tylko różnicą, że w opcjach połączenia wybieramy "Modem GSM" (patrz rozdział **Błąd! Nie można odnaleźć źródła odwołania.**. **Błąd! Nie można odnaleźć źródła odwołania.** – Łącze CSD).

*Uwaga: Zdalna konfiguracja z użyciem kanału CSD jest możliwa tylko w przypadku, gdy aktywna jest usługa przesyłu danych CSD zarówno dla karty SIM umieszczonej w urządzeniu, jak też dla karty SIM zainstalowanej w modemie GSM.*

W drugim przypadku, zgodnie z opisem w rozdziale **Błąd! Nie można odnaleźć źródła odwołania.**. **Błąd! Nie można odnaleźć źródła odwołania.** – Łącze GPRS, należy zdefiniować połączenie zdalne w oparciu o parametry OSM.Server. Ponieważ OSM.Server odbiera (i wysyła) informacje wyłącznie z urządzeń, które ma zapisane w swojej bazie danych, pierwszą czynnością w zdalnym programowaniu jest właściwe zarejestrowanie urządzenia. Procedura ta jest opisana w Instrukcji Obsługi OSM.Server.

#### <span id="page-50-0"></span>**10.2.1 Pierwsze programowanie urządzenia**

Ponieważ urządzenie nie ma zdefiniowanych parametrów dostępu zarówno do sieci GPRS jak też do OSM.Server programowanie należy rozpocząć od ich podania.

Bez względu na sposób realizacji takiego wpisu należy najpierw dokonać rejestracji urządzenia w bazie danych OSM.Server.

Przed przystąpieniem do zdalnego programowania należy upewnić się, że urządzenie zostało wyposażone w kartę SIM (z zastrzeżeniami podanymi w rozdziale **Błąd! Nie można odnaleźć źródła odwołania.**.) i podłączone do zasilania. Użytkownik musi znać numer fabryczny urządzenia oraz numer telefonu karty SIM.

Procedura programowania jest następująca:

- a) Posługując się konsolą OSM.Server, w zakładce *Urządzenia* wskazać kursorem właściwe urządzenie.
- b) Kliknąć w opcję "Config" a następnie wskazać funkcję "Set configuration". Pojawi się lista parametrów.
- c) Wpisać Adres serwera, port serwera oraz APN. Po kliknięciu OK. system wyśle do urządzenia wpisane parametry (SMS).
- d) Poczekać aż urządzenie zgłosi się do serwera (w zakładce Urządzenia zostanie ono zaznaczone zielonym kolorem.
- e) Uruchomić oprogramowanie i zdefiniować opcje urządzenia (opis znajduje się w rozdziale **Błąd! Nie można odnaleźć źródła odwołania.**. instrukcji).
- f) Wybrać funkcję wyślij. Pojawi się okno, w którym należy wybrać połączenie zdalne (zakładka GPRS). Przepisać ustawienia do pamięci urządzenia. Przebieg zapisu jest prezentowany w specjalnym oknie programu.
- g) Po zakończeniu zapisu zamknąć program konfiguratora.
- h) Urządzenie jest gotowe do transmisji danych.

#### <span id="page-50-1"></span>**10.2.2 Przeprogramowywanie urządzenia**

Ponieważ urządzenie posiada zdefiniowane parametry dostępu, zarówno do sieci GPRS, jak też do OSM.Server, programowanie można przeprowadzić w dowolnym momencie.

Jeżeli urządzenie jest zainstalowane na obiekcie chronionym, czyli jest wyposażone w kartę SIM i podłączone do zasilania, to procedura programowania jest następująca:

- a) Uruchomić oprogramowanie EBS Config (dawniej Konfigurator nadajników GPRS) i zdefiniować opcje urządzenia (opis znajduje się w rozdziale **Błąd! Nie można odnaleźć źródła odwołania.**. instrukcji).
- b) Wybrać funkcję "Wyślij". Pojawi się okno, w którym należy wybrać połączenie zdalne (zakładka GPRS). Przepisać ustawienia do pamięci urządzenia. Przebieg zapisu jest prezentowany w specjalnym oknie programu.
- c) Po zakończeniu zapisu zamknąć program konfiguratora.

d) Urządzenie jest gotowe do transmisji danych zgodnie z nowymi ustawieniami.

# <span id="page-52-0"></span>**11Odbiór wiadomości SMS**

Moduł GPRS odbiera SMS w specjalnie dla niego przygotowanej postaci. Jeżeli SMS, który został odebrany przez urządzenie nie jest poprawny, zostaje automatycznie skasowany, a urządzenie nie podejmuje żadnego działania. Urządzenie do transmisji wykorzystuje szyfrowany protokół.

Jeśli w urządzeniu jest aktywna opcja "Blokada ustawień komunikacyjnych" (patrz rozdział **Błąd! Nie można odnaleźć źródła odwołania. Błąd! Nie można odnaleźć źródła odwołania.**) komendy takie jak APN= , PORT= , SERVER= itd. będą odrzucane przez urządzenie.

#### <span id="page-52-1"></span>**11.1 OPIS FORMATU KOMEND ZDALNYCH**

Akceptowany jest następujący format wiadomości, pozwalający za pomocą jednego SMS przesłać kilka komend, przy czym każda z nich musi być oddzielona od poprzedniej SPACJĄ:

#### *KOD SERWISOWY*█*KOMENDA*█*KOMENDA*█*………*

gdzie:

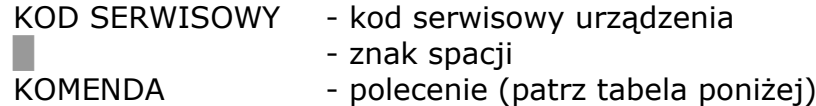

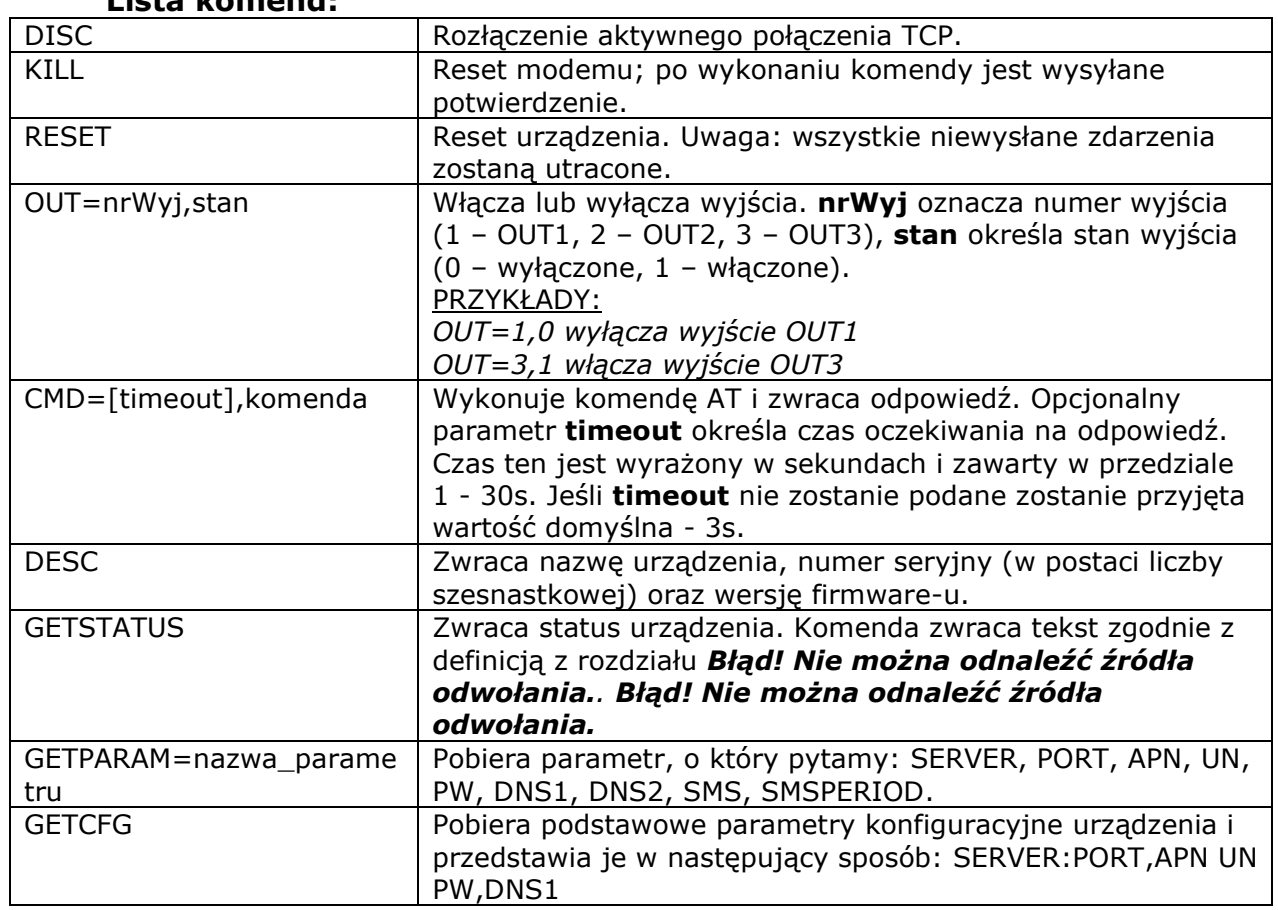

#### **Lista komend:**

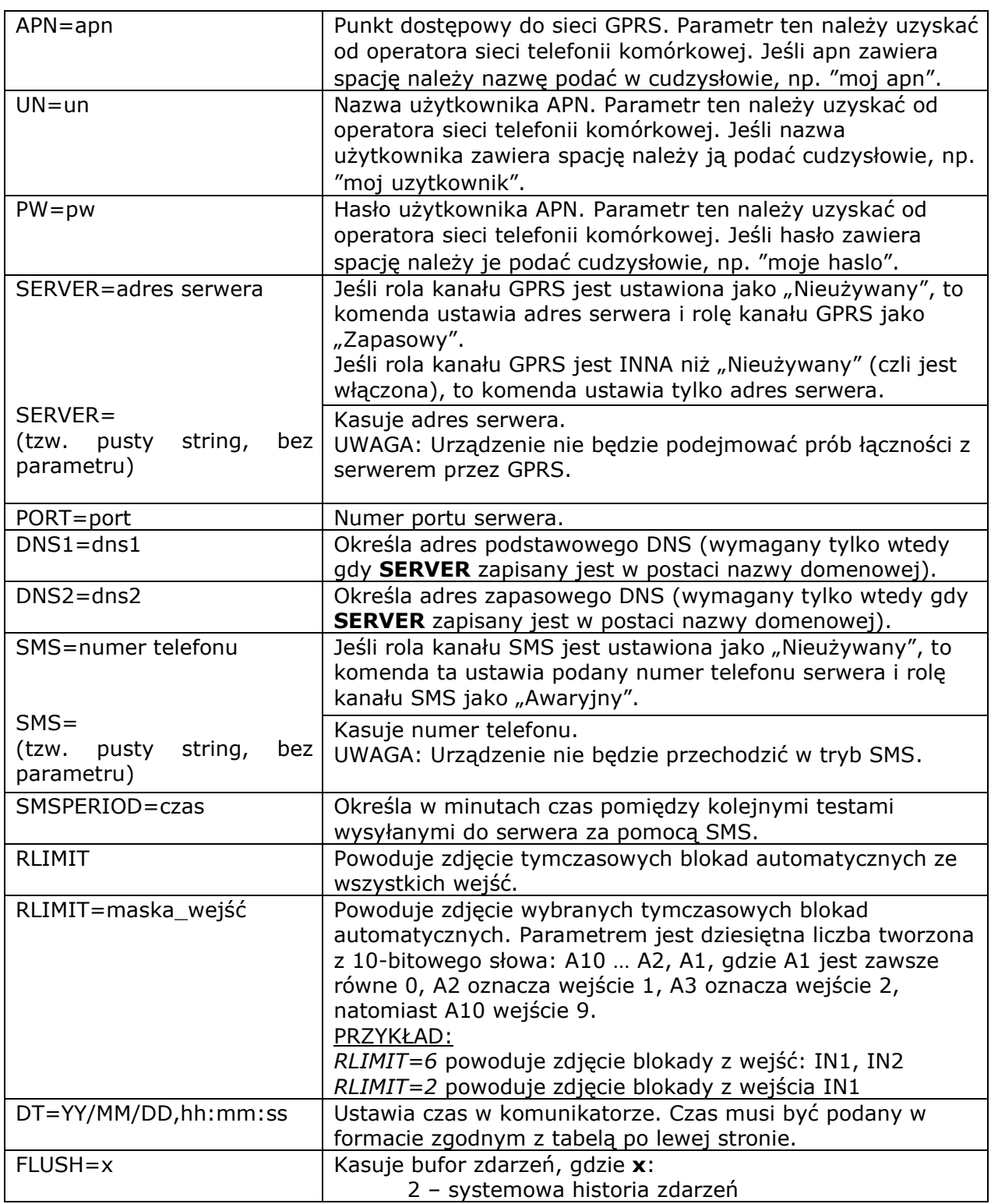

#### *Uwagi:*

- *1. Jeśli w urządzeniu jest aktywna opcja "Blokada ustawień komunikacyjnych" (patrz rozdział Błąd! Nie można odnaleźć źródła odwołania. Błąd! Nie można odnaleźć źródła odwołania.) komendy takie jak APN= , PORT= , SERVER= , DNS1=itd. będą odrzucane przez urządzenie.*
- *2. Dla komend DESC, CMD, GETSTATUS, GETPARAM, GETCFG wymagany jest odrębny SMS, czyli jedna komenda w jednym SMS.*
- *3. Komendy SERVER i SMS nie służą do ustawiania priorytetów kanału, a jedynie do ustawienia zapasowego (lub awaryjnego) kanału transmisji w razie utraty łączności ze stacją monitorowania kanałem głównym.*

#### **Przykłady komend i reakcji urządzenia:**

Ustawienie parametrów: 1111 APN=erainternet SERVER=89.112.43.78 PORT=6670 SMS=500445566 SMSPERIOD=25

Weryfikacja parametrów: na zapytanie: 1111 GETCFG uzyskamy odpowiedź: 89.112.43.78:6670, erainternet $\blacksquare$ 

na zapytanie: 1111 GETPARAM=SMS uzyskamy odpowiedź: 500445566

# <span id="page-55-0"></span>**12Sygnalizacja diodami LED**

Urządzenie wskazuje swój aktualny stan przy pomocy diod LED, zamontowanych bezpośrednio na płytce drukowanej.

#### <span id="page-55-1"></span>**12.1 LOGOWANIE DO SIECI**

Po włożeniu karty SIM do urządzenia i załączeniu zasilania następuje próba zalogowania się do systemu GSM.

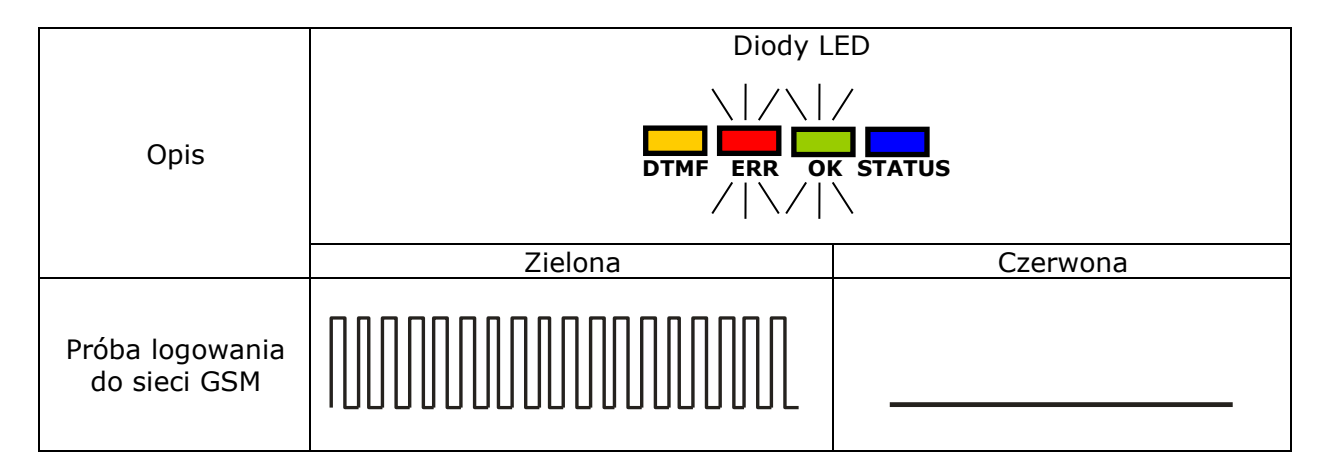

#### <span id="page-55-2"></span>**12.2 ZASIĘG GSM**

Siła sygnału GSM pokazywana jest błyskaniem zielonej diody (1-8 błyśnięć). Tryb pracy urządzenia sygnalizowany jest poprzez zaświecenie na około 2 sekundy diody zielonej po pokazaniu zasięgu. W przypadku, gdy po pokazaniu zasięgu dioda nie zaświeci się na 2 sekundy oznacza to tryb SMS urządzenia. Sygnalizacja zasięgu przerywana jest w trakcie transmisji danych, po czym po wysłaniu danych ponownie pokazywany jest zasięg GSM.

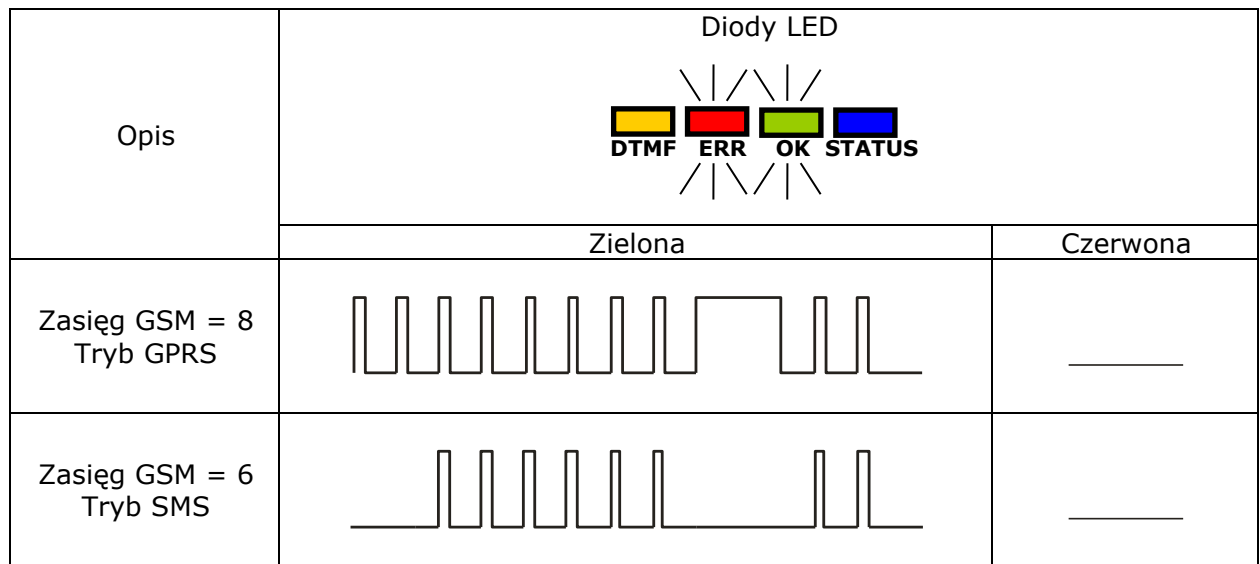

# <span id="page-56-0"></span>**12.3 TRANSMISJA**

W trakcie wysyłania danych dioda zielona sygnalizuje transmisję.

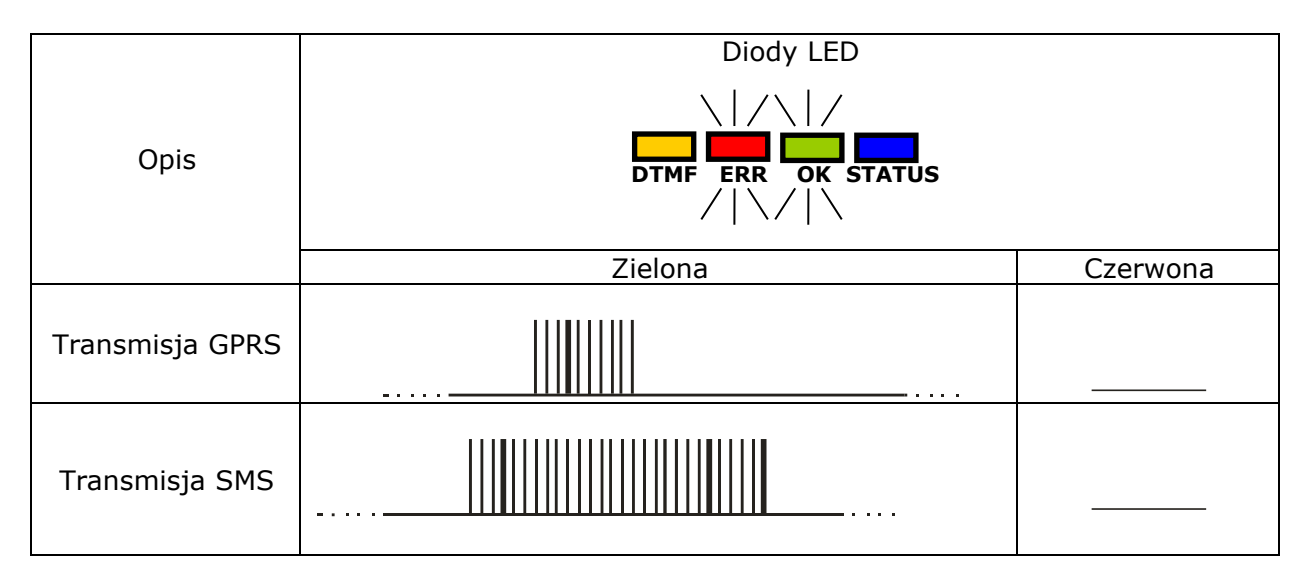

# <span id="page-56-1"></span>**12.4 ODBIÓR DANYCH DTMF**

W trakcie odbioru danych z centrali alarmowej poprzez wejście DTMF, aktualny stan jest sygnalizowany przez diody DTMF (żółta) i STATUS (niebieska).

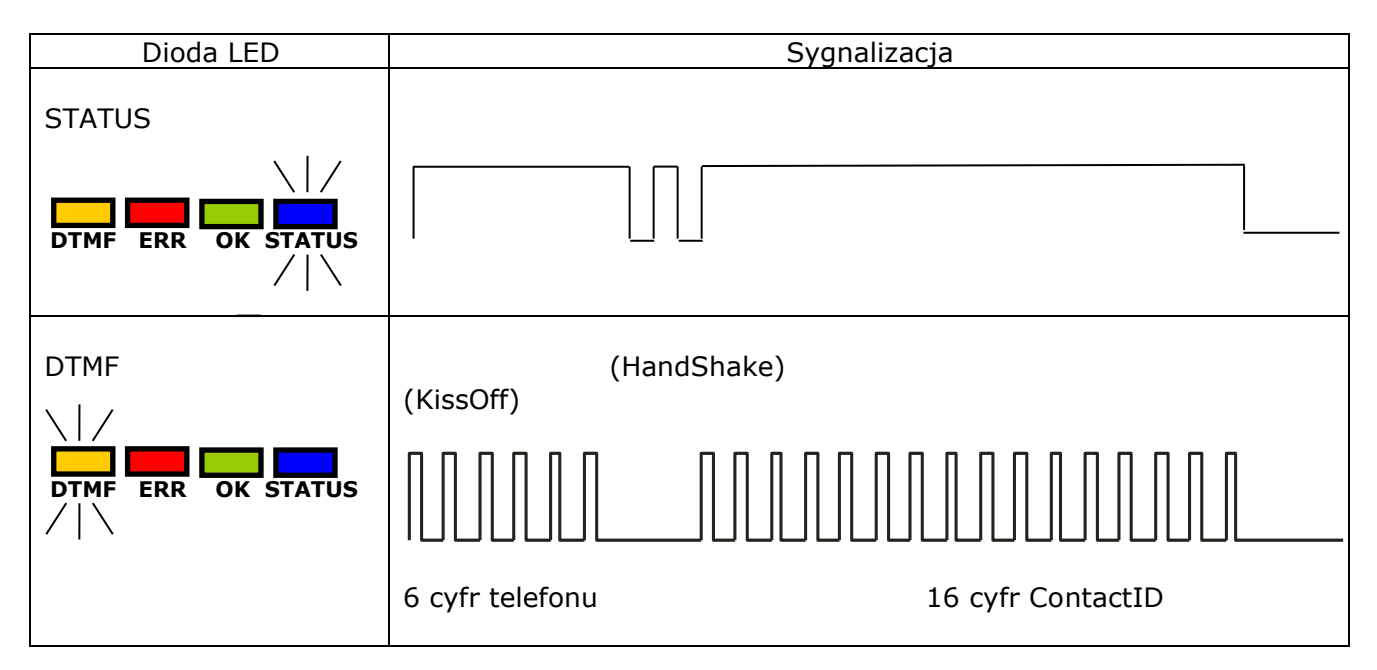

#### <span id="page-57-0"></span>**12.5 PROGRAMOWANIE**

Po wykryciu przewodu programującego, diody zaczynają sygnalizować stan programowania.

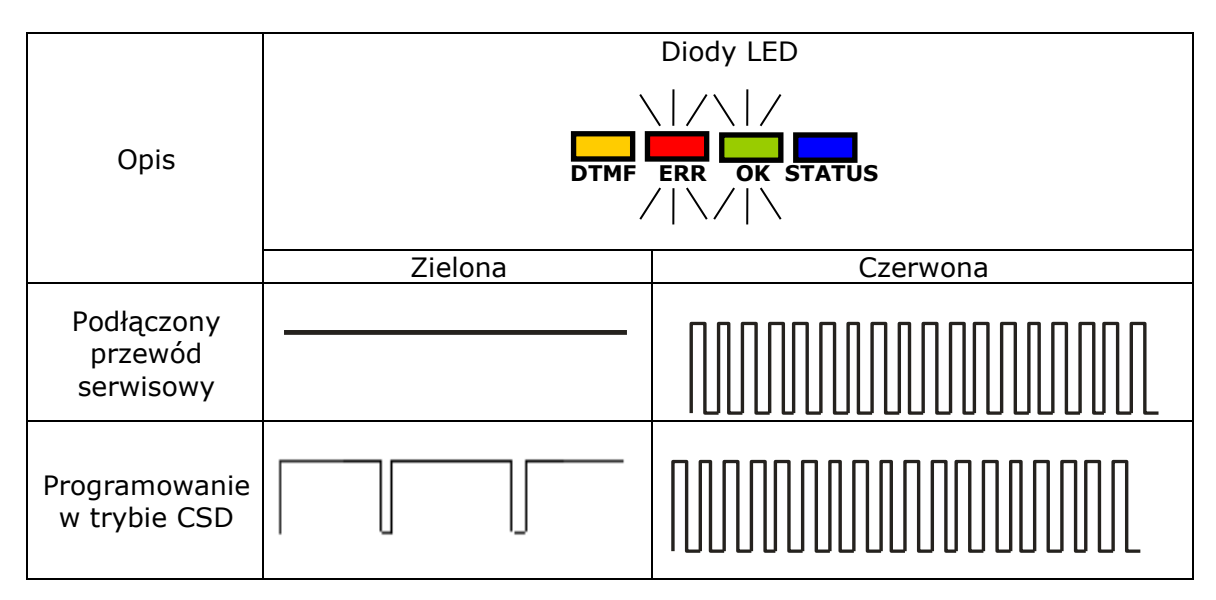

#### <span id="page-57-1"></span>**12.6 AKTUALIZACJA FIRMWARE**

W trakcie programowania sygnalizowane jest działanie bootloadera. W przypadku wystąpienia błędu w trakcie uaktualniania w urządzeniu pozostaje bootloader i możliwe jest ponowne programowanie urządzenia.

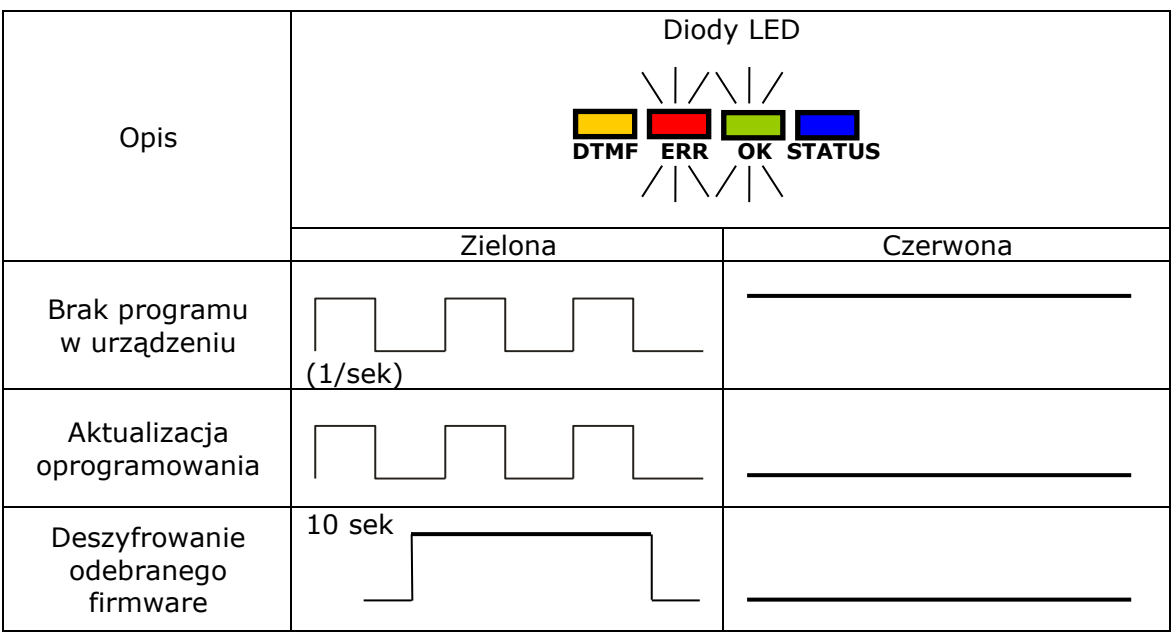

#### <span id="page-58-0"></span>**12.7 BRAK KARTY SIM LUB USZKODZENIE KARTY SIM**

W przypadku kłopotów z kartą SIM urządzenie sygnalizuje to diodami czerwoną ERROR i zieloną OK.

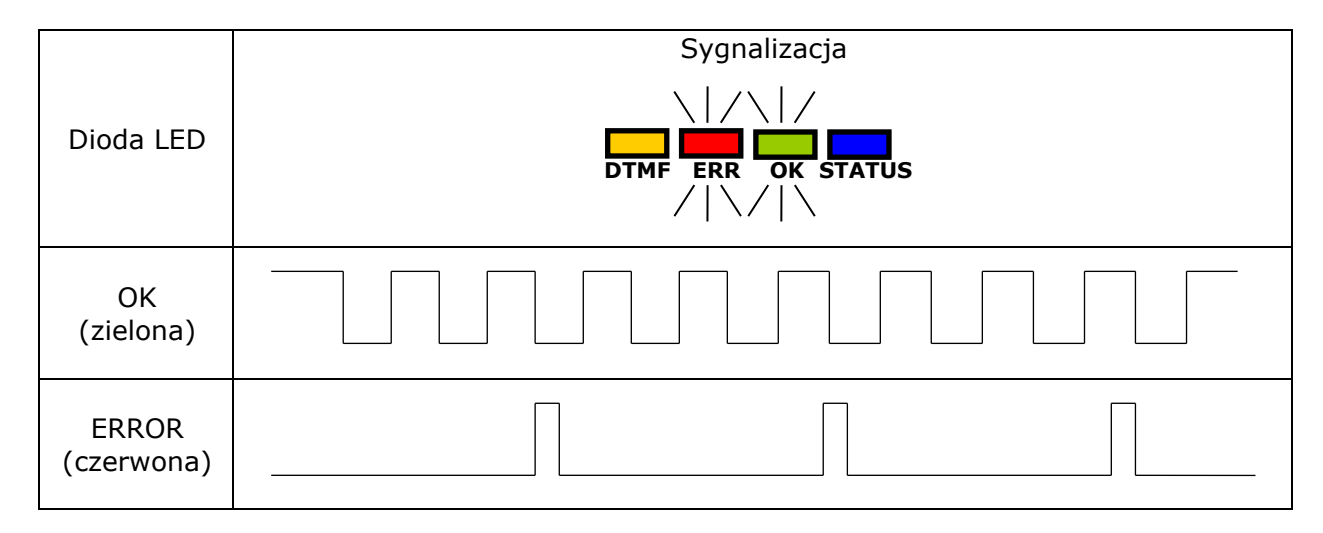

#### <span id="page-58-1"></span>**12.8 BŁĄD SYSTEMU**

W trakcie pracy urządzenia mogą wystąpić błędy. Wystąpienie błędu sygnalizowane jest zaświeceniem na stałe diody czerwonej i w najczęstszych przypadkach oznacza problem komunikacyjny z modemem lub kartą SIM.

# <span id="page-59-0"></span>**13Historia zmian**

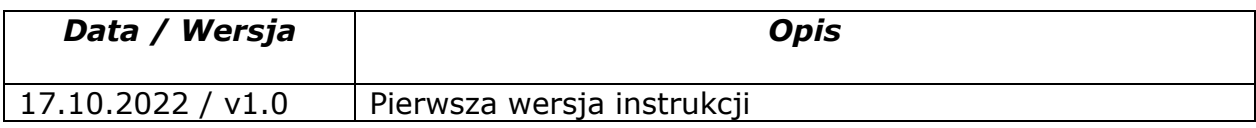